$\frac{1}{2}$  cisco  $\frac{1}{2}$ 

Let's go

#CiscoLive

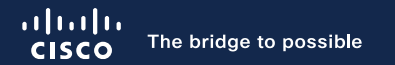

# Catalyst Wireless - How to Successfully Migrate to Catalyst 9800

Simone Arena, Principal TME, Cisco Wireless BRKEWN-2338

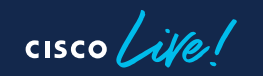

#CiscoLive

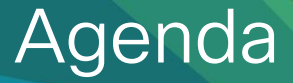

- Building a Migration Strategy
- Migration Best Practices
- AireOS configuration migration
- Design with Access Point (AP) tags in mind
- Wi-Fi 6E: what's the impact on migration?
- More info…

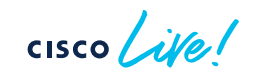

# Building a Migration Strategy

cisco Live!

## Where shall I start?

# ....asking questions!

 $\frac{1}{\sqrt{2}}$  cisco  $\frac{1}{\sqrt{2}}$ 

## Key Questions for Migration

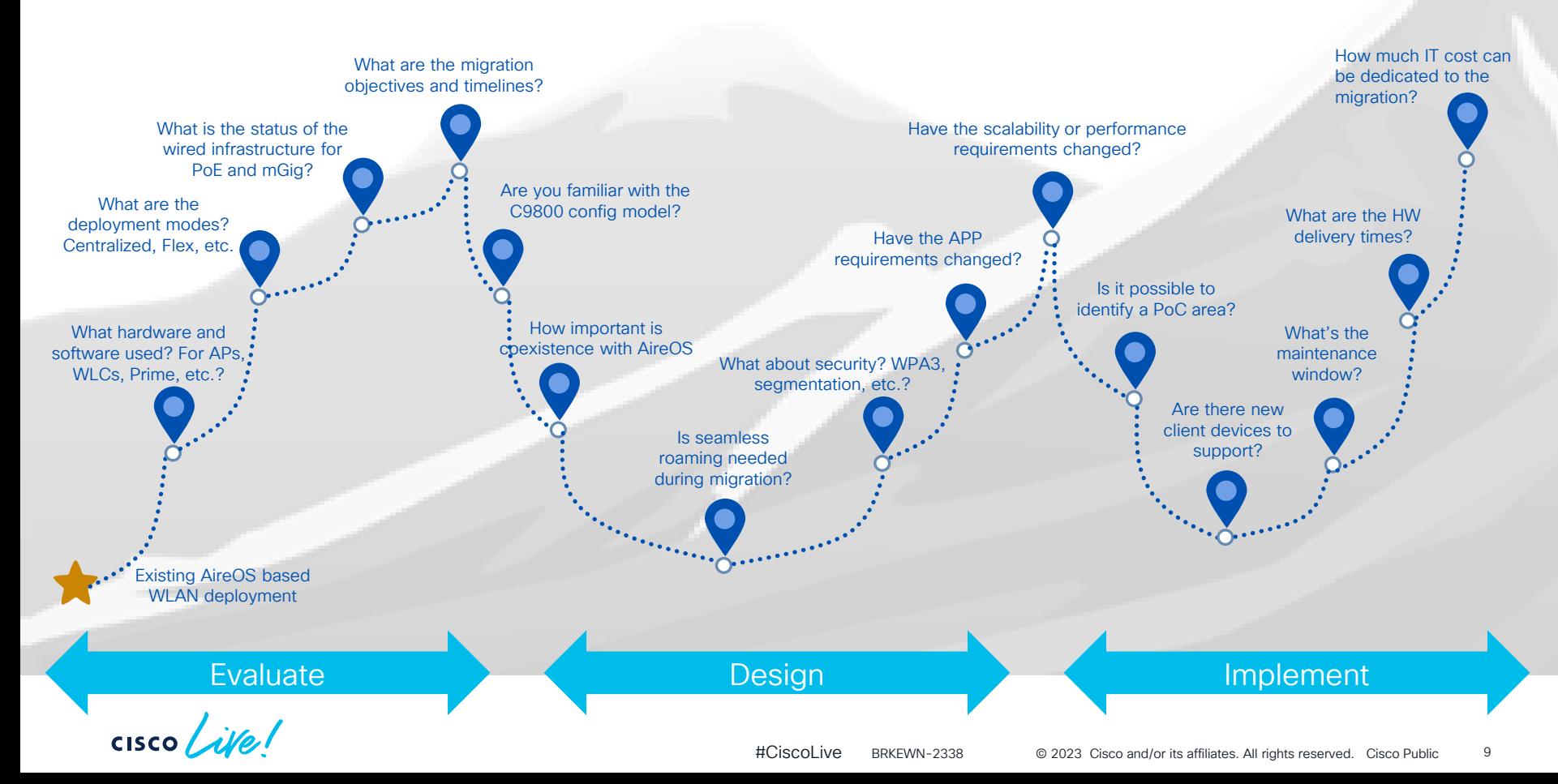

### Build a Migration Strategy – three phases

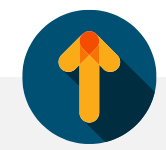

#### **Evaluate**

- Understand customer requirements
- Evaluate current deployment
- Evaluate possible product gaps
- Evaluate new licensing model
- Get all the required information (topology, device lists, design requirements, configuration)

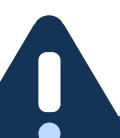

#### Migration factors/triggers:

- End of Sales (EoS) announcement for all AireOS controllers\*
- EoS announcement of 802.11ac Wave1 APs (x700 series)
- EoS announcement of 802.11ac Wave2 APs (x800 series)
- AP hardware not supported on AireOS (C9124 and Wi-Fi6E)
- New functionalities on C9800 (ISSU, Patching, Programmability, etc.)

Important:

• No support for 802.11n or older APs on C9800

(\*) Go to<https://www.cisco.com/c/en/us/products/wireless/index.html#~resources> for latest EoS announcements

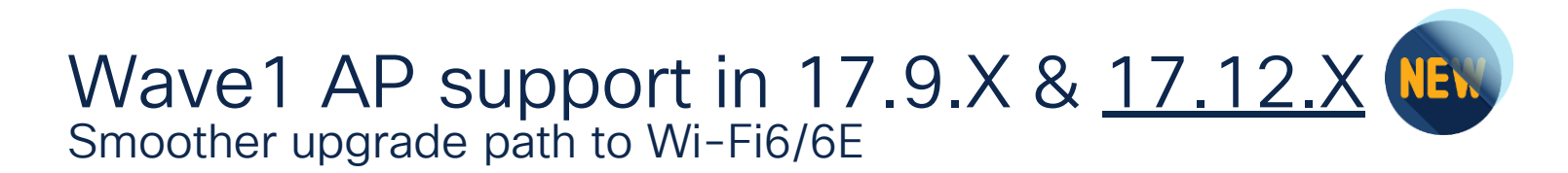

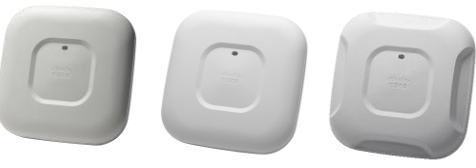

AP 1700, 2700, 3700 EOVSS/LDOS Apr 30,2024

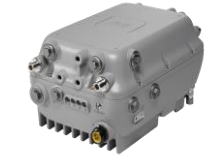

AP 1572 EOVSS/LDOS Nov 30,2025

#### Why are we doing this

To simplify migration of legacy APs (Wave1) to current generation Wi-Fi 6/6E APs for customer impacted by supply chain delays, no extension in life cycle

#### What is new

- ❑ EOVSS extended to LDOS . No change in LDOS dates
- Wave1 APs support in 17.9 release train starting 17.9.3
- Wave1 APs support extended to 17.12.x

$$
\csc \sqrt{i\ell}
$$

#### What is supported

❑ Wave1 APs would operate with 17.9.3 & 17.12.x based WLC ❑ Solution matrix will be compatible with 17.9 release

#### What is unchanged

- ❑ Wave1 AP EOSM & LDOS dates
- ❑ Wave1 feature support (same as 17.3)
- ❑ April 2024 is LDOS, need to continue update plans

### EoS/EoL Update – Access Points

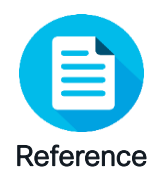

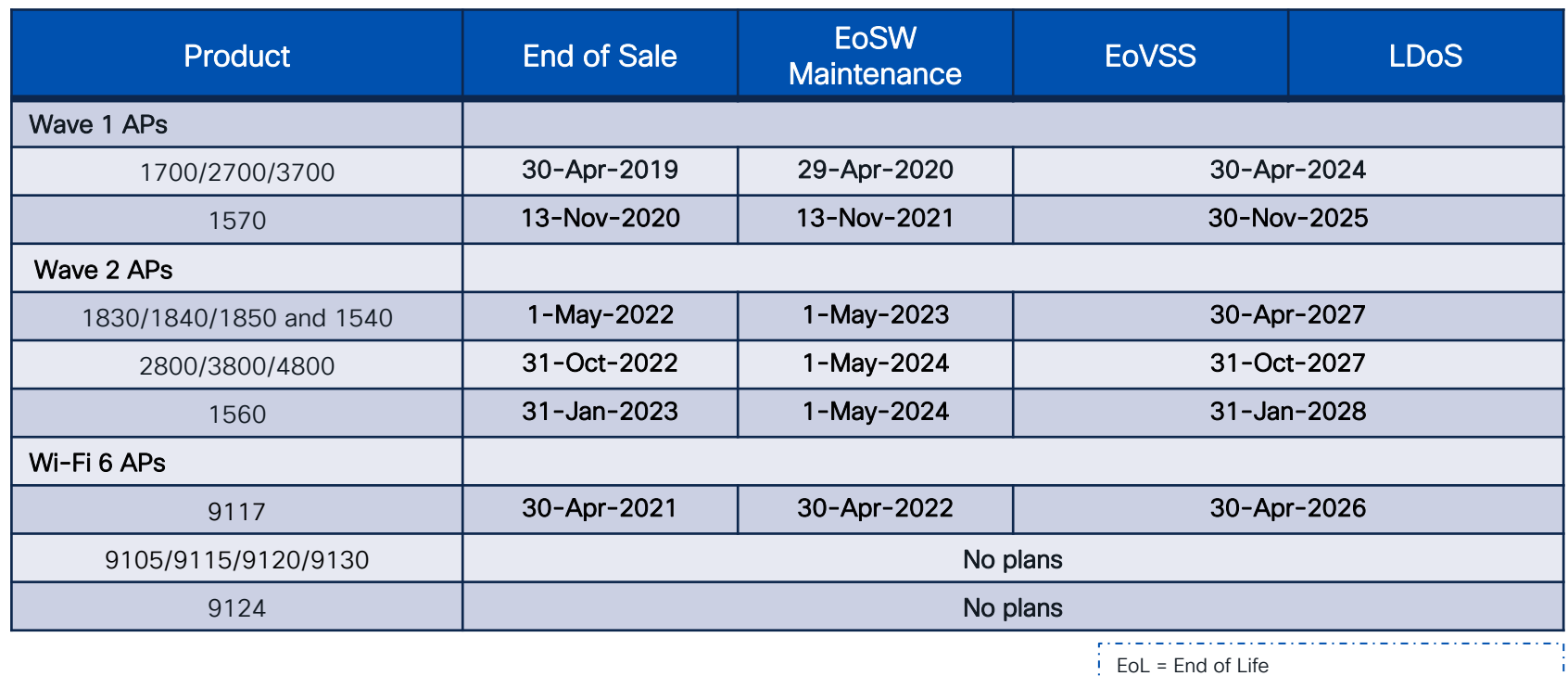

 $\csc \sqrt{|\psi|}$ 

EoSW = End of Software Maintenance EoVSS = End of Vulnerability Software Support

LDoS= Last Day of Support

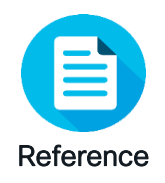

ЦĴ.

## EoS/EoL Update - WLC

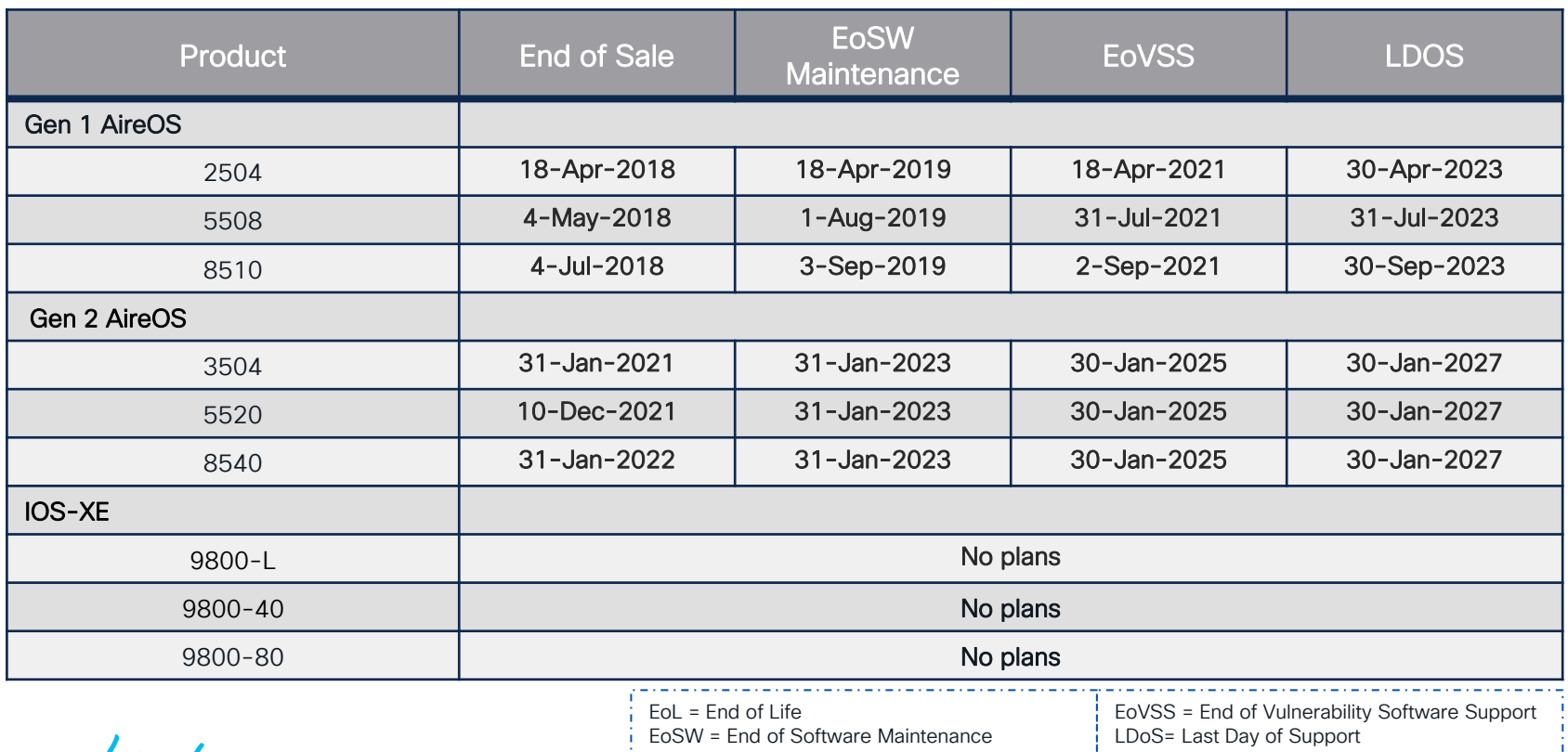

 $\csc$   $\sqrt{|\psi|}$ 

## Customer Migration scenario - Evaluate

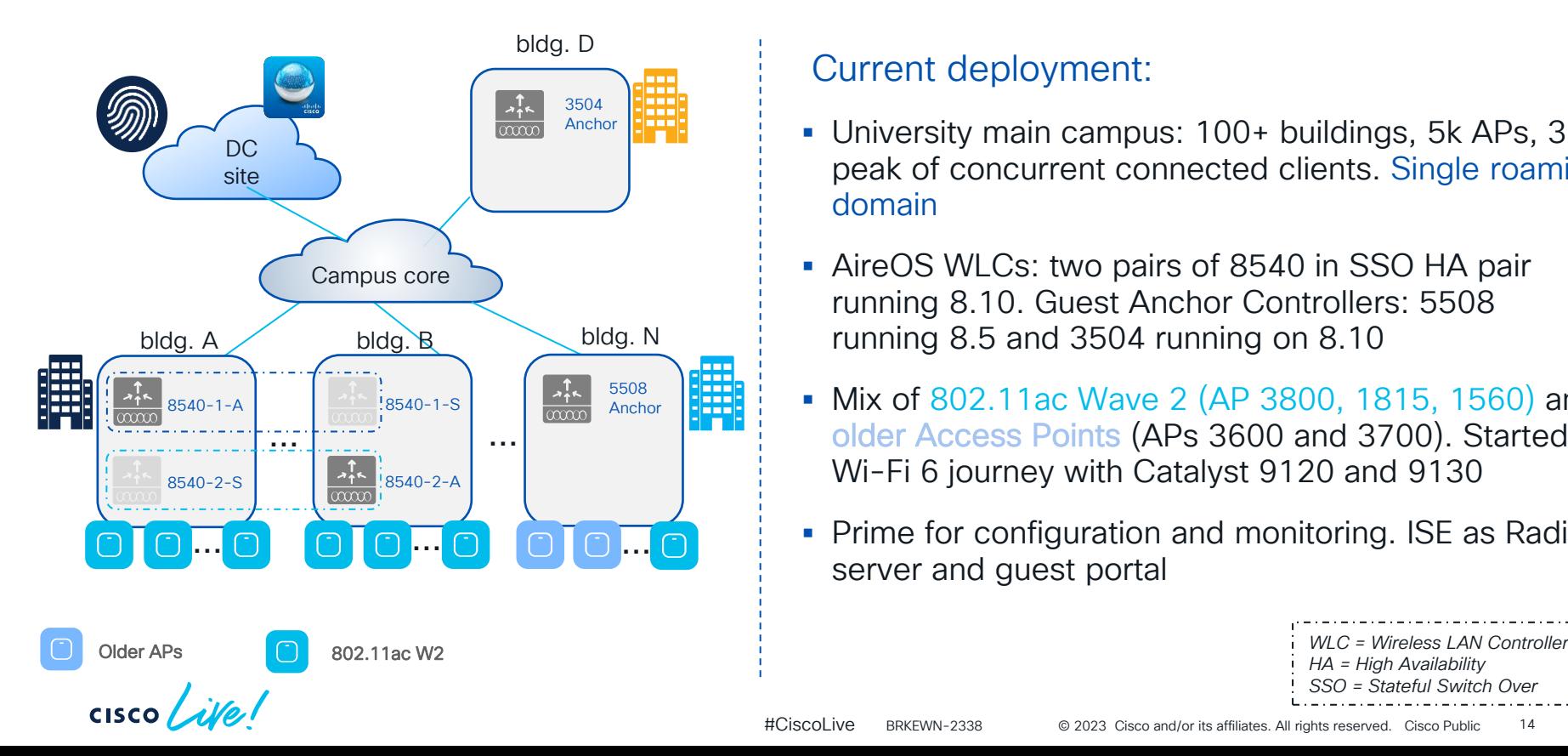

#### Current deployment:

- University main campus: 100+ buildings, 5k APs, 35k peak of concurrent connected clients. Single roaming domain
- AireOS WLCs: two pairs of 8540 in SSO HA pair running 8.10. Guest Anchor Controllers: 5508 running 8.5 and 3504 running on 8.10
- **Mix of 802.11ac Wave 2 (AP 3800, 1815, 1560) and** older Access Points (APs 3600 and 3700). Started Wi-Fi 6 journey with Catalyst 9120 and 9130
- Prime for configuration and monitoring. ISE as Radius server and guest portal

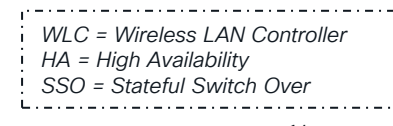

## Customer Migration scenario - Evaluate

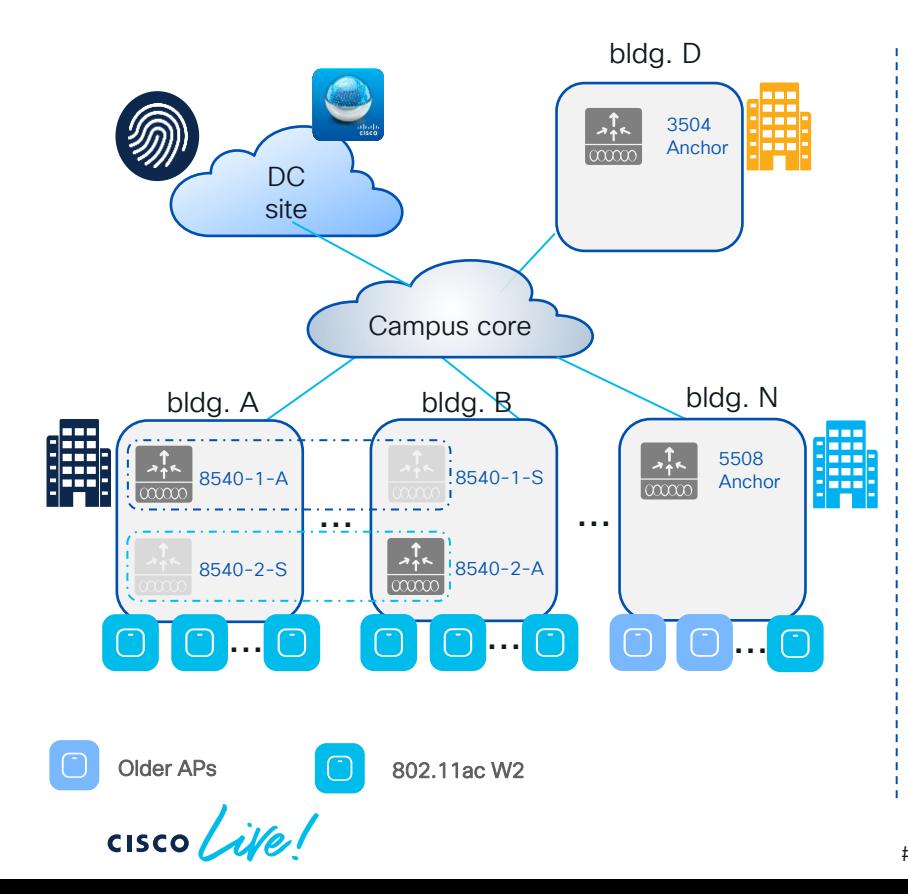

#### Customer requirements:

- **Migrate to the new Catalyst wireless stack with** C9800 wireless controllers and Catalyst APs. Leverage new features on Catalyst 9800 like ISSU
- Refresh old WLCs in End of Sale (EoS) and consolidate; provide Guest Anchor redundancy
- Replace 802.11ac Wave1 and older APs. Adopt Wi-Fi 6E, Catalyst 9136 as reference model for Wi-Fi 6E
- Need to pace migration as APs will be replaced in multiple steps. Need coexistence between legacy and new network. Seamless roaming is key
- **Introduce DNA Center for visibility and Assurance**

= In-Service Software Upgr

### Build a Migration Strategy – three phases

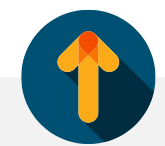

#### Evaluate

- Understand customer requirements
- Evaluate current deployment
- Evaluate possible product gaps
- Evaluate new licensing model
- Get all the required information (topology, device lists, design requirements, configuration)

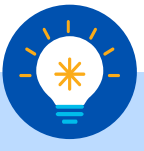

#### **Design**

- Architecture review
- Migrate the AireOS configuration
- Feature gap verification
- Design with profiles and tags in mind
- Choose the right software release
- Brownfield considerations

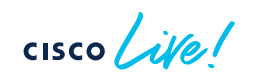

## Customer Migration scenario - Design

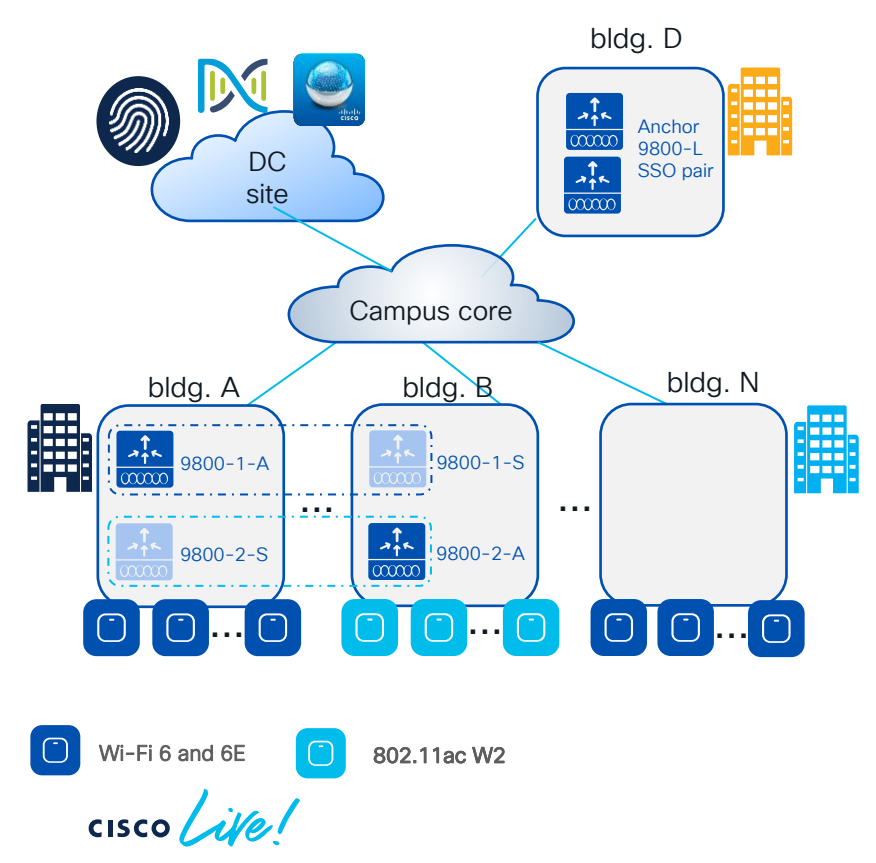

Migration Design considerations:

- Same architecture and design for Foreign WLCs
- Consolidate Anchor WLCs in one building and configured in SSO pair
- Older APs replaced with Wi-Fi 6/6E; Wi-Fi 5 are kept. The plan is to eventually migrate all the APs to Wi-Fi 6/6E
- Migration started with code 17.3.x for Catalyst 9800 (C9800), initial lab tests with 17.3.6. Later tests with 17.9.1; finally, customer went in production with 17.9.2 (and recently upgraded to 17.9.3)
- Keep Prime for now and start deploying Cisco DNA Center for Assurance

### Build a Migration Strategy – three phases

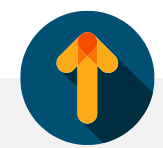

#### Evaluate

- Understand customer requirements
- Evaluate current deployment
- Evaluate possible product gaps
- Evaluate new licensing model
- Get all the required information (topology, device lists, design requirements, configuration)

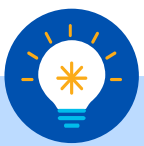

#### **Design**

- Architecture review
- Migrate the AireOS configuration
- Feature gap verification
- Design with profiles and tags in mind
- Choose the right software release
- Brownfield considerations

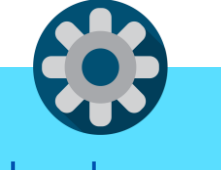

#### Implement

- Lab validation
- Identify pilot migration areas
- Deploy an area in production
- Start replacing legacy APs
- Post migration checks
- Monitor stability and proceed

## Customer Migration scenario – Implement

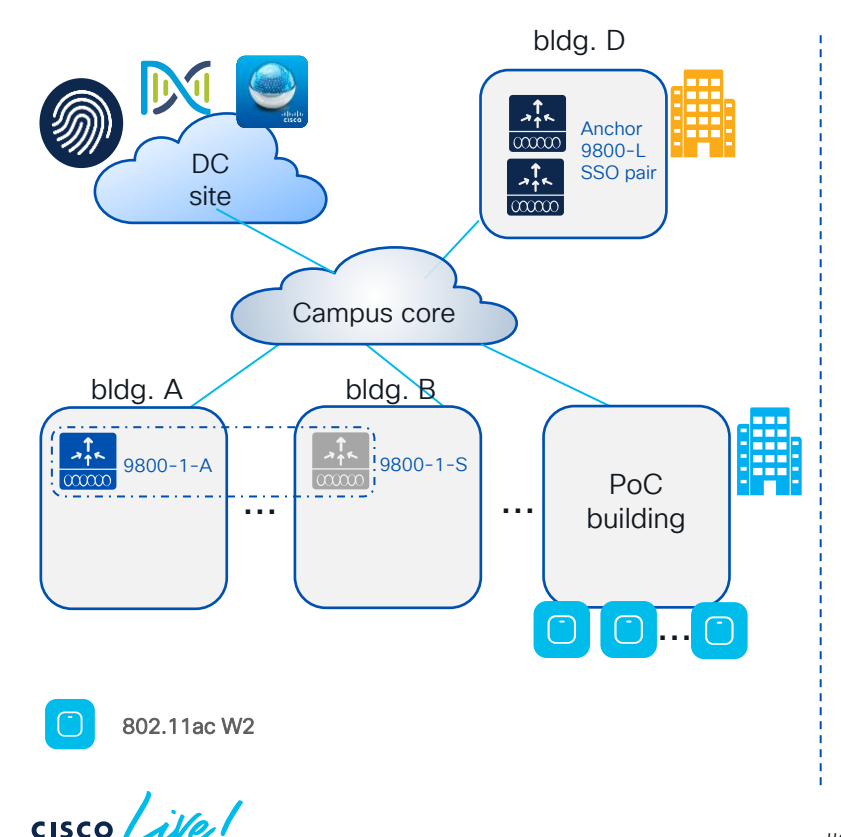

#### PoC steps:

- Installed C9880 HA pair running 17.3.6 serving a small production building
- Initially just #3 AP 3800 to serve some live users. Then added other 27 x 3800 APs
- Used to test the configuration migration and get familiar with C9800

## Customer Migration scenario – Implement

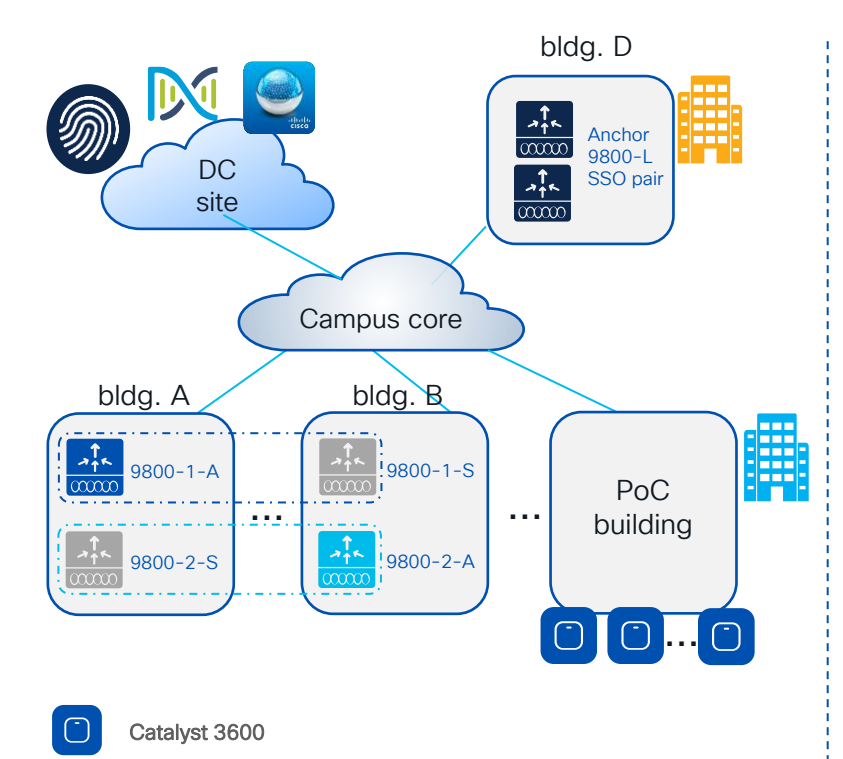

#### PoC steps:

- Installed C9880 HA pair running 17.3.6 serving a small production building
- Initially just #3 AP 3800 to serve some live users. Then added other 27 x 3800 APs
- Used to test the configuration migration and get familiar with C9800
- Replaced 3800 APs with 30 x Catalyst 9136 APs and #200 live clients at peak
- Installed another C9800 HA pair to test 17.9.2 software with few APs in the lab
- Added 400 APs in production with 17.9.2

cisco Live!

#### Refer to the latest Best Practice on Cisco Connection On-line (CCO)

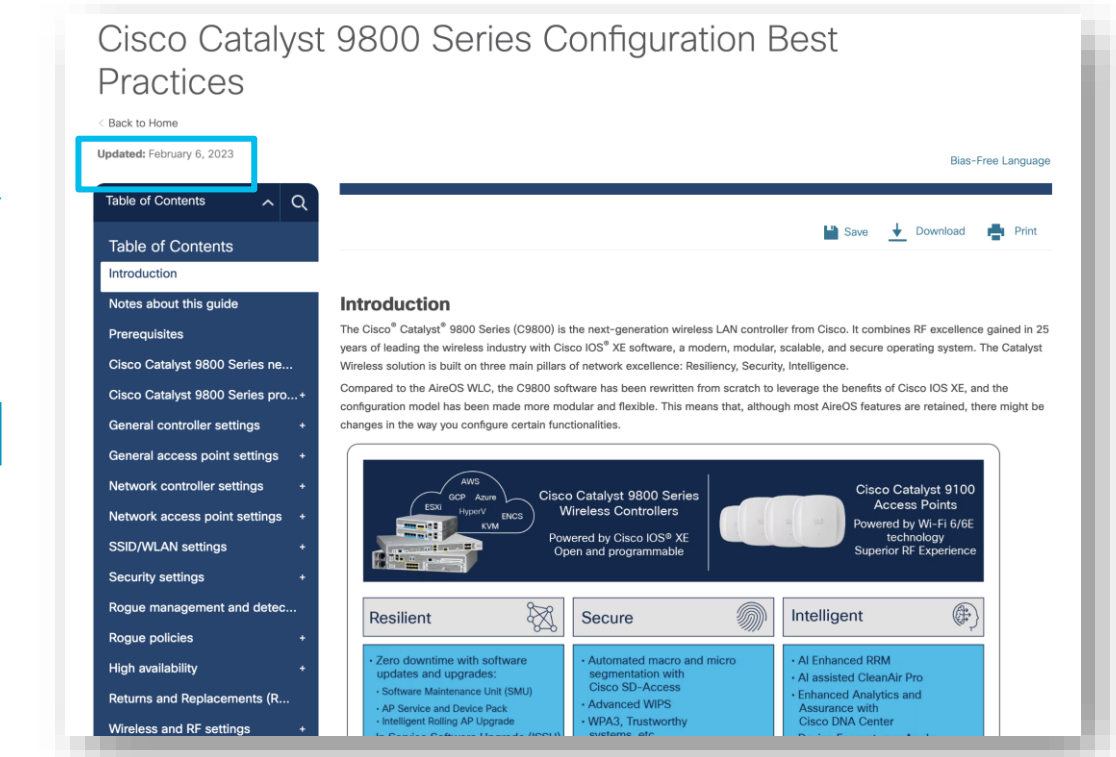

<https://www.cisco.com/c/en/us/products/collateral/wireless/catalyst-9800-series-wireless-controllers/guide-c07-743627.html>

updated

recently!

Deep knowledge of C9800 new configuration model (Profiles & Tags)

Access Points

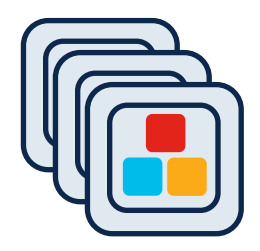

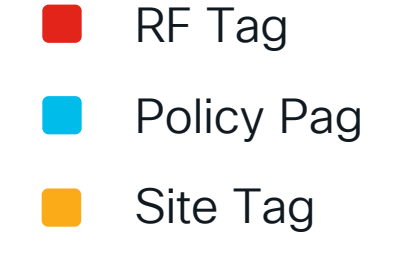

Important to remember:

- Profiles (Policy, AP Join and Radio Frequency (RF)) and tags are the new configuration constructs
- Profiles are assigned via tags. Every AP needs to be assigned to the three AP tags (Policy, Site, RF)
- Advantages of the new configuration models:
	- Modular and reusable config constructs
	- Flexible to assign configuration to a group of APs
	- Easier to manage site specific configuration across geodistributed locations
	- No reboot needed when applying config changes via tags (remember AP groups?)

Deep knowledge of C9800 new configuration model (Profiles & Tags)

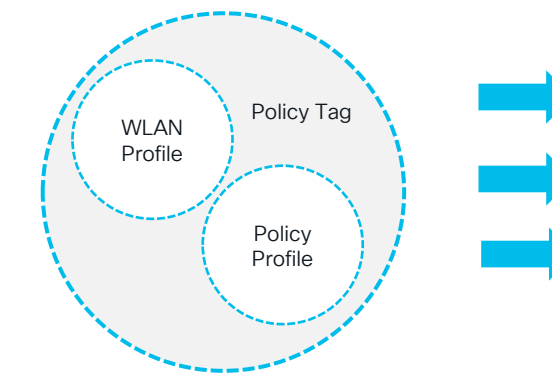

- Defines the Broadcast domain (list of WLANs to be broadcasted) with the policies of the respective SSIDs
- "Equivalent" to AP Group in AireOS

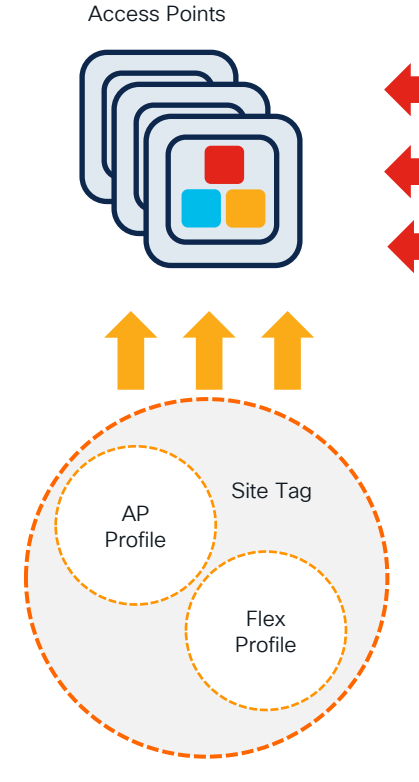

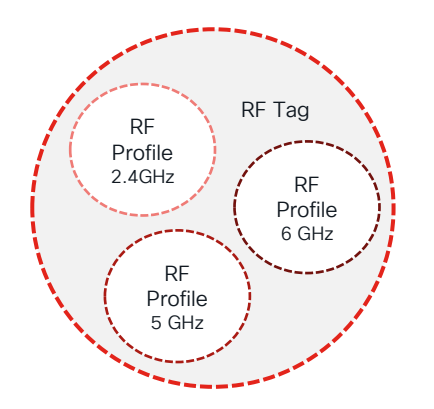

- Defines the Radio Frequency (RF) properties of the group of APs per radio
- Defines the APs' properties of the site, central (a.k.a. "local") or remote (a.k.a. "flex") site
- For FlexConnect site:
	- Defines the fast-roaming domain
	- "Equivalent" to Flex Groups in AireOS

 $A B 4 1 0 C$ 

Search APs and Clients Q

 $\blacktriangleright$  Feedback  $\bullet$ 

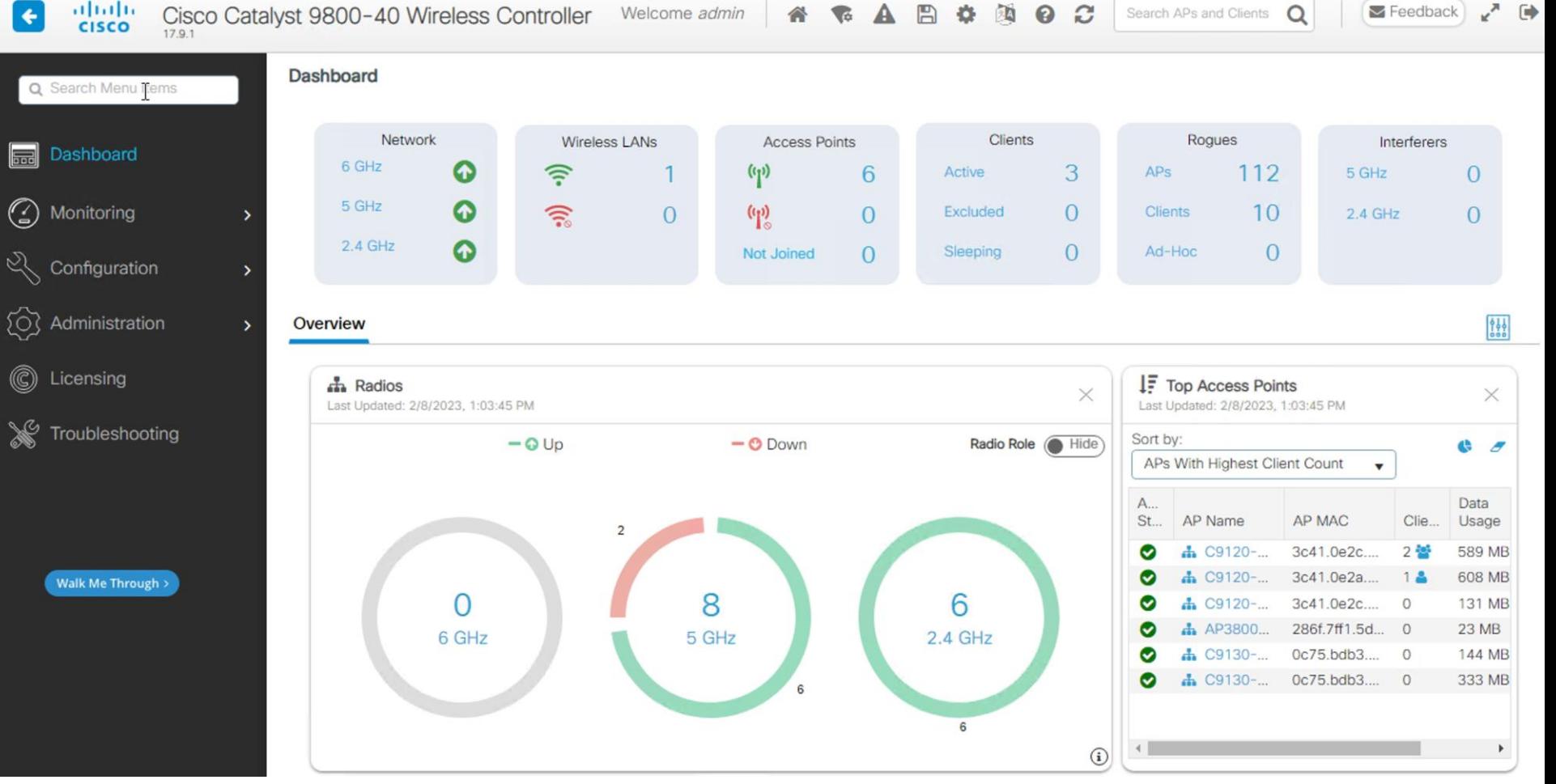

 $\csc$   $\sqrt{ve}$ 

Build a PoC area with same characteristics of the production network

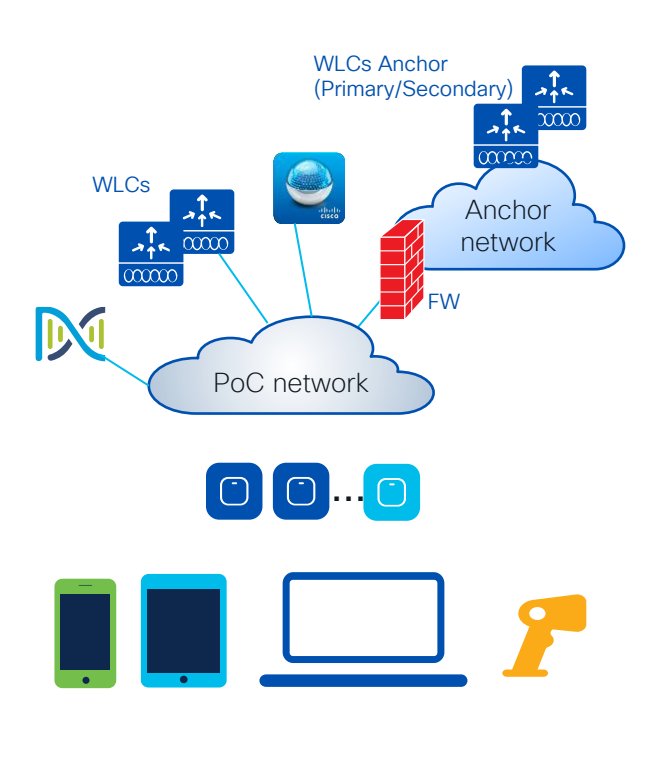

#### "Same" topology:

- "Same" = as close as possible to production
- Anchor Controller, High Availability pair, Firewall and other network settings like AAA should be as close as production as possible
- Test the main features customer cares about

#### "Same" clients:

- Ideally test same clients as in production
- At least Windows, Android and Apple clients
- Test the different authentication types with same version of production AAA and web Portal if present
- Focus on particularly old devices and evaluate if some changes need to be done in the Radio Frequency (RF) default configuration (e.g., old devices might need lower data rates)
- Particularly critical with 6GHz as client drivers are still unstable

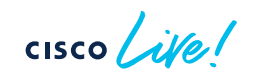

PoC = Proof of Concept

AA = Authorization Authentication Accounting

Catalyst 9800 Recommended releases

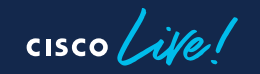

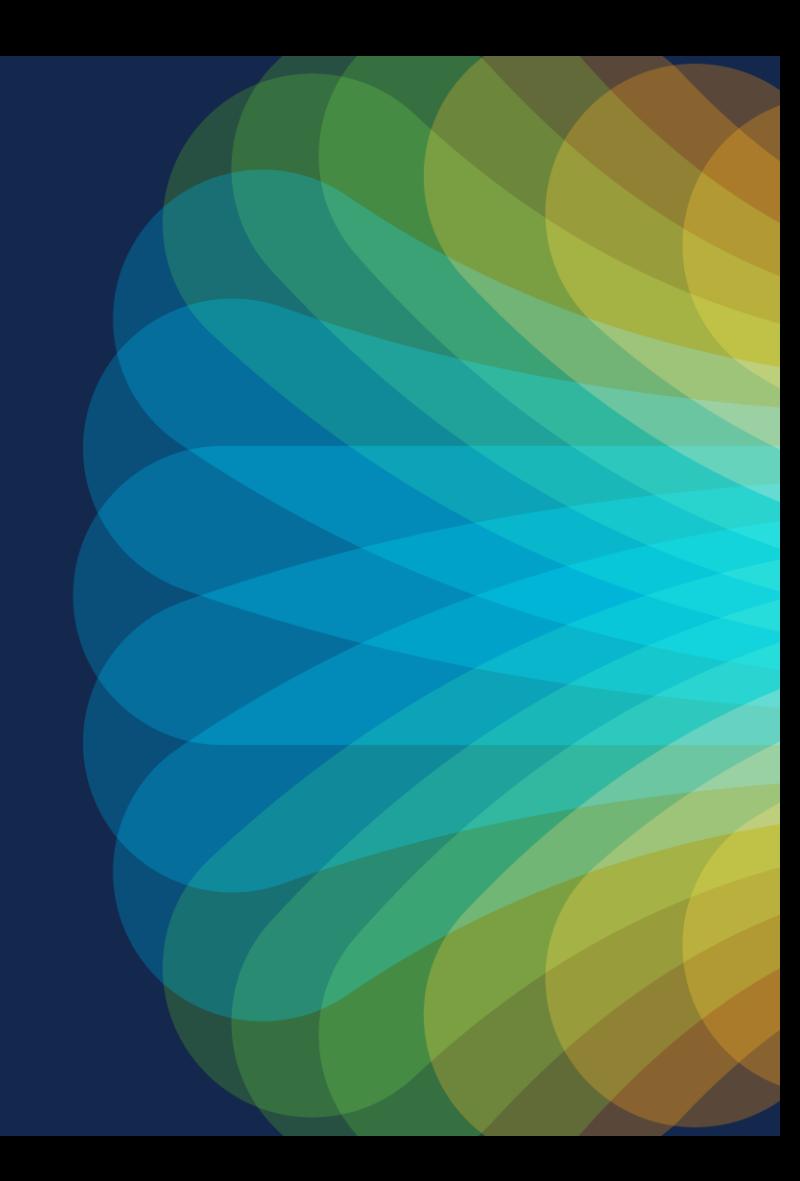

## What is the recommended release?

#### Go with latest 17.3.x:

- If you need support for 802.11ac W1 APs (IOS based APs)
- If you want the image with the "star" with the most soak time in the field
- 17.3.7 is the recommended star release
- 17.3.7 introduces:
	- Secure data wipe out on the AP with the command "clear ap config"

#### Go with latest 17.6.x:

- If you want the most stable train for Wi-Fi 6 Catalyst Access Points
- 17.6.5 is recommended for all Wi-Fi 6 deployments without W1 APs (1700/2700/3700/1572).
- In 17.6.5 introduced one important feature on top of mny bug fixes:
	- "no accounting-interim" command is supported under the policy profile to disable interim accounting

#### Go with latest 17.9.x:

- If need support for newest Catalyst Wireless Wi-Fi 6E APs
- 17.9.3 includes support for 802.11ac W1 APs to ease the migration to C9800 and Wi-Fi 6E
- 17.9.3 also introduces the support for IW9167E
- 17.9.3 is the recommended star release

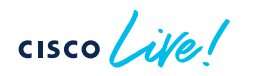

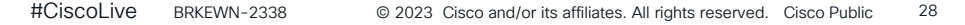

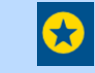

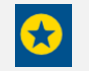

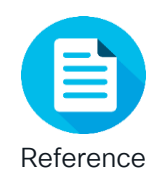

## Cisco Recommended Software Matrix\*

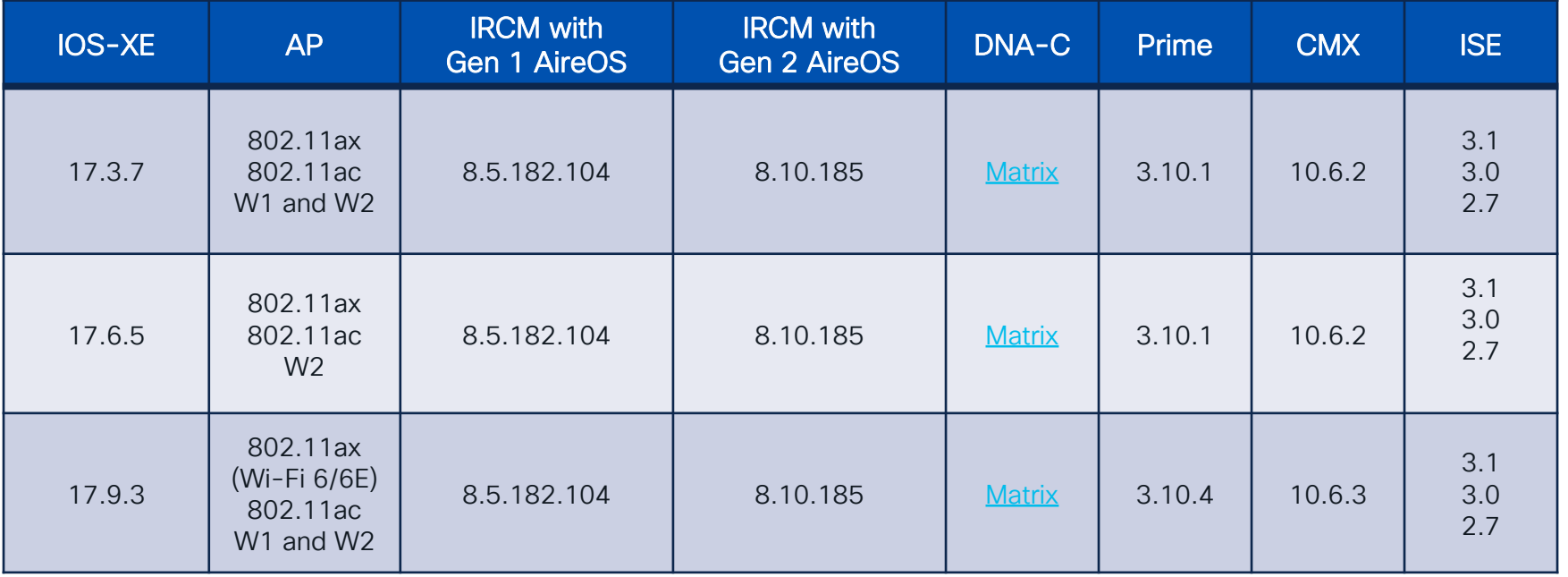

(\*) Please bookmark and check these links for the latest info:

<http://cs.co/compatibilitymatrix>

<http://cs.co/recommendediosxe>

DNAc Matrix<https://www.cisco.com/c/en/us/support/cloud-systems-management/dna-center/products-device-support-tables-list.html>

 $\csc$   $\sqrt{i/2}$ 

# AireOS configuration Migration

cisco Live!

## How? Configuration Migration tool

Need to address three key questions:

- Is a specific AireOS feature supported in Catalyst 9800
- How is the AireOS configuration translated into IOS XE
- Does it make sense to keep certain settings done in AireOS

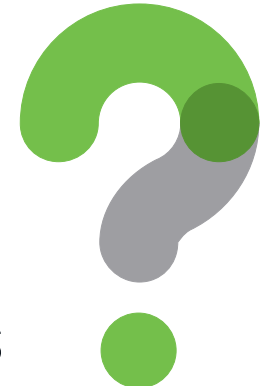

• Migration tool managed by CX/TAC: <https://cway.cisco.com/wlc-config-converter/>

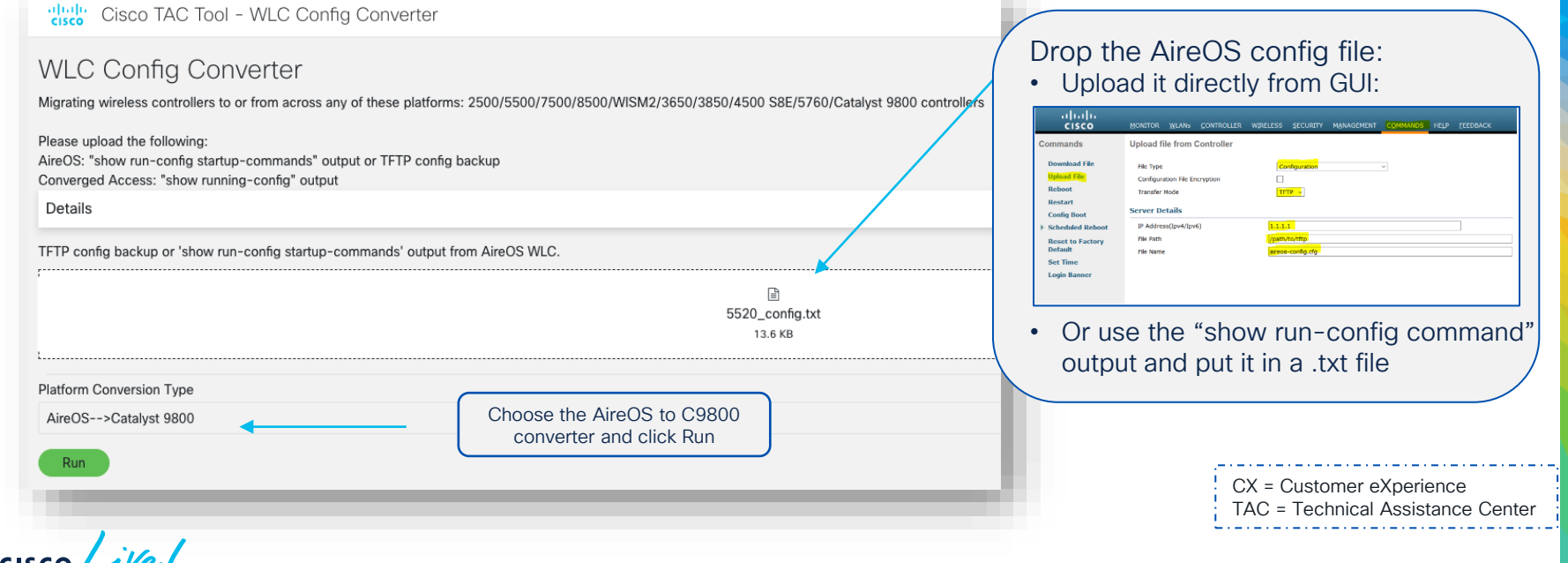

#### Migration Tool output:

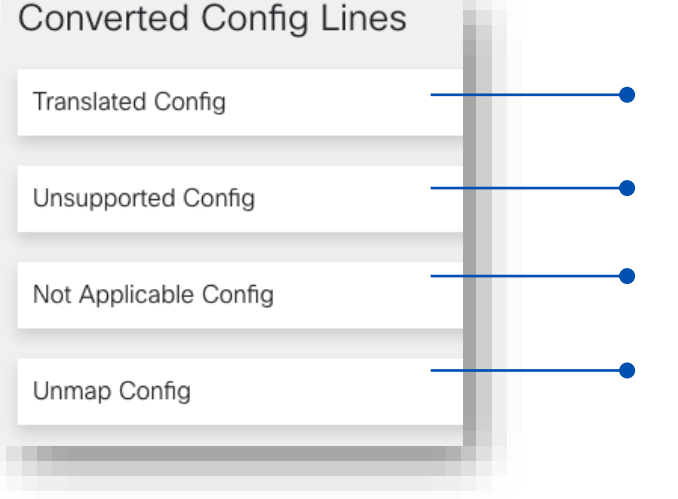

- Translated (CLI supported in IOS-XE)
- Unsupported (CLI not supported in IOS-XE)
- Not Applicable (CLI deprecated/not used commands)
- Unmapped (CLI supported but not yet translated)

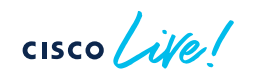

CLI = Command Line Interface

#### Migration Tool output:

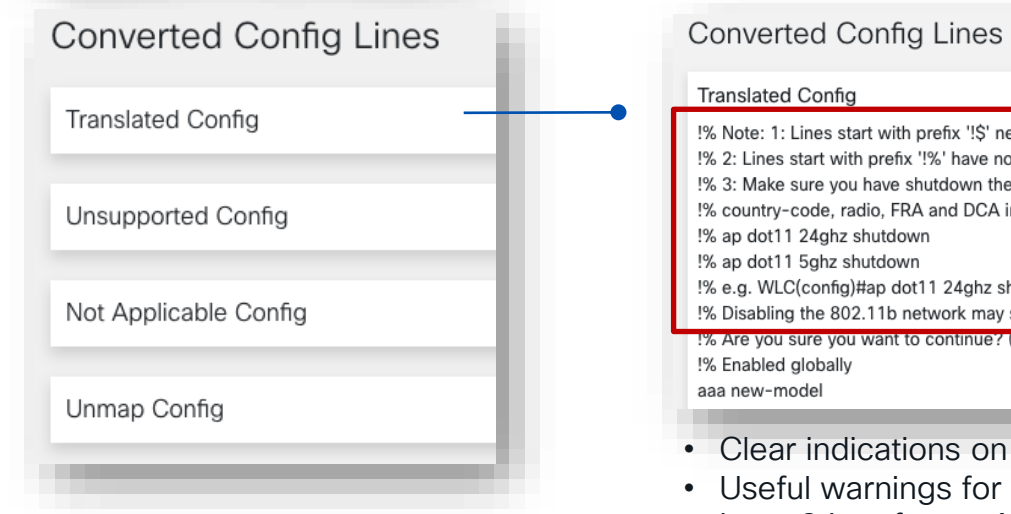

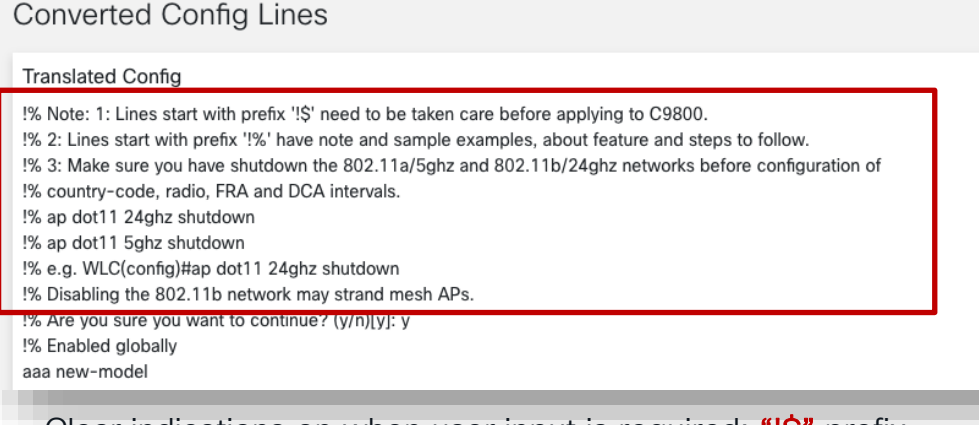

- when user input is required: " $\frac{15}{5}$ " prefix
- correctly handing the translated configuration: Layer3 interfaces, ACLs, hostname, etc. > look for "!%" prefix

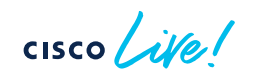

ACL = Access Control List

#### Migration Tool output:

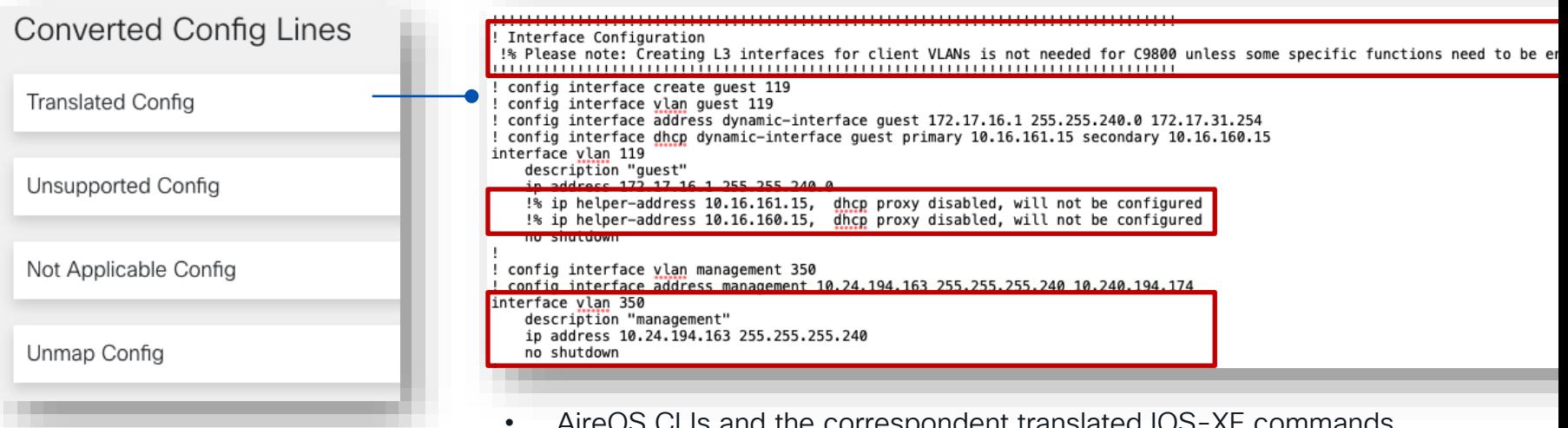

- AireOS CLIs and the correspondent translated IOS-XE commands
- Explanation on why certain decisions were made in translating the AireOS configuration > Example: SVI interfaces

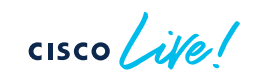

SVI = Switch Virtual Interface

## Port, VLAN, SVI interfaces considerations

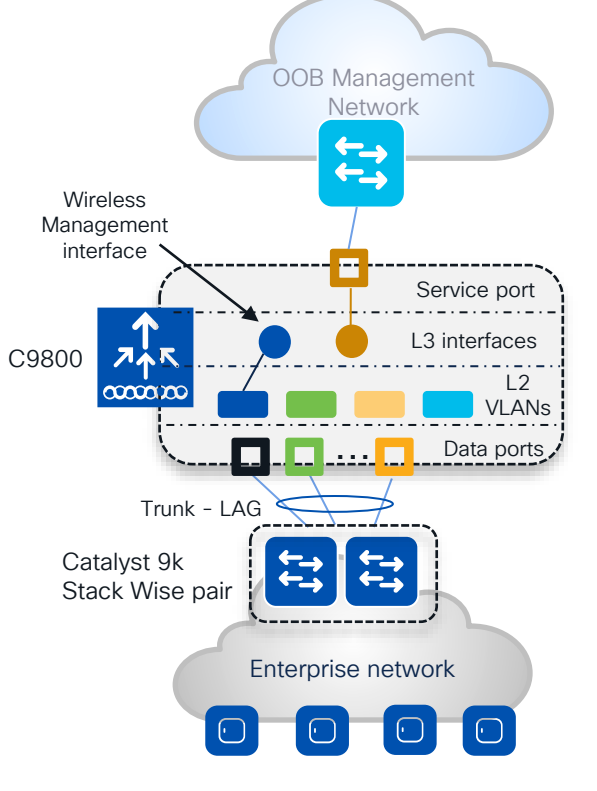

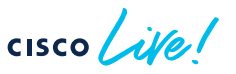

#### Facts:

- It's mandatory to have one L3 interface configured as wireless management interface (WMI)
- CAPWAP traffic is terminated to the wireless management interface. There is only one wireless management interface
- Service port on the appliance belongs to the Management VRF ("Mgmt-intf"). On the C9800-CL the support for VRF is in the roadmap
- For centrally switched SSID, it is mandatory to configure a client L2 VLAN

#### Best practices:

- Switch Virtual Interface (SVI) for wireless management interface is recommended.
- Do not configure SVIs for client VLANs, unless really needed (e.g., DHCP relay) this is different from AireOS where Dynamic interface is required.
- Connect the uplink ports in a port-channel, configured as trunk to a pair of switches in Stack Wise virtual or similar technologies. Same AireOS best practice
- C9800-CL in public cloud must use a single L3 port (not SVI) and hence has the following feature limitation: no support for sniffer mode AP and HyperLocation

DHCP = Dynamic Host Configuration Protocol VRF = Virtual Route Forwarding | VLAN = Virtual Local Area Network

#CiscoLive BRKEWN-2338 © 2023 Cisco and/or its affiliates. All rights reserved. Cisco Public 36

#### Migration Tool output:

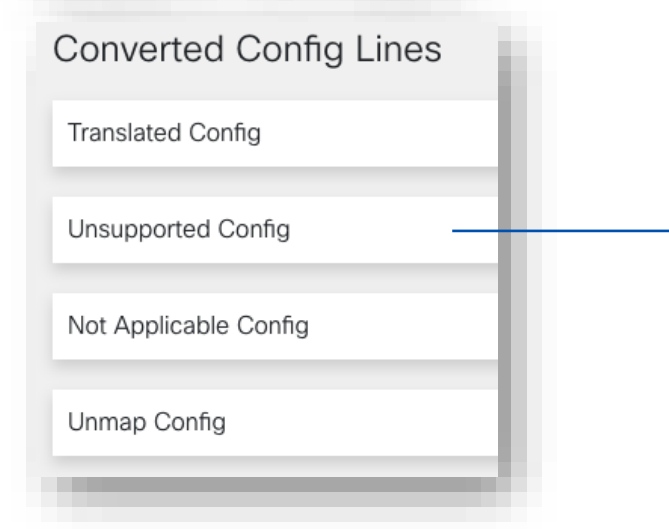

#### Unsupported (CLI not supported in IOS-XE)

#### **Unsupported Config**

config 802.11b cleanair alarm unclassified t config advanced 802.11a ccx location-mea config ap antenna monitoring all detectionconfig ap antenna monitoring all rssi-failure config ap antenna monitoring all weak-rssi config ap cert-expiry-ignore ssc disable config auth-list add sha256-lbs-ssc encryp 4b5827b5166eedee5f3658f180b7faef3baa config lag enable

config logging tracemfo disable debugging config mdns policy service-group create de config mdns policy service-group user-role

This is a problem with the tool Should be "not applicable"

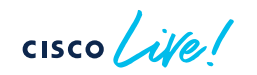

#### Migration Tool output:

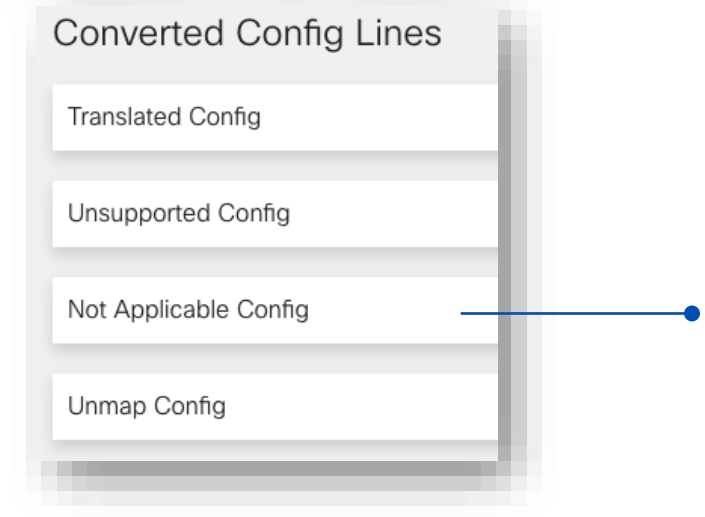

#### Not Applicable (CLI deprecated/not used commands)

#### dight Cisco TAC Tool - WLC Config Converter config radius fallback-test interval 900 -> "C9800 failover flow is different." config remote-lan gos 12 platinum ->> "CLI deprecated on controller (8500/5500/3500)" config rfid mobility pango disable ->> "Refid mobility is deprecated." config spanning tree port mode off  $1 \rightarrow \cdot$  "Spanning tree is not applicable in C9800." config spanningtree port mode off  $2 \rightarrow \cdot$  "Spanning tree is not applicable in C9800." config spanningtree port mode off  $3 \rightarrow \bullet$  "Spanning tree is not applicable in C9800." config spanningtree port mode off  $4 \rightarrow \cdot$  "Spanning tree is not applicable in C9800."

#### Reason why CLI is not applicable

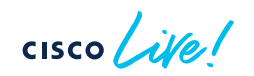

## Customer scenario

# > Configuration review

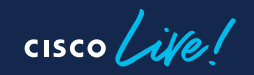
### WLAN settings

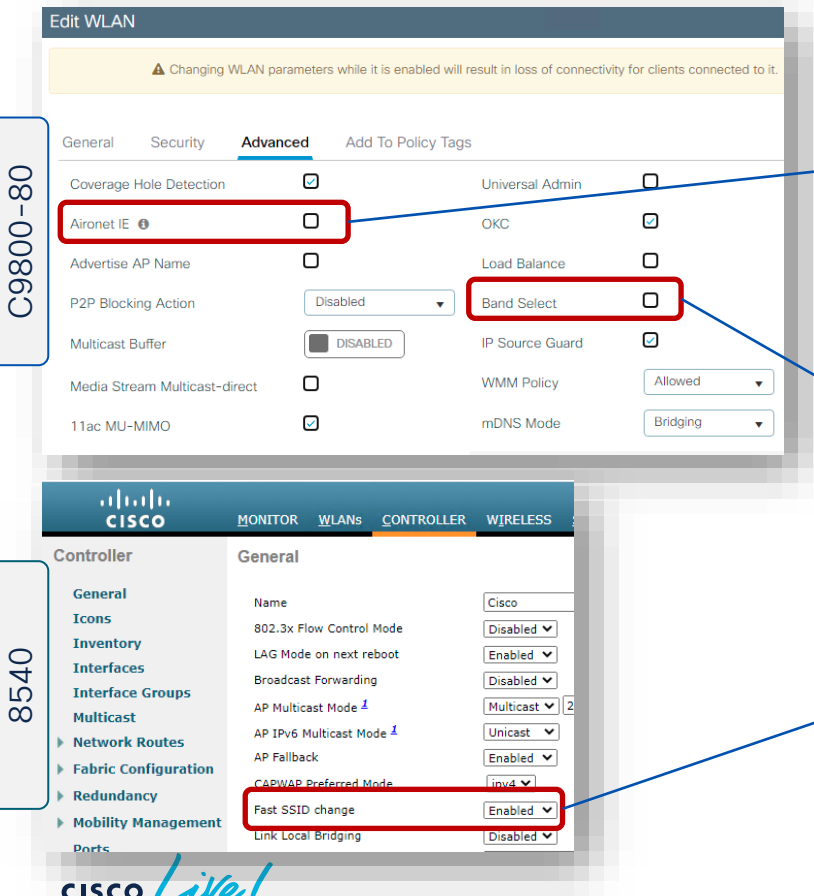

We used to have these commands in AireOS, shall we keep them in IOS XE WLC?

#### Q: Do we still need Aironet IE?

A: Yes, if you are running Cisco specific devices like IP phones and WGBs

Q: Do we still need Band Select?

A: Not on this SSID as you have voice traffic, and it might affect fast roaming. In other SSIDs is fine.

#### Q: What happened to Fast SSID change?

 $\blacktriangleright$  A: No need to enable the feature explicitly, this is taken care automatically on C9800

# Webauth Configuration

 $\frac{1}{\sqrt{2}}$  cisco  $\frac{1}{\sqrt{2}}$ 

### Webauth configuration

#### Problem:

Wireless client unable to pop up the captive portal page automatically. If client goes to any website, it gets certificate warning message.

#### Solution:

Need to enable WebAuth on HTTP. In C9800 you don't need to enable HTTP for the entire box (GUI access), but only for WebAuth client connections.

Add webauth-http-enable command under the definition of parameter–map:

parameter-map type webauth global virtual-ip ipv4 192.0.2.1 virtual-host <name> webauth-http-enable

!!!!!!!!!!!!!!!!!!!!!!!!!!!!!!!!!!!!!!!!!!!!!!!!!!!!!!!!!!!!!!!!!!!!!!!!!!!!!!!!

- ! Webauth Global Configuration
- !!!!!!!!!!!!!!!!!!!!!!!!!!!!!!!!!!!!!!!!!!!!!!!!!!!!!!!!!!!!!!!!!!!!!!!!!!!!!!!!
- ! config interface address virtual 192.0.2.1
- ! config interface hostname virtual <name>
- ! config custom-web webauth-type external
- ! config custom-web ext-webauth-url <url>
- ! config custom-web redirecturl <https url>

!% Note: parameter-map configuration follow interactive-mode when it get configure first time.

!% Please enter prompt option while configuring parameter-map.

!% e.g. : This operation will permanently convert all relevant authentication commands to their CPL control-policy equivalents. As this conversion is irreversible and will disable the conversion CLI 'authentication display [legacy|new-style]', you are strongly advised to back up your current configuration before proceeding.

!% Do you wish to continue? [yes]: yes

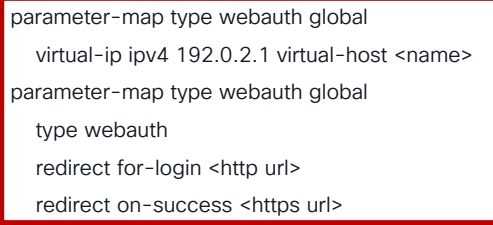

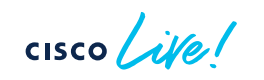

# mDNS Configuration

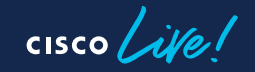

### mDNS configuration

#### Scenario:

AireOS configuration was correctly translated and hence Location Services were not enabled on the mDNS service policy.

#### Recommendation:

Configure the mDNS policy to use Location Specific Services (LSS) to optimize mDNS responses to clients:

mdns-sd service-policy aireos-default-mdns-profile […] **location lss**

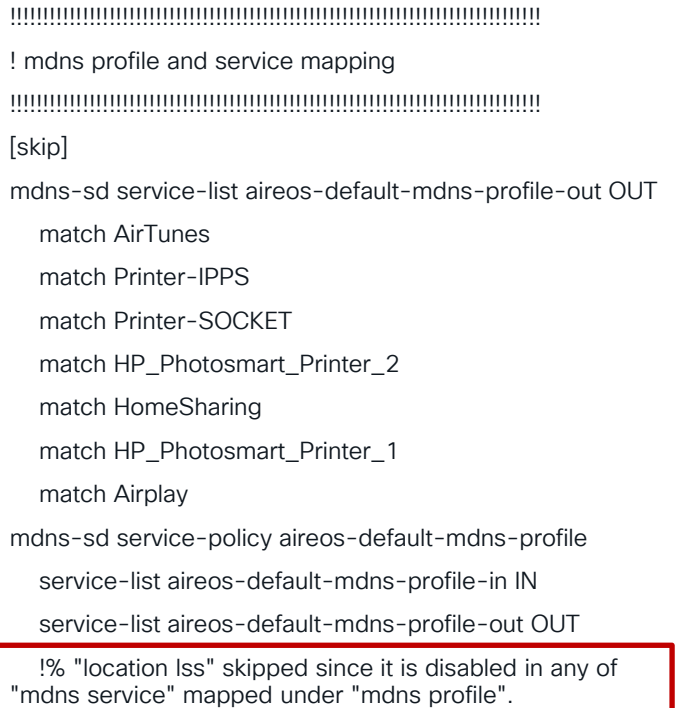

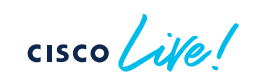

# Policy Profile settings

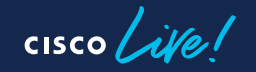

### Policy Profile settings

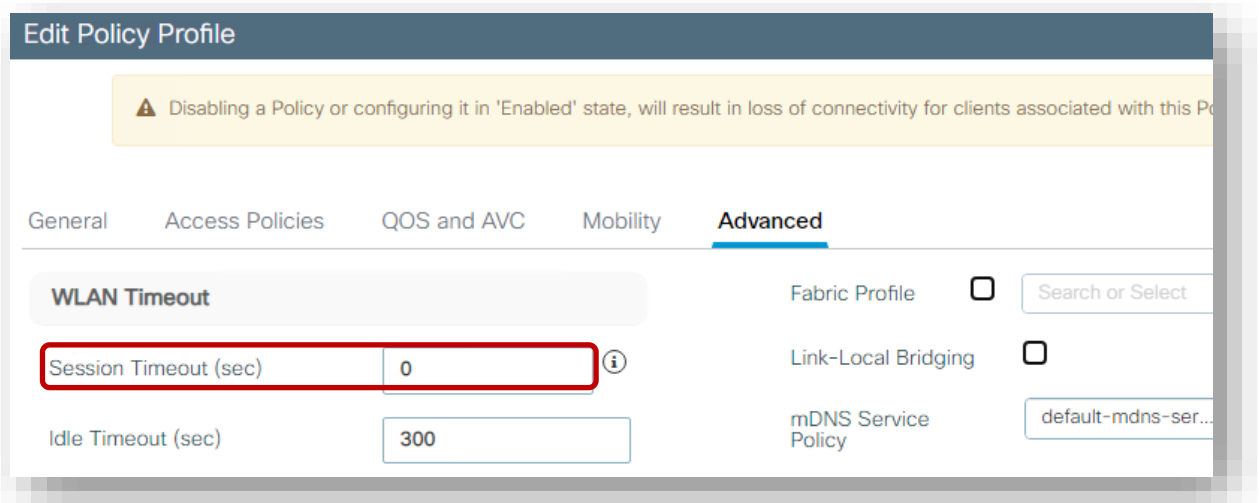

Q: In AireOS we set the value to "0" to have max timeout, does it apply the same to C9800?

A: In C9800, before 17.4.1 if it is set to 0, then session timeout is disabled > all roams are SLOW. Starting 17.4.1, for 802.1x SSID if you set it to zero, it's reconfigured to max allowed

### Policy Profile settings

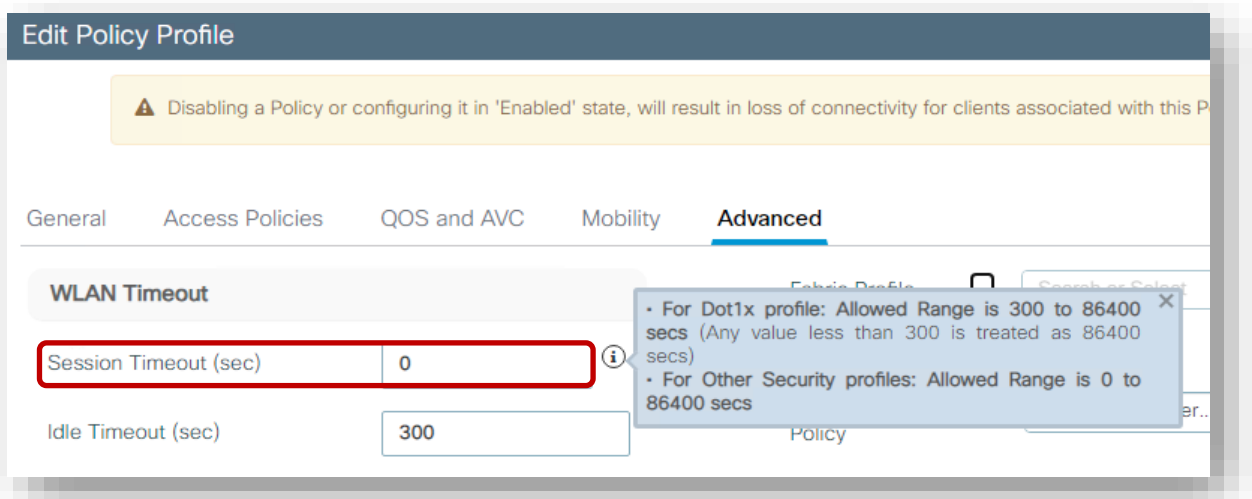

Q: In AireOS we set the value to "0" to have max timeout, does it apply the same to C9800?

A: In C9800, before 17.4.1 if it is set to 0, then session timeout is disabled > all roams are SLOW. Starting 17.4.1, for 802.1x SSID if you set it to zero, it's reconfigured to max allowed

Q: can we use the default policy profile as a "normal" profile

A: Yes, absolutely

### Policy Profile settings > Default session timeout

#### What it is?

- The default session timeout is changed from 30 mins to 8 hours starting 17.12.1
- Why? Some clients don't like frequent re-auth and re-keying and there have been multiple TAC cases related to this, solved with longer session time out
- This new would help relieve the pressure on AAA servers

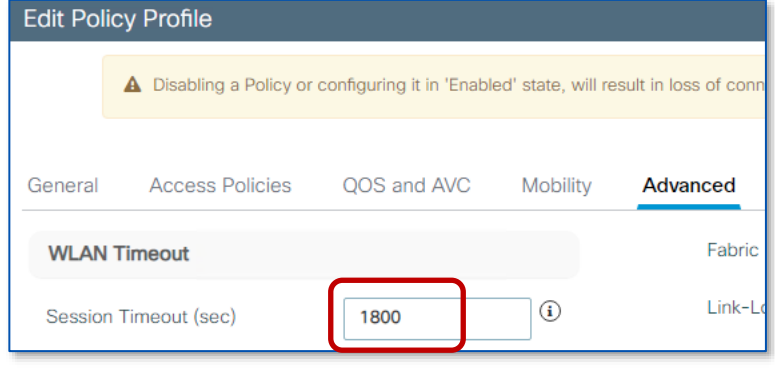

#### Before 17.12 > timeout is 30 mins Starting 17.12 > timeout is 8 hours

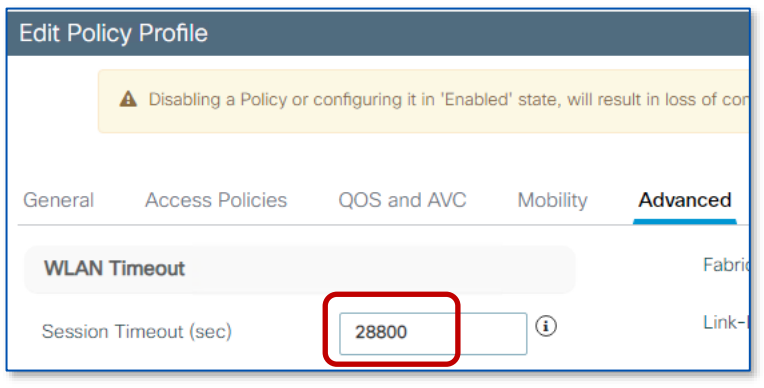

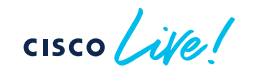

# APs to Tags mapping

 $\frac{1}{\sqrt{2}}$ 

### AP to Tags assignment

- Without an existing configuration, when the AP joins the C9800 it gets assigned the default tags: namely the default-policy-tag, default-site-tag and default-rf-tag
- The AP  $\leq$  tags mapping can have multiple tag sources:

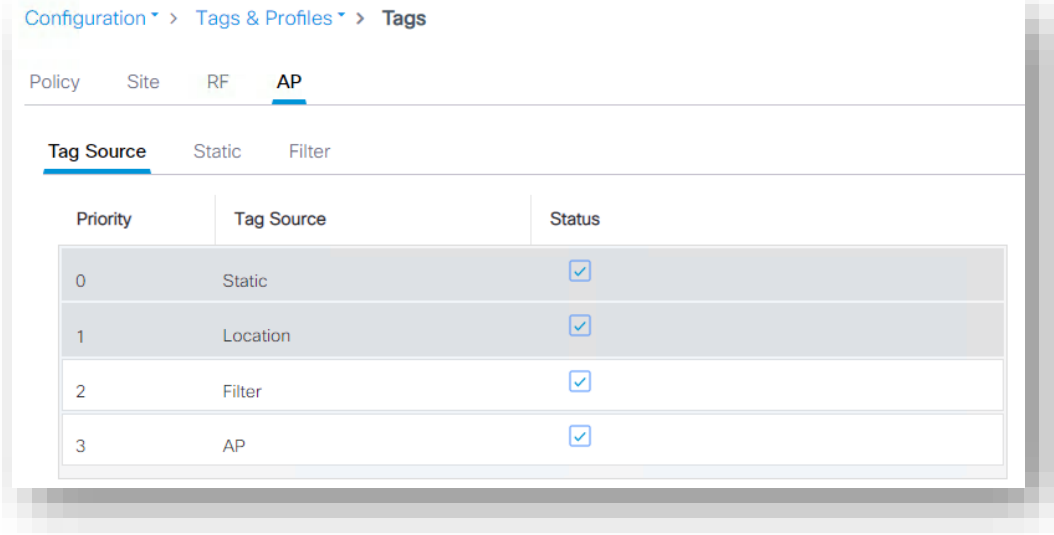

- Static: admin configuration **Location: Basic Setup flow** 
	- Filter: regular expression
	- AP: the tags are saved on AP

These are in order of priority. You can only change the priority order of Filter and AP source

### AP to Tags assignment – Source: Static

- The static Tag <> AP binding is based on AP's Ethernet MAC and it's a configuration on the Controller: upon joining the C9800, the configuration is applied and AP gets assigned to the selected tags
- Go to Configuration > Wireless > Access Points

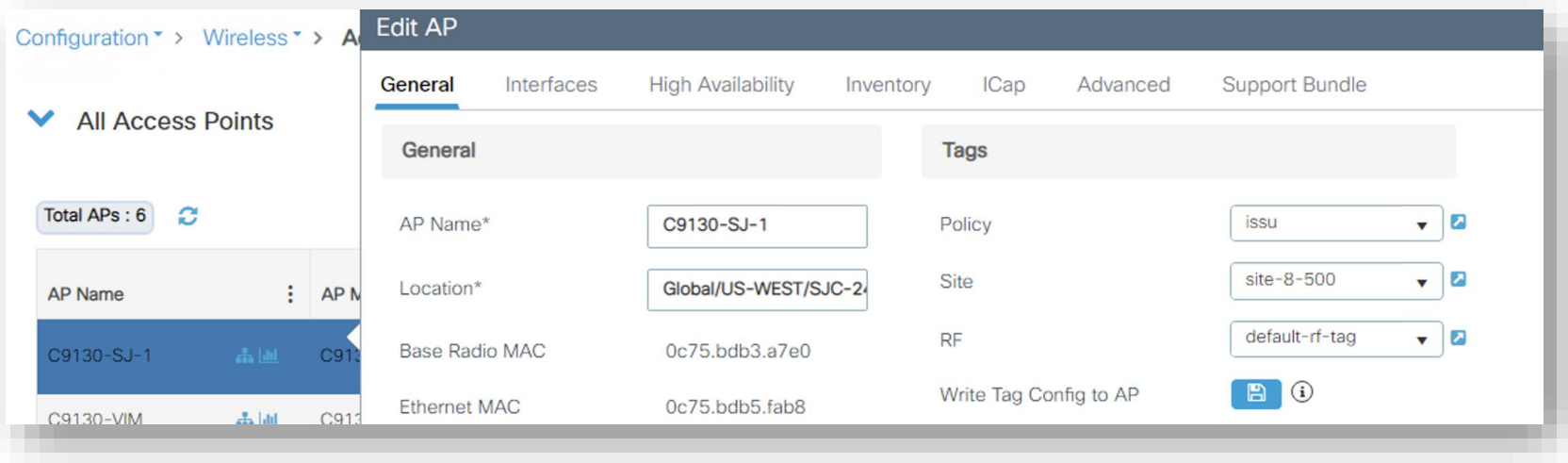

### AP to Tags assignment – Source: Static

• To statically assign Tags to multiple APs, you can use the Advanced Wireless Setup > Click on Start Now and select "Tag APs" and select the APs you wish to map:

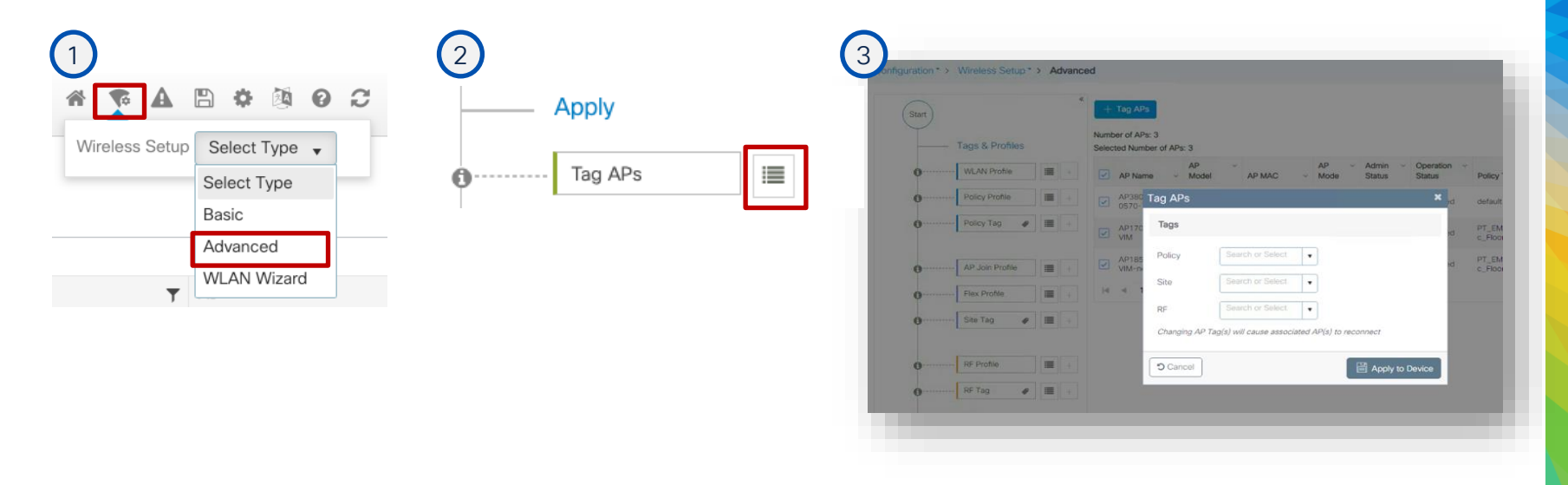

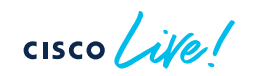

### AP to Tags assignment – Source: Location

• Used to be only available only with the Basic Wireless Setup…not very useful!

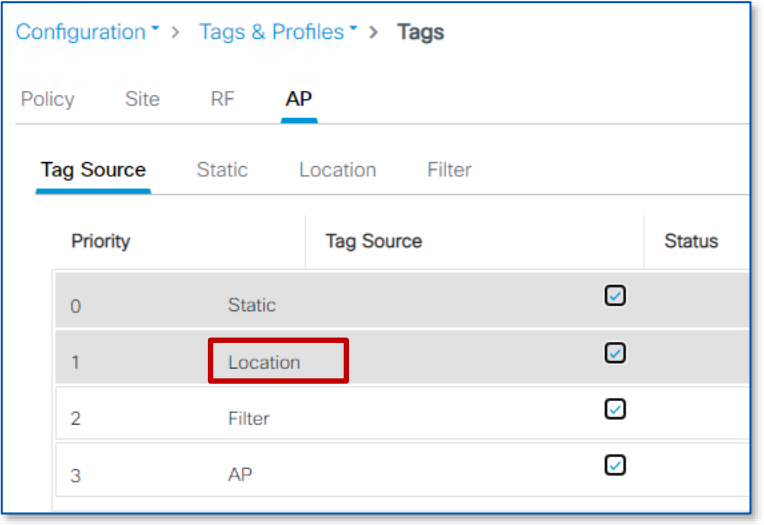

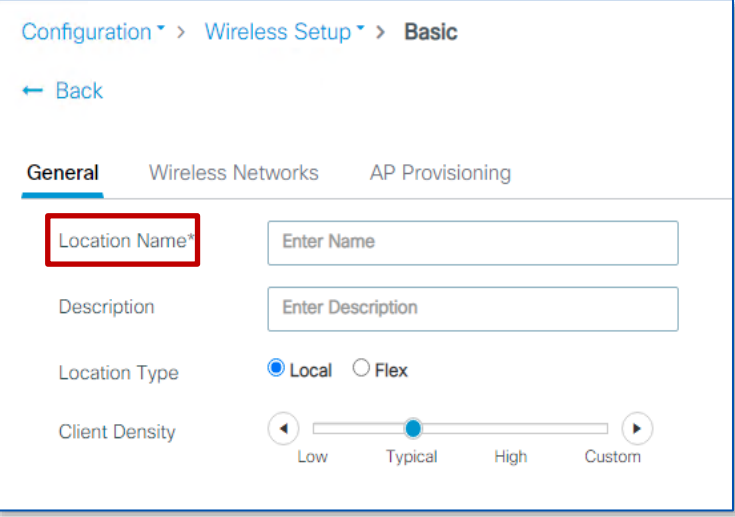

• But a lot of people like the concept of "location" and are using it via CLI to assign tags to multiple APs in a "location"…so we listened

### AP to Tags assignment – Source: Location

#### What is it?

- Starting 17.5 (!!), you can use it on the GUI as well
- Go to Configuration > Tags & Profiles > Tags > AP > Location

Step1: Define a location and assign desired tags. Step2: Select/Assign multiple APs to the Location

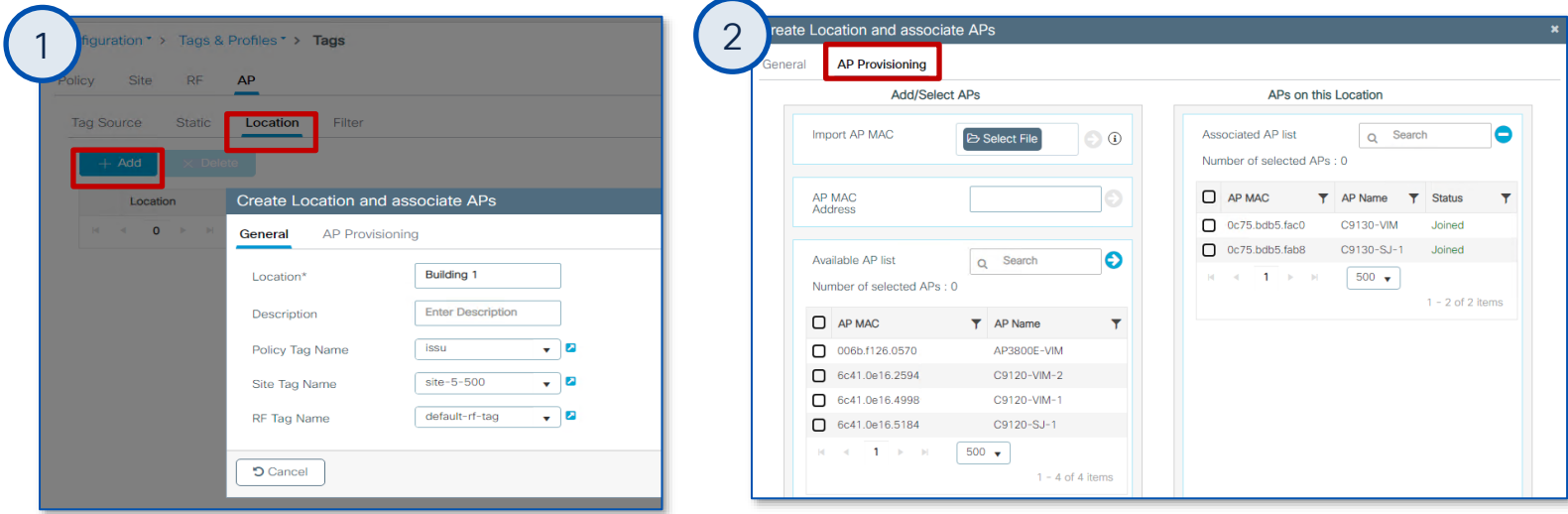

### AP to Tags assignment – Source: Filter

- Filter: You need an AP naming convention (ex., AP <#> <site>, where site can be building, floor, area) and your APs have already been named correctly
- Configuration>Tags & Profiles>Tags go to AP>Filter: add a rule with a regex expression to match APs with e.g., "site1" in the name and assign them to the desired tags

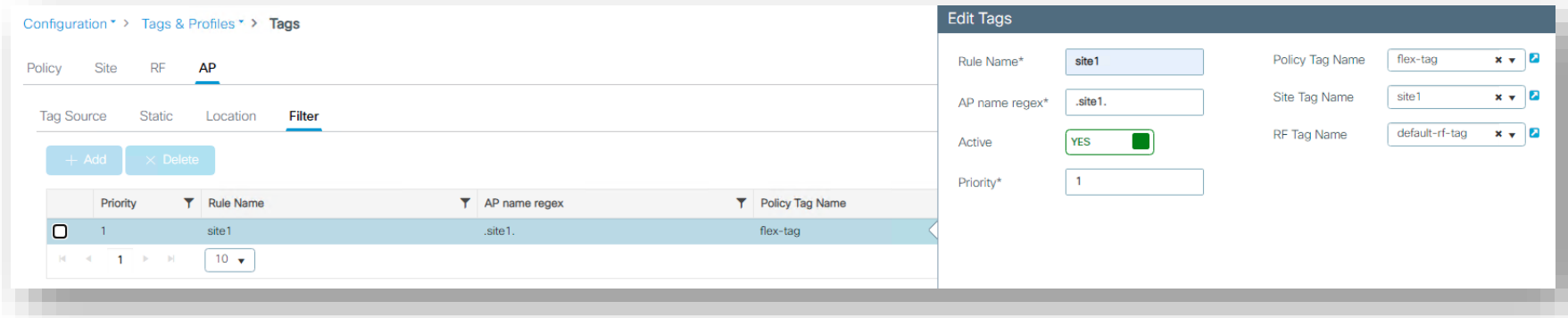

• When the AP with name containing "site1" joins the C9800 or it's renamed, it's assigned to the tags specified in the filter. Since this is an AP tag change, a CAPWAP restart is triggered automatically, the AP will disjoin and join back (less than 30s)

AP = Control and Provisioning of Wireless Access Points

### AP to Tags assignment – Source: AP

- The AP present the tags upon joining, no AP <> tag mapping is needed on C9800
- The AP retains its tags when joining a new WLC, if the tags are defined on the new WLC and there is no higher priority mapping (e.g., static)
- Before 17.6, to push the tags information to the AP, you need to use a CLI command in exec mode:

```
C9800#ap name <APname> write tag-config
```
- Using the CLI command could be cumbersome, we have solutions:
	- Event Manager Script (useful for 17.3.x release)
	- Graphical user interface (GUI) settings in 17.4.1 and later
	- Starting 17.6. new feature called AP Tag Persistency

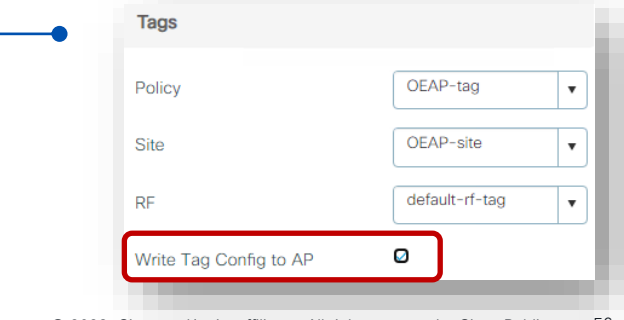

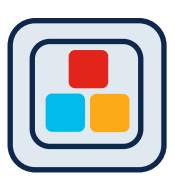

### AP to Tags assignment – AP (SW >17.6) Configuring AP Tag Persistency

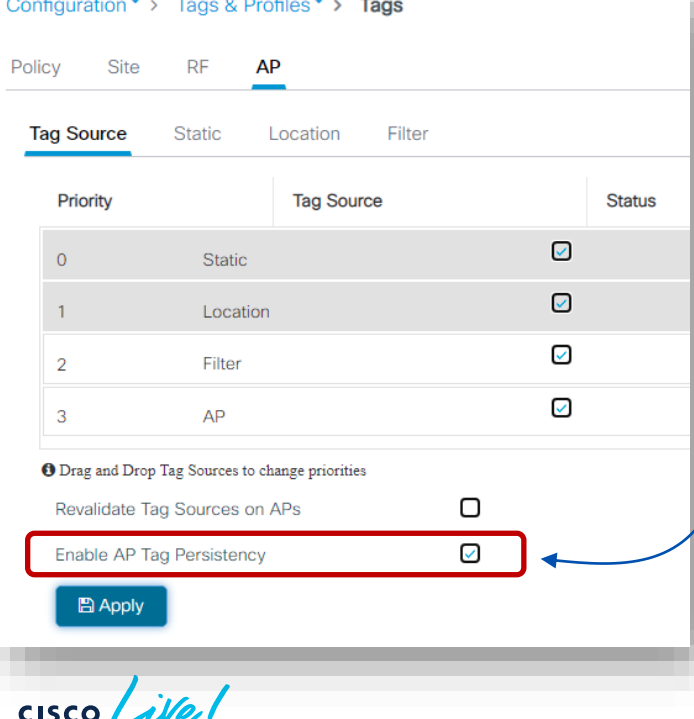

- Configuration > Tags & Profiles > Tags: From 17.6.1 this is supported in CLI in global configuration mode: C9800(config)#ap tag persistency enable
	- 17.6.2 and 17.7 adds support from GUI

Note: This will enable writing tags to the AP as it joins. For this to be applied to existing APs joined to the C9800, they will need to rejoin the WLC (CAPWAP restart)

## Verifying AP Tag source

Run the show command below:

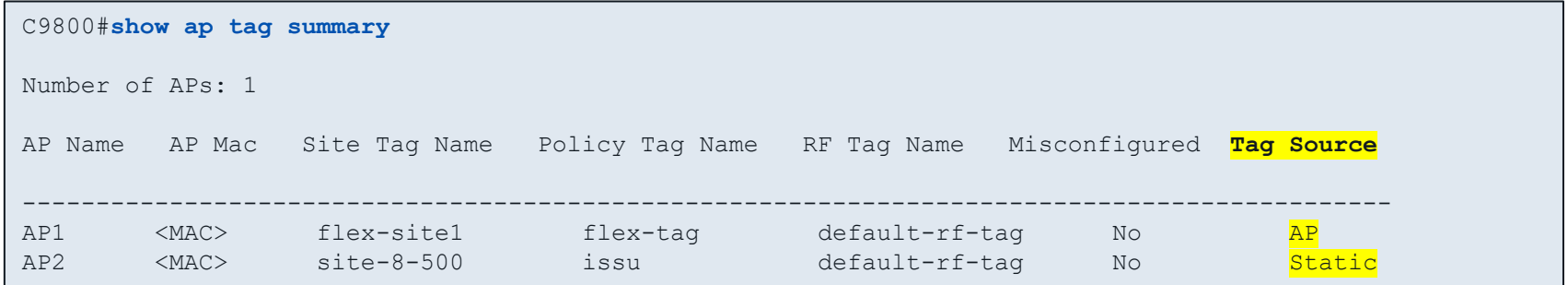

For Persistency mapping, ensure that the Tag Source shows AP, indicating that the tags were successfully written to the AP and learnt/used by the WLC.

## Design with AP Tags in mind

cisco Live!

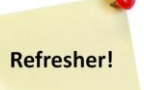

### Site Tags – AP to WNCd distribution

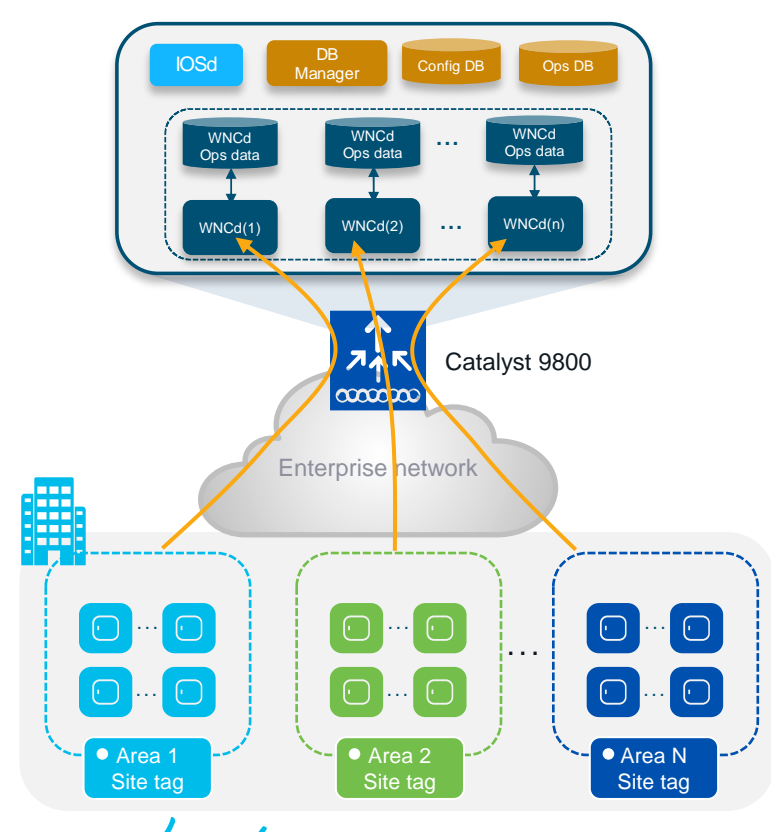

#### Facts:

- AP to WNCd distribution today is based on AP site tag and is decided at AP join time.
- **.** If default-site-tag is used APs are distributed using roundrobin algorithm across all WNCd processes
- **.** If custom/named site-tags are used, then all APs in the same named-site tags are assigned to the same WNCd. Consider site tag = roaming domain
- Site tags are distributed using the least loaded WNCd in terms of number of site tags (not number of APs)
- Use the recommended number of site tags per platform and evenly distribute APs among those:

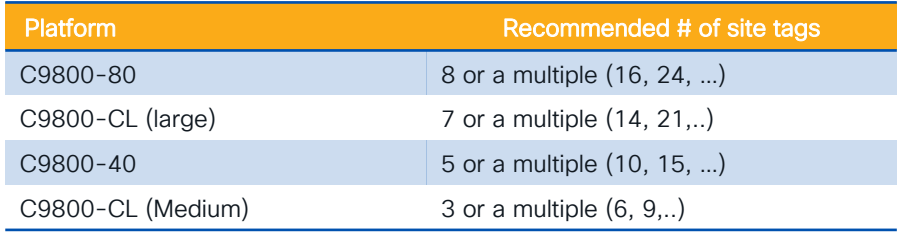

### Disclaimer for the next set of slides…

If you are able to follow the design guidelines…

If you don't see any problems with the WNCd CPU load… (CPU is > 70% for at least 5 mins)

Then, relax….

 $CISCO$   $\hat{A}$ 

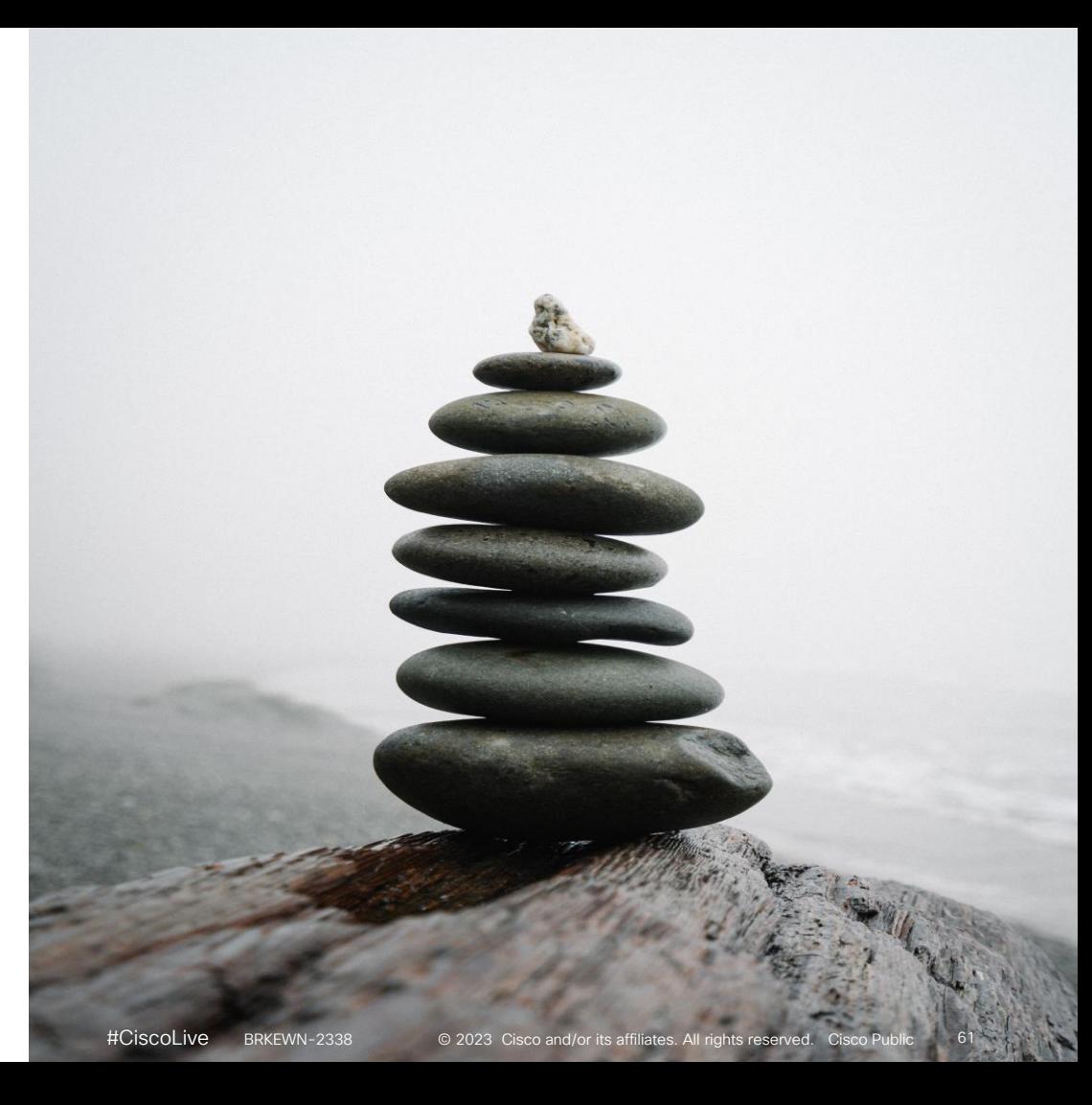

### Can I use default-site-tag? Please…

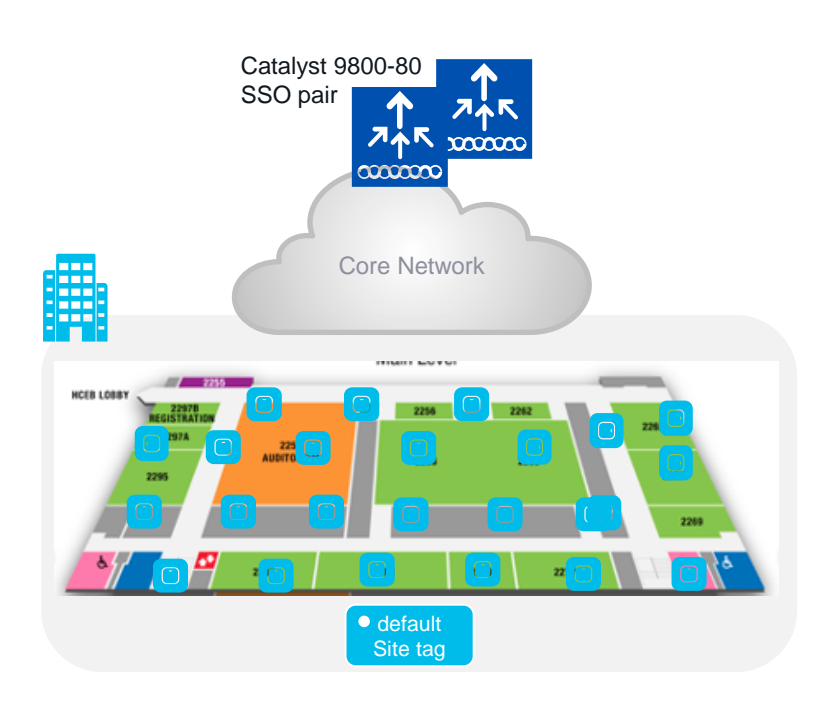

#### Scenario#1: Large warehouse

- Large warehouse = one single roaming domain. Local mode AP deployment
- Customer cannot design with custom site tags: No AP names, no APs on maps, difficult to identify AP areas, and simply too much operational cost…

#### Design Question: Can I use the default-site-tag?

- Default-site-tag: APs will be distributed in round robin across the WNCds, and this may result in inter-WNCd roaming
- Assumption: If the system is not heavely loaded > clients and/or AP scale is 30-40% of the max scale supported on the C9800

Design Answer: it's ok to put all APs in the default-site-tag

- Fast roaming (11r, OKC, etc.) is supported across WNCds
- 802.11k/v is also supported across WNCds starting 17.7
- This recommandation is valid for all authentication types with APs in local mode

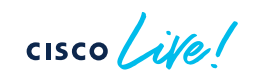

### Site Tags Design – Large venue deployment

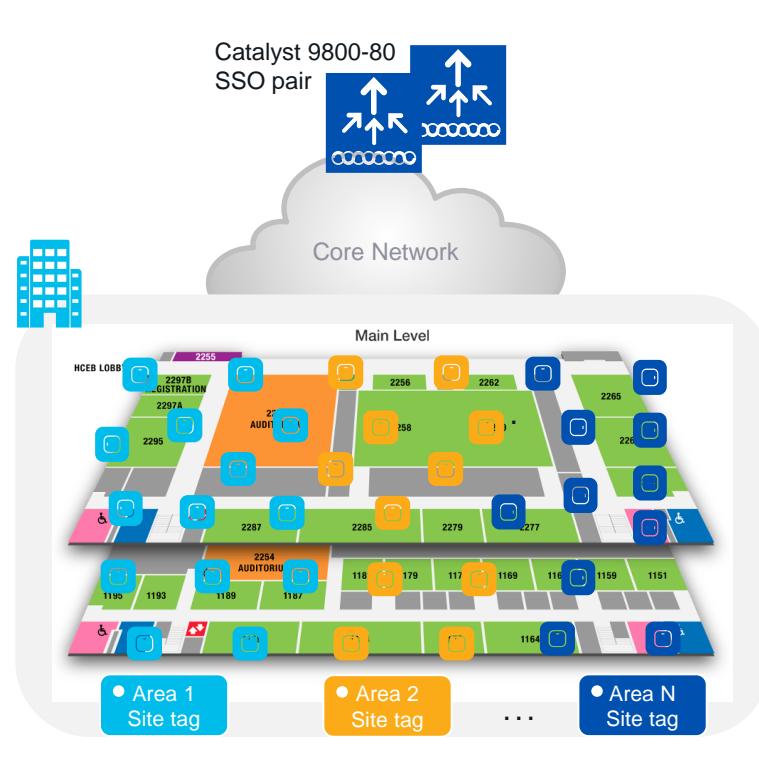

$$
\csc\theta\angle\dot{\psi}\theta/
$$

#### Scenario#2: Large venue deployment

▪ Conference center, stadium, large venue, where you have a lot of clients, and these clients can roam seamlessly everywhere > Large roaming domain

#### What are the recommendations in this case?

- Use custom site tags and evenly distribute APs among these
- Recommendation: Have the number of site tags matching the number of WNCds on that platform:

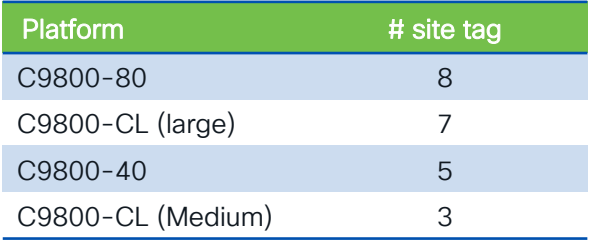

This is to minimize the number of inter-WNCd roaming events and reduce any inter-process communication performance penalty

### runs on Catalyst Wireless stack!!

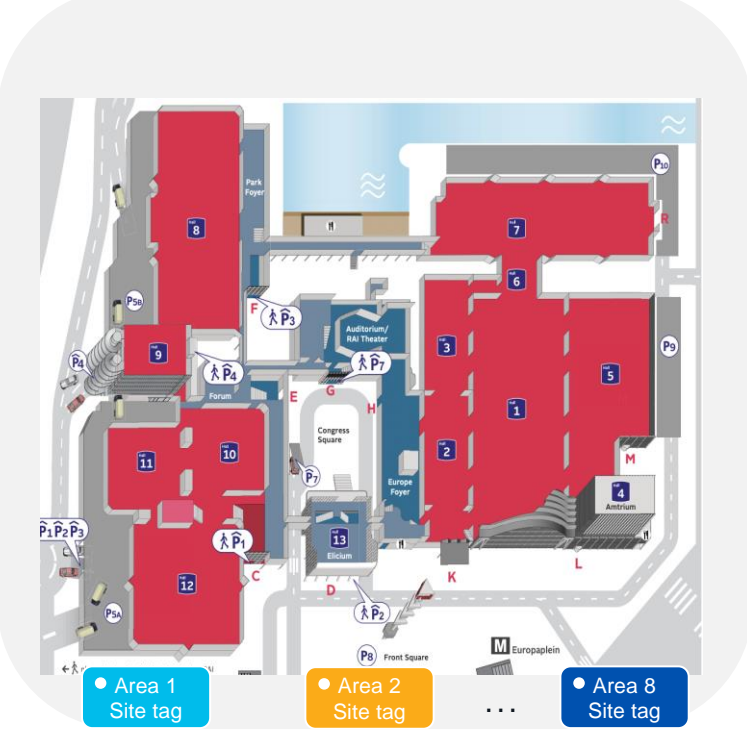

• Main event WLC: C9800-80 running 17.9.2

- #506 Catalyst APs, mix of Catalyst 9120 and 9130 with dual-5 GHz
- Peak client count: 13k+ devices
- Designed with #8 site tags
- In this case, the site tag represent eight areas with virtual boundaries

cisco/

Amsterdam | February 6 - 10, 2023

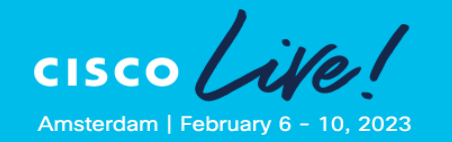

### Here is the snapshot of the CPU load on WNCds at peak time!

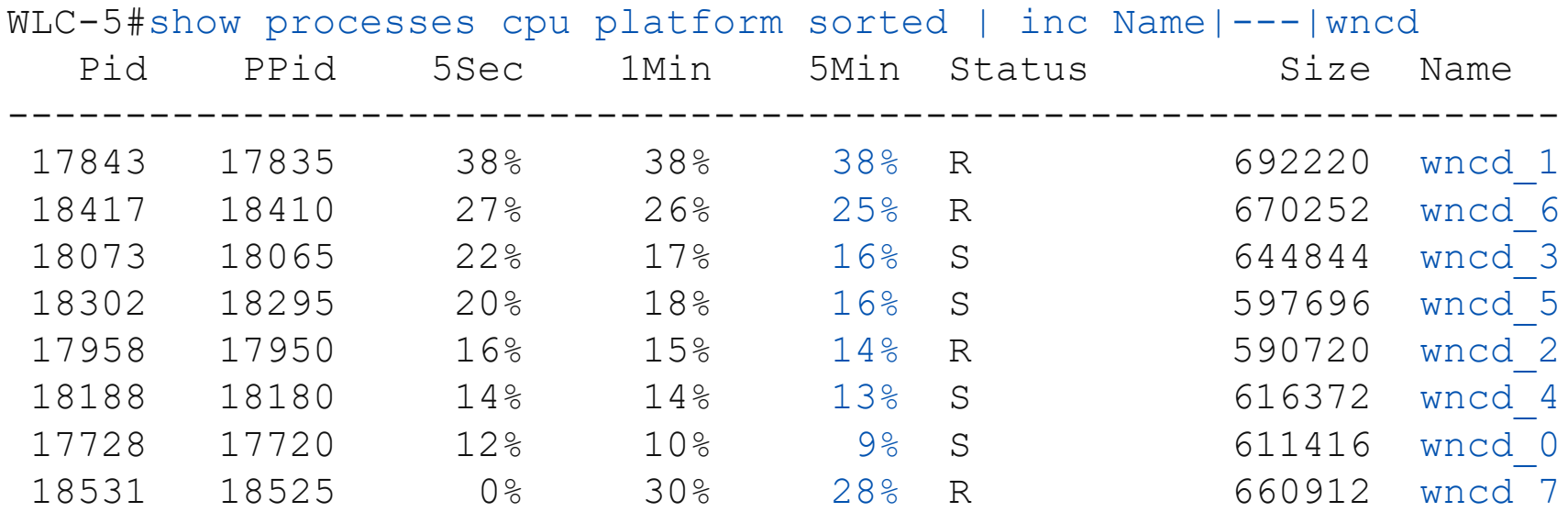

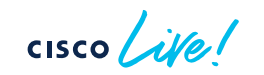

### runs on Catalyst Wireless stack!!

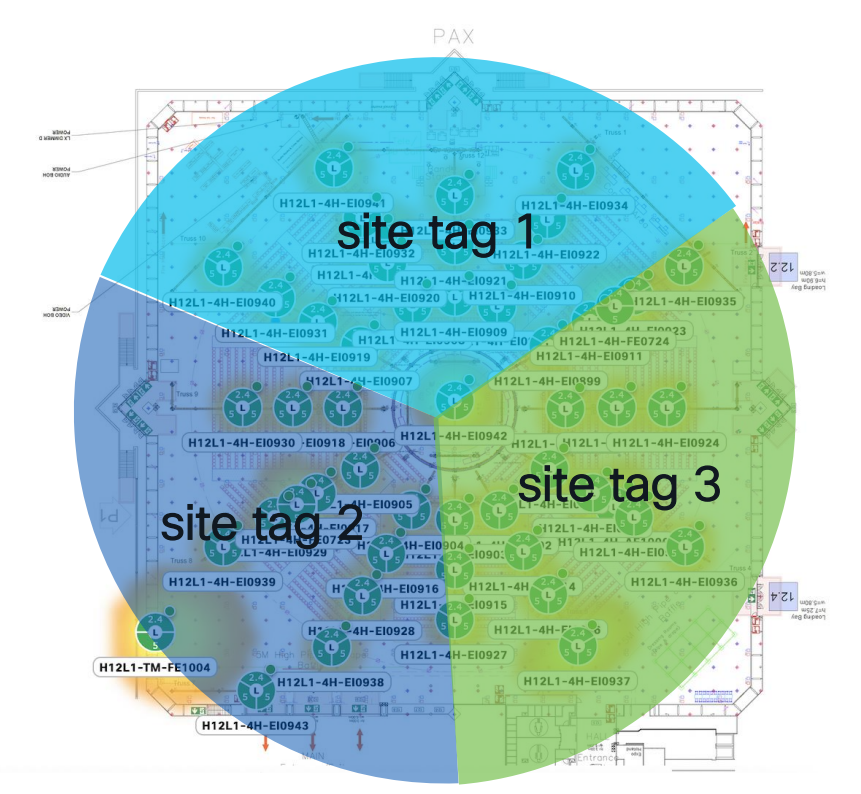

- Keynote WLC: C9800-40 running 17.9.2
- #46 Catalyst 9104 (HD Antenna)
- Peak client count: 4100+
- Designed with #3 site tags

cisco/

Amsterdam | February 6 - 10, 2023

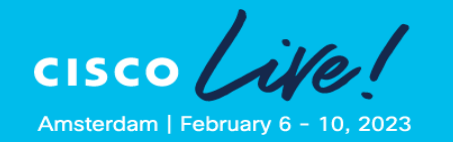

### Here is the snapshot of the CPU load on WNCds:

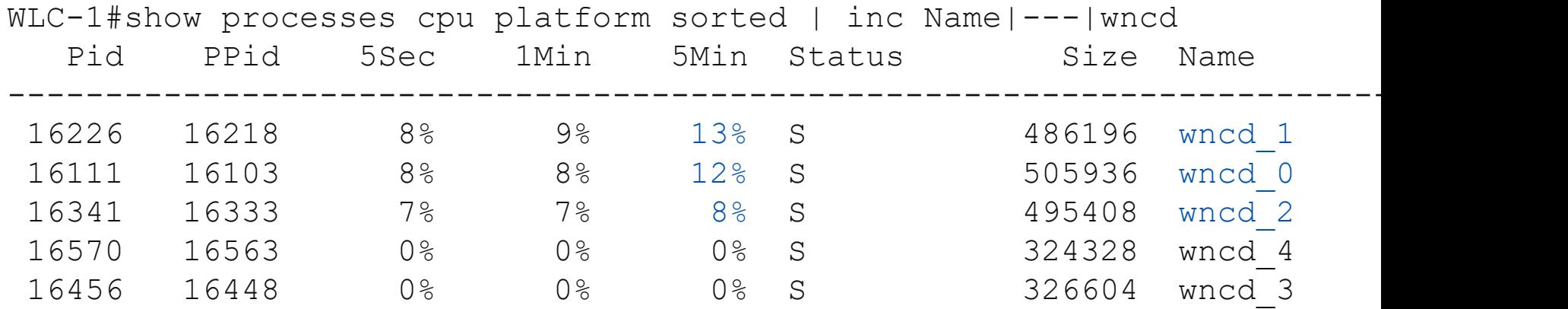

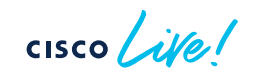

## What if you didn't/could not follow the site tag design recommendations?

 $\csc \sqrt{d/\rho}$ 

### Site Tags – AP to WNCd distribution

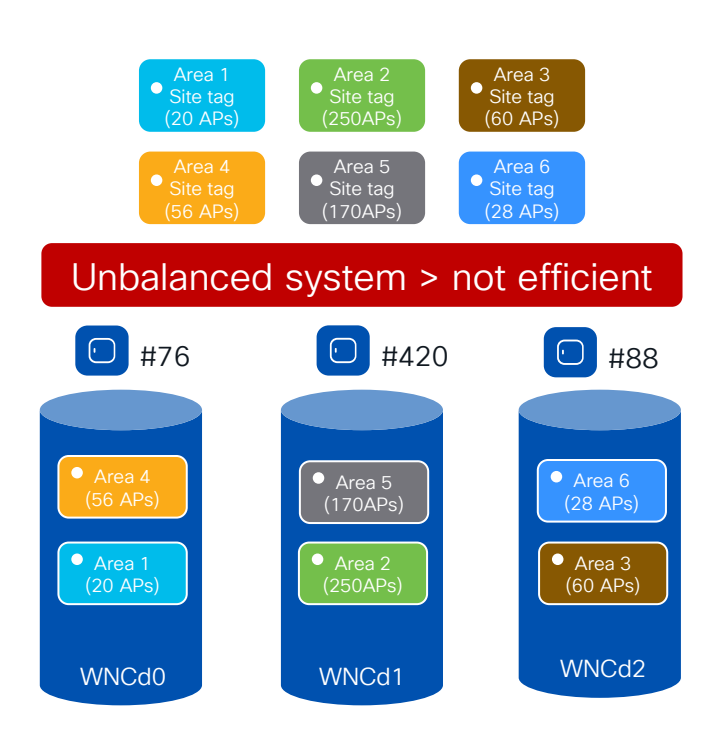

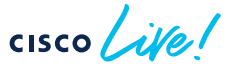

Before 17.10 (17.9.3), site tags are distributed among WNCds using the least loaded criteria based on the # of site tags.

Problem: Current algorithm can result in uneven WNCd load, as it doesn't take into considerations the number of APs or clients per site tag and it's dependent the order of AP joining.

- Example: C9800-CL medium (#3 WNCd), six custom site tags with uneven number of APs per tag, and APs joining in this order:
	- $\bullet$  Area1 : #20 APs > WNCd0
	- $\triangle$  Area $2 \cdot \text{\#}250$  AP > WNCd1
	- $\bullet$  Area3 : #60 AP > WNCd2
	- Area4 : #56 APs > WNCd0 (all WNCd has #1 tag, starting again from WNCd0)
	- $\bullet$  Area5 : #170 APs > WNCd1 (as WNCd0 has already #2 tags)
	- Area6 : #28 APs > WNCd2 (as WNCd2 as it's the least loaded for # of tags)
- The resulting AP to WNCds mapping is the following:
	- $\bullet$  WNCd0 > site tags: area1, area4 > #76 (20+56) APs
	- $WNCd1 >$  site tags: area2, area5 > #420 (250+170) APs
	- $\bullet$  WNCd2 > site tags: area3, area6 > #88 (60+28) APs

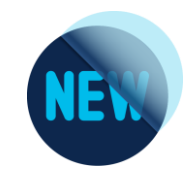

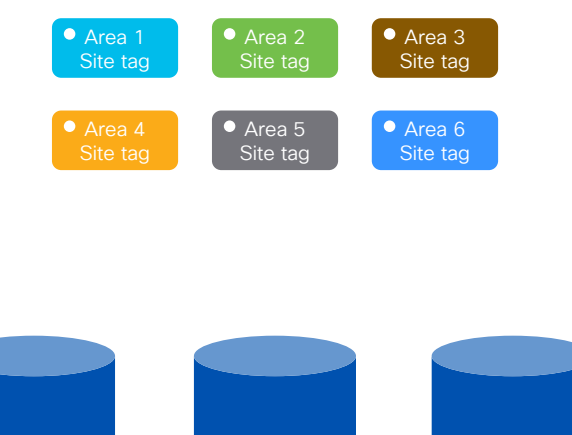

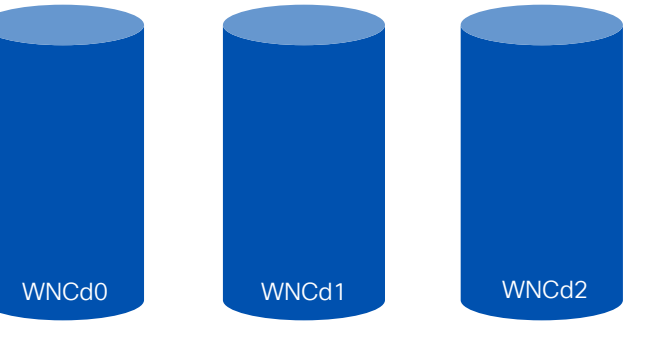

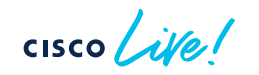

- If you have the number of site tags > the number of WNCd for that C9800 platform, there is now an optimized way to load balance APs across WNCd processes
- Starting 17.9.3 and 17.10, the algorithm to distribute APs among WNCds may use the load parameter configured under the site tag:

C9800(config)#wireless tag site <site-tag-name> C9800(config-site-tag)#load <num> (0 to 1000)

- Load is an estimate of the relative WNCd capacity reserved for that site tag. It's about reserving a part of the WNCd for a site tag (group of APs)
- What contributes to the load of the WNCd: all control plane activities > client joining, authentication, roaming, client probes, but also features like mDNS that require CPU time
- **IMPORTANT:** For load balancing to be efficient it is expected to configure "load" for all the custom site tags

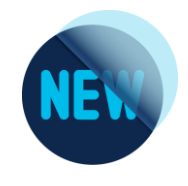

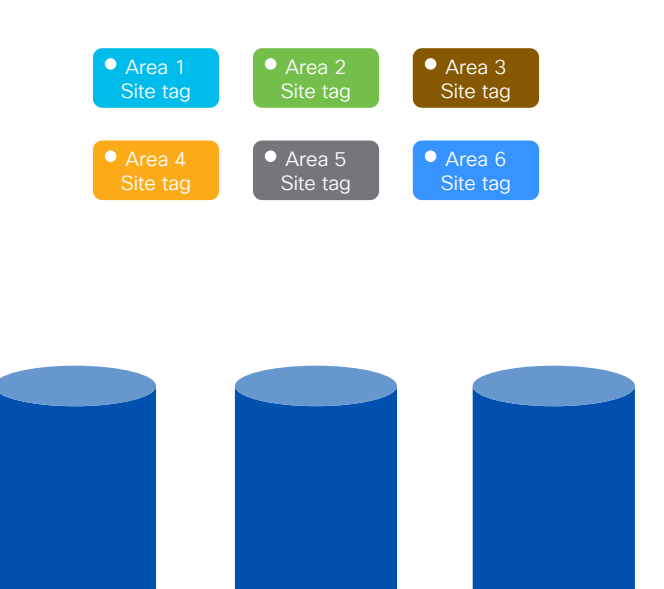

WNCd0 WNCd1 WNCd2

#### How to choose the load?

- The default value 0 means no load indication for the site tag. Nothing changes, the algorithm is the same as in previous releases
- Most common option: Office building with multiple floors/areas. Each floor/area is one site tag. If you estimate similar client/traffic load on each floor/area > set the "load" equal the # of APs for each site
- Weighted option: In the building one of the floor/area has a conference/training center with a higher expected activity (e.g., lot of clients joining, leaving and roaming) > set a higher weighted "load" that specific site tag. For instance, if #10 APs are present at the conference center area, configure the load to be 20

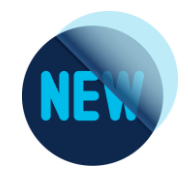

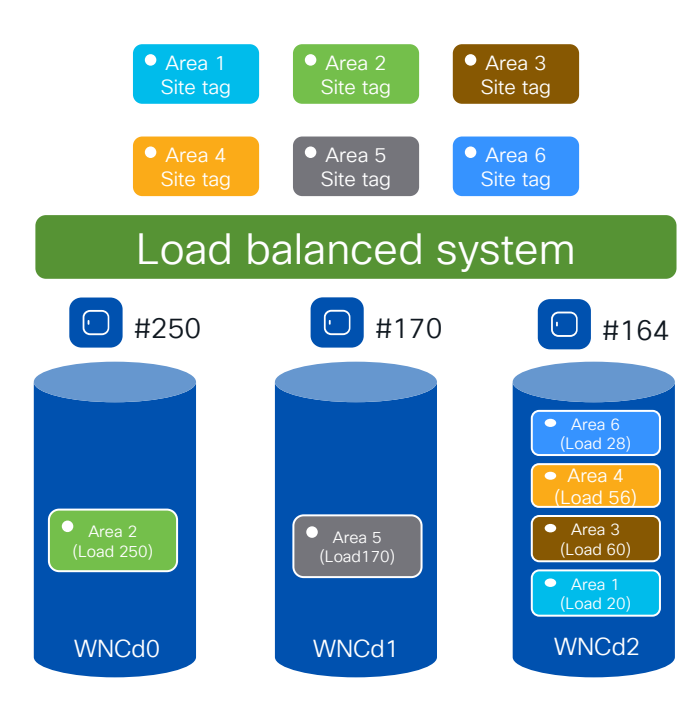

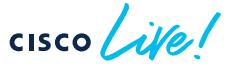

#### Let's see it in action:

- Let's go back to previous example: C9800-CL (#3 WNCd), six site tags configured with the load = number of APs:
	- $\text{Area1}: \text{H20 APs} > \text{site-tag load} = 20$
	- $\bullet$  Area2 : #250 AP > site-tag load = 250
	- $\text{Area3 : } \#60 \text{ AP} \rightarrow \text{site-tag load = } 60$
	- $\blacktriangle$  Area4 : #56 APs  $\blacktriangleright$  site-tag load = 56
	- $\blacktriangle$  Area5 : #170 APs > site-tag load = 170
	- $\blacktriangle$  Area6 : #28 APs  $\blacktriangleright$  site-tag load = 28
- With the new load balance algorithm, the resulting site tag to WNCds mapping would be the following (pre-allocated):  $\bullet$  WNCd0 > site tags: area2 > #250 APs
	- $\bullet$  WNCd1 > site tags: area5 > #170 APs
	- $\cdot$  WNCd2 > site tags: area1,area3,area4,area6 >#164 (20+60+56+28) APs
- The result is a load balanced and more efficient system

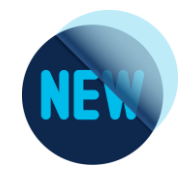

#### WNCd0 WNCd1 WNCd2 • Area 1 (Load 20) Area 2  $($ Load 250 $)$ Area 3  $($ l oad 60 $)$ Area 4 (Load 56) Area 5 (Load170) Area 6 (Load 28)  $\#250$   $\boxed{\bigcirc}$   $\#170$   $\boxed{\bigcirc}$   $\#164$ Load balanced system

#### Important things to note:

- For the new algorithm to take into consideration the load, and be independent of AP joining order (this example), configure the load parameter under the site tags and reboot the C9800
- For a site tag to be considered for load balancing, it needs to have at least one joined AP. This information is saved and remembered by the system for subsequent runs.
- Since AP join times can vary, the system waits for an hour for APs to come up before persisting the information. The reboot should be triggered after at least one hour of uptime.

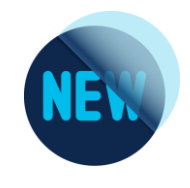

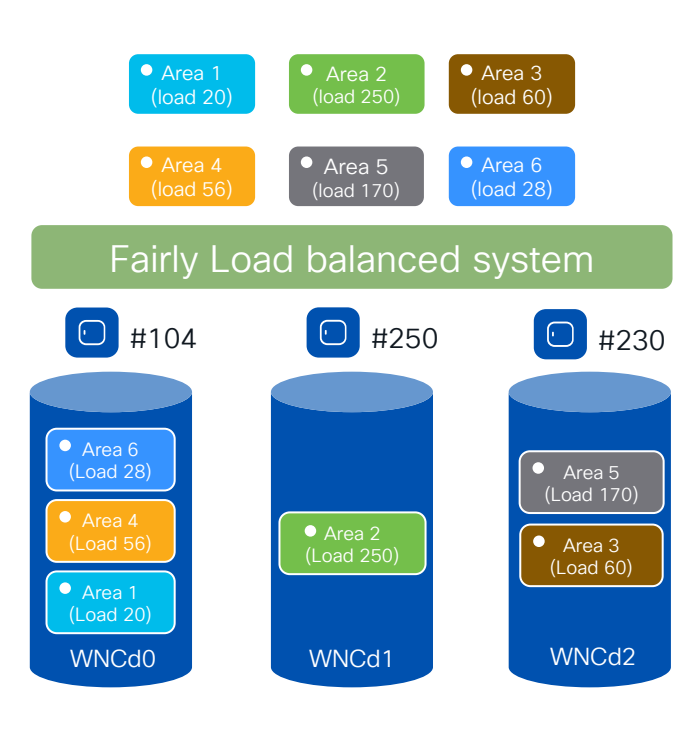

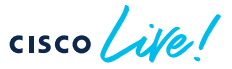

#### What if you don't reboot?

- **.** If the C9800 is not rebooted, the load balance algorithm is still improved as it takes into consideration the site load with the configured load parameter, but it's going to be dependent on the order of AP joining
- If APs are de-registered and join again, the resulting AP to WNCds mapping would be the following (given the same order of joining):
	- $\triangle$  Area1 : #20 APs > WNCd0
	- Area2 : #250 AP > WNCd1
	- Area3 : #60 AP > WNCd2
	- Area4 : #56 APs > WNCd0 (lowest Load)
	- Area5 : #170 APs > WNCd2 (lowest Load)
	- Area6 : #28 APs > WNCd0 (lowest Load)
- The result is a fairly load balanced and efficient system

### Site Tags – AP to WNCd distribution

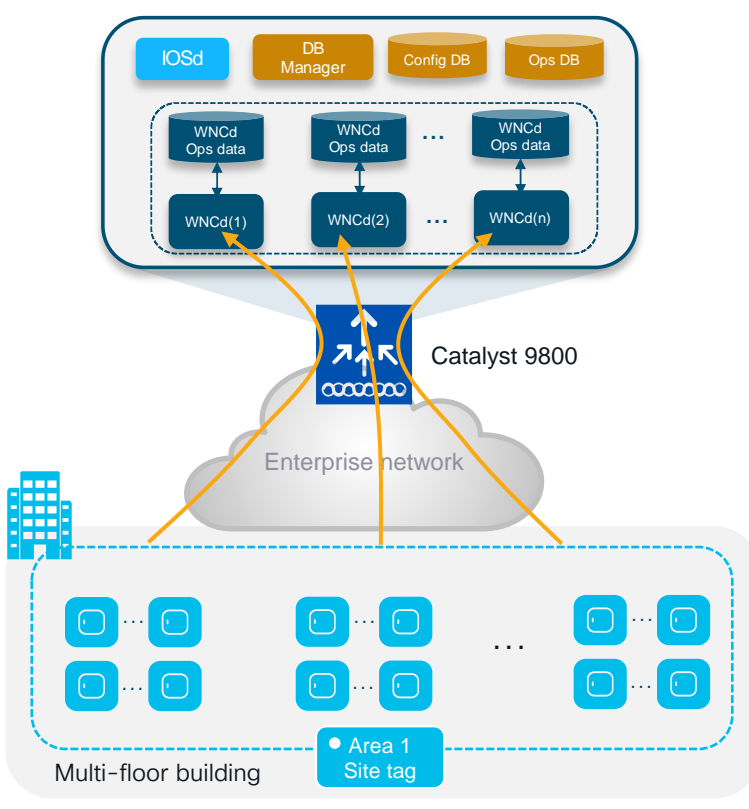

What if?

- Customer cannot define named site tags (no AP names, no APs on maps) or simply doesn't want to do it
- Customer has already configured a site tag with a lot of APs (e.g., 600 APs on a 9800-40), so the load cannot help

#### Starting 17.12.1, we have a solution!

### (RRM based) Auto WNCd load balancing

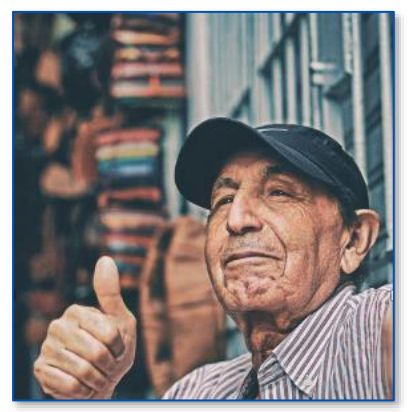

 $CISCO$
### RRM based Auto WNCd load balancing

#### What is it?

- RRM-based, automatic way of clustering APs and evenly distribute them across WNCds.
- RF based clusters (AP Areas) are formed using RSSI info received from RRM AP neighbour reports
- The algorithm can be run on demand or scheduled. It's off by default and it requires the APs deployed and a stable RF (APs have their neighbours discovered). Works with any site tag configuration.
- The resulting AP load balancing is applied upon WLC reboot or admin trigger which causes AP CAPWAP restart
- When applied, it overwrites any other load balancing based on site tag and load

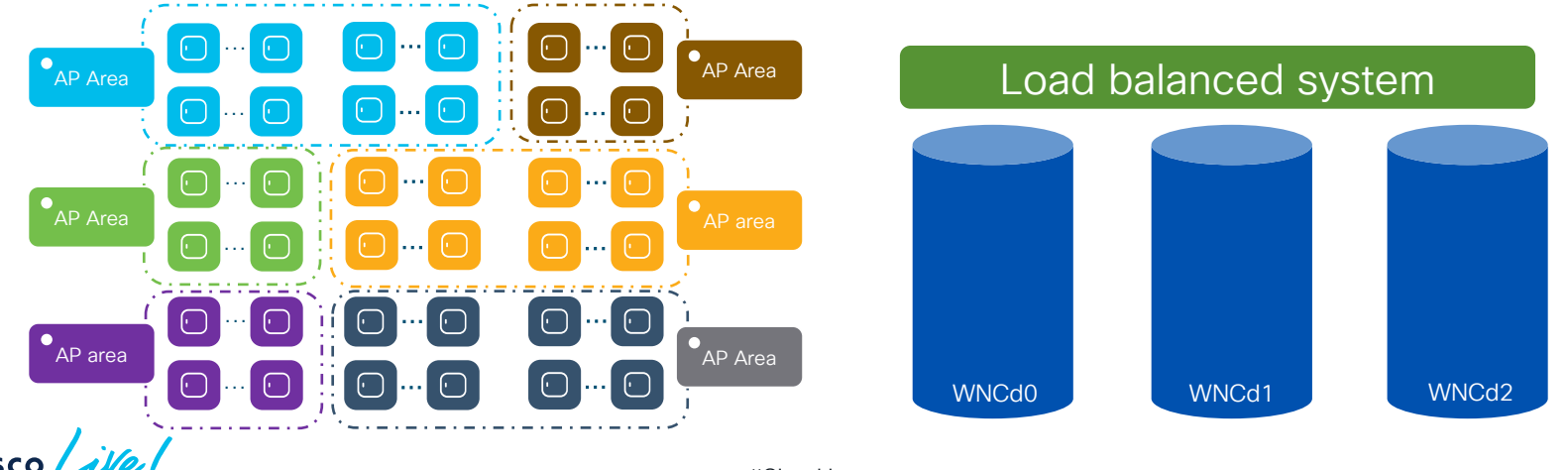

### RRM based auto WNCd load balancing

#### How does the auto load balancing algorithm work?

- Form the AP clusters (neighbourhood) based on RSSI received from AP neighbour report on 5GHz
- Further divide AP clusters into sub-neighbourhoods if the # of APs goes above a defined size (400)
- Create **areas** from each sub-neighbourhood. Each area size will be MAX 100 AP. A subneighbourhood can have up to 4 areas.

...

• Assign areas to WNCd processes to optimize APs to WNCd load balancing

...

Area1 Area2 Area3

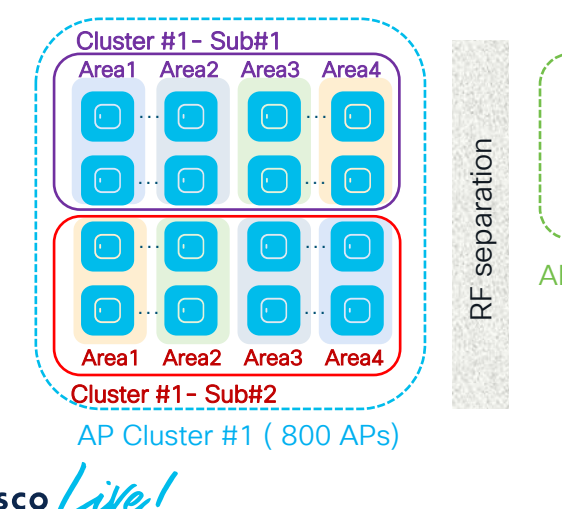

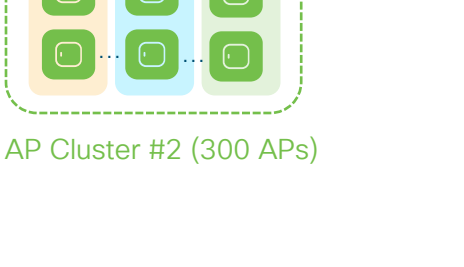

### RRM based auto WNCd load balancing

#### When shall I use it? (vs. the site tag design)

- Customer has an existing deployments with site tags configured with a lot of APs (e.g., > 500/600 APs per site tag): using RRM based auto load algorithm is the only way to optimize AP load balancing in this case, as it distributes APs into smaller RF based groups/sites and assign them to WNCds
- Very large venue, one big RF domain: RRM based auto load balancing splits the large RF domain into RF based sites and distribute the APs evenly across WNCd processes
- Customer cannot (no AP maps, no AP names, etc.) or is not willing to design with custom site tags. Customer wants to use the default-site-tag > using RRM based auto load balance assigns APs in the same RF neighbourhood to one WNCd, limiting the inter-WNCd communication that would be extreme if using default-site-tag (remember? round robin!)
- In an existing deployment, if you have high CPU issues due to an unbalanced system, use the auto RRM load balance system instead of redesigning the site tags.

In the other cases…go with the existing site tag design recommendations

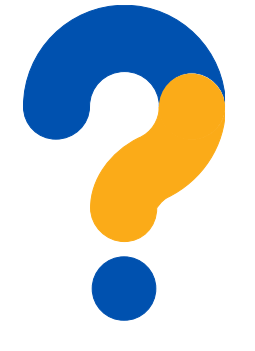

### Wi-Fi 6E: what's the impact on migration?

 $\csc$   $\int$   $\dot{\mathcal{U}}$ 

### Wi-Fi 6/6E runs on Cisco Catalyst Wireless

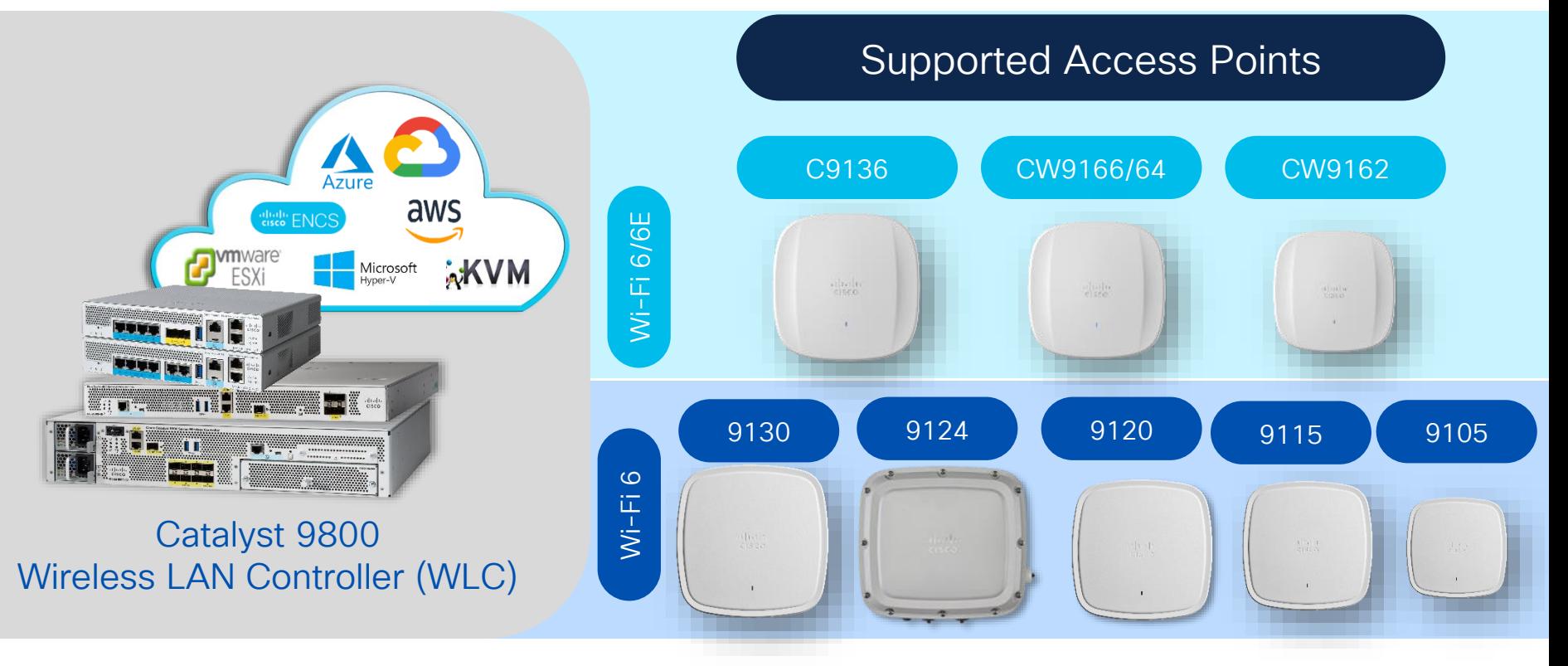

 $\csc$   $\omega$ 

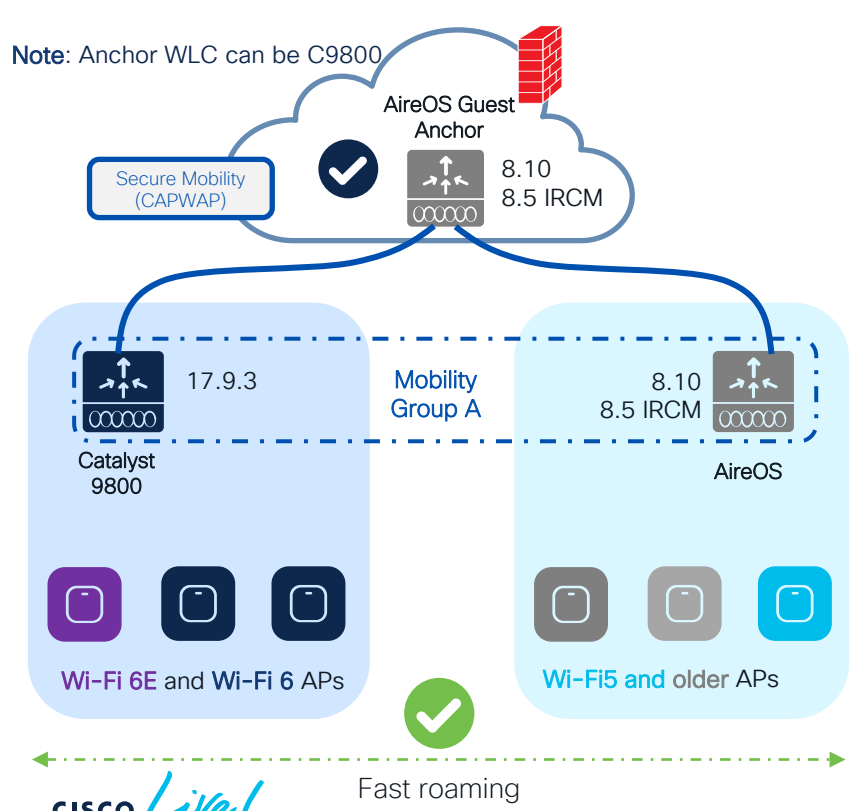

#### Scenario 1: AireOS WLC supports IRCM

- Introduce new 6/6E AP hadware on the new C9800 and support seamless roaming and Guest Anchor with existing networks
- This method allows the smooth coexistence of both WLCs, with RF areas migrated as needed, without any overnight switchover.
- Things to consider:
	- If the controller is limited to 8.5 (5508, 8510), we will need a special IRCM version (8.5.182.104), to connect them to IOS-XE
	- TIP: Always configure the primary/secondary WLC in APs. The new WLC will reject unsupported APs, but if any AP could work in both controller types, this will avoid APs joining the wrong one, or flip-flopping between them, until the migration is ready to proceed
	- Fast & secure roam will only be supported if the WLAN profile is the same on the two WLCs

### Customer Migration Scenario

2.4/5 GHz 2.4/5/6 GHz

- Move "per RF blocks"
- Move a building or complete floor into the new hardware and software

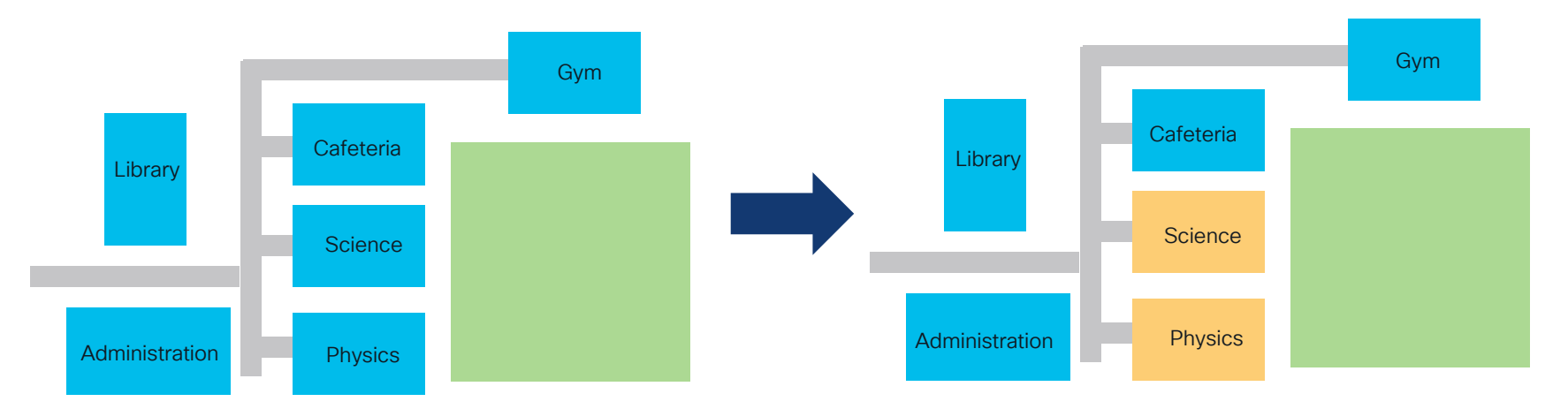

Avoid "Sale & Pepper" deployments. Do not mix APs on different WLCs at same time.

 $CISCO$   $\hat{A}$ 

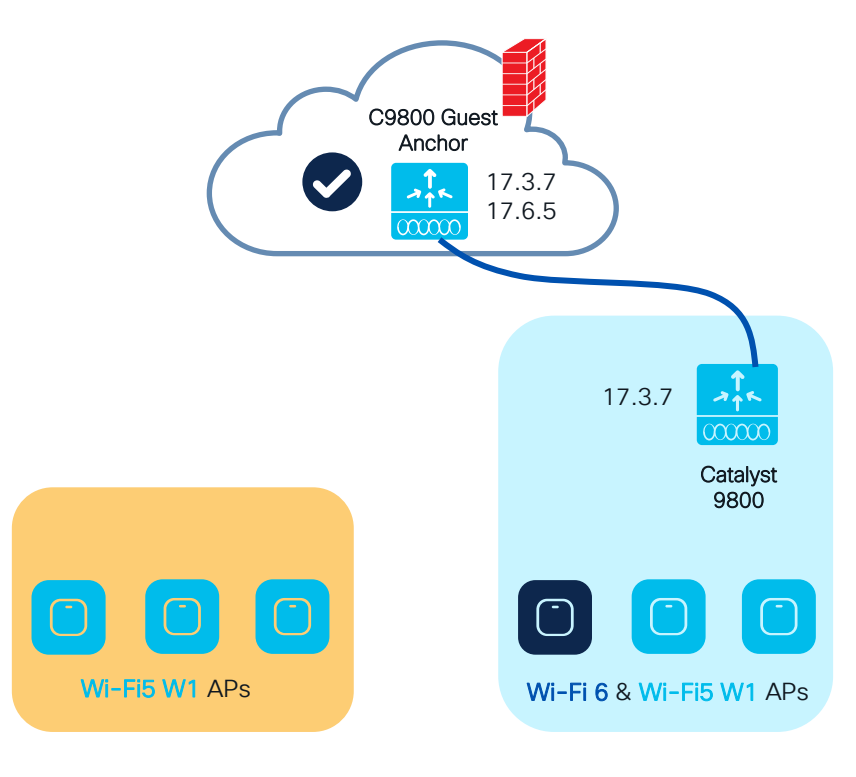

#### Scenario 2: Catalyst network with W1 APs

You have already started your C9800 journey, Wave 1 APs are still present (1700/2700/3700) and want to refresh them with Wi-Fi 6E

• Upgrade your C9800 to 17.9.3 (and soon to 17.12.1 for additional AP hardware support)

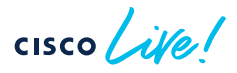

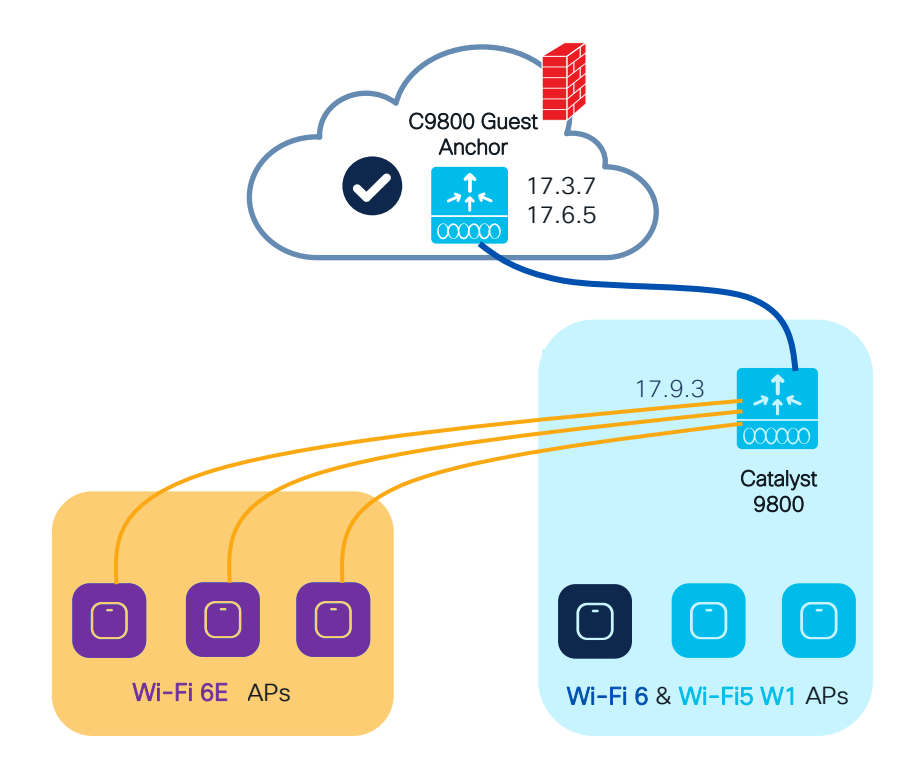

#### Scenario 2: Catalyst network with W1 APs

You have already started your C9800 journey, Wave 1 APs are still present (1700/2700/3700) and want to refresh them with Wi-Fi 6E

- Upgrade your C9800 to 17.9.3 (and soon to 17.12.1 for additional AP hardware support)
- Replace older APs with 6E APs and join the same C9800
- Pace your migration by moving APs when ready
- Note: Anchor can be on AireOS as well (8.10 or 8.5 IRCM latest

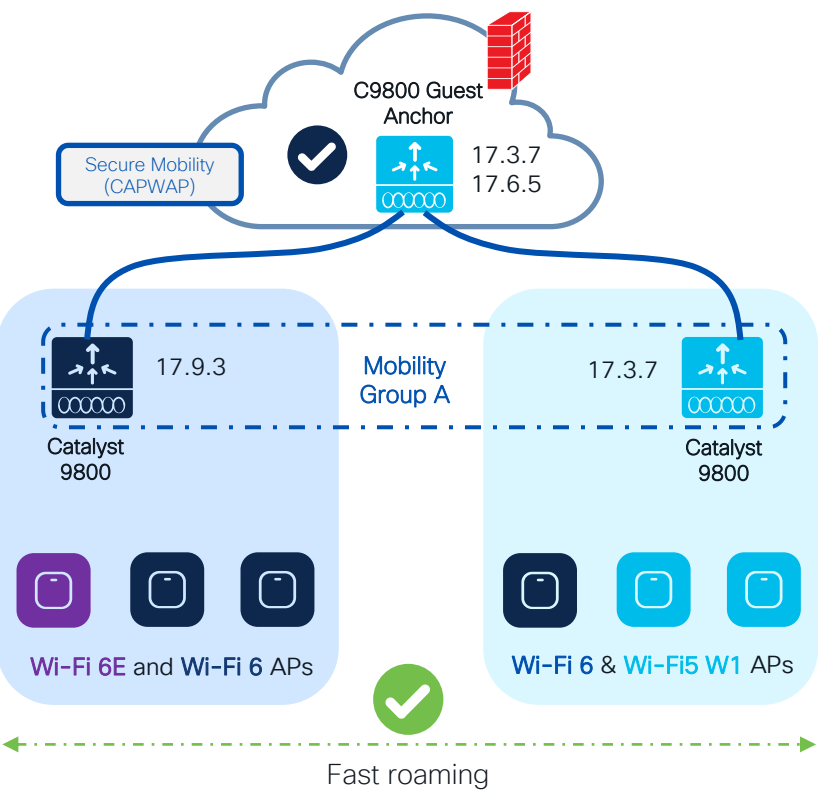

#### Scenario 3: Catalyst network with W1 APs

You have already started your C9800 journey, Wave 1 APs are still present (1700/2700/3700) and want to refresh them with Wi-Fi 6E. But you don't want to upgrade the existing C9800

- Introduce new AP hadware on the new supported IOS XE release and support seamless roaming and Guest Anchor with exsiting C9800 networks
- The release combination shown have been tested at scale, check IRCM deployment guide\*
- Fast & secure roam will only be supported if the WLAN profile is the same on the two WLCs
- Pace your migration by moving APs when ready
- Note: Anchor can be on AireOS as well (8.10 or 8.5 IRCM latest

<sup>(\*)</sup> https://www.cisco.com/c/en/us/td/docs/wireless/controller/technotes/8- 8/b\_c9800\_wireless\_controller-aireos\_ircm\_dg.html

#### How do I start adopting 6GHz? What about outdoor areas?

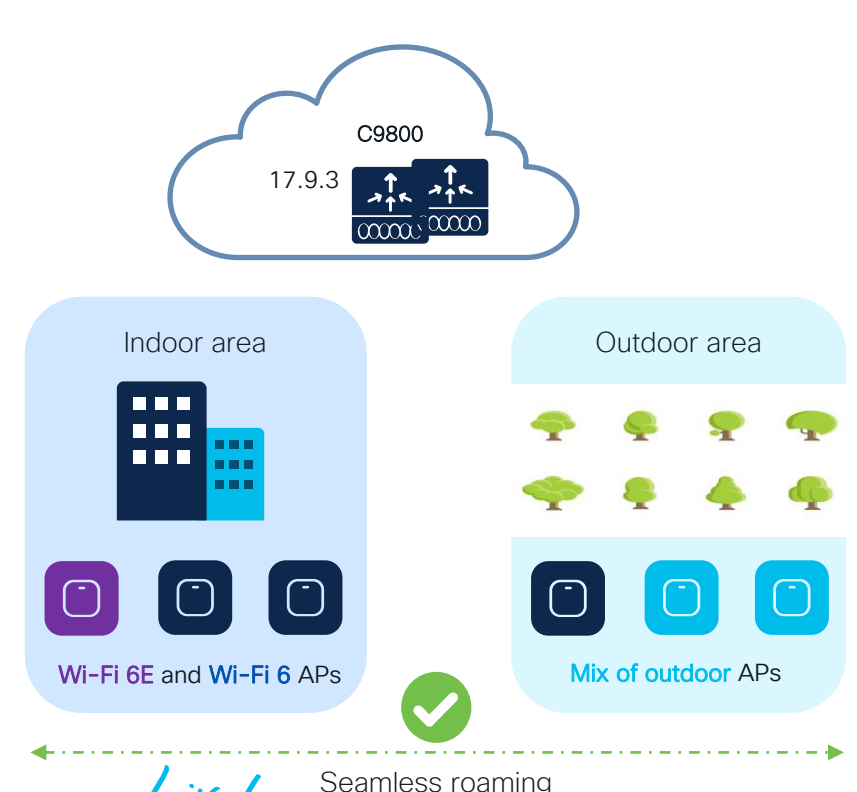

#### Scenario 3: Mixed indoor and outdoor areas

- Wi-Fi 6E is not available outdoor yet
- Wi-Fi 6E SSIDs will not be broadcasted outdoor
- WLAN Design\*:
	- Define a new WLAN/SSID with support for 6Ghz and WPA3 in all bands. This will give you the possibility to have fast & secure roaming between indoor and outdoor on 2.4 and 5Ghz
	- Configure two WLANs with same SSID, one with support for 6Ghz and one only 2.4 and 5 Ghz. This would support slow roam only (client will authenticate again and start fresh on roam-to WLC). The roaming can still be seamless (same client IP is maintained)

(\*) for more details on WLAN Design, please refer to "Architecting Next Generation Wireless Network with Catalyst Wi-Fi 6E Access Points" - BRKEWN-2024

## More info?

 $\frac{1}{2}$  cisco  $\frac{1}{2}$ 

### Where can I find more info?

#### Wireless and Mobility page on CCO: <https://www.cisco.com/c/en/us/products/wireless/index.html>

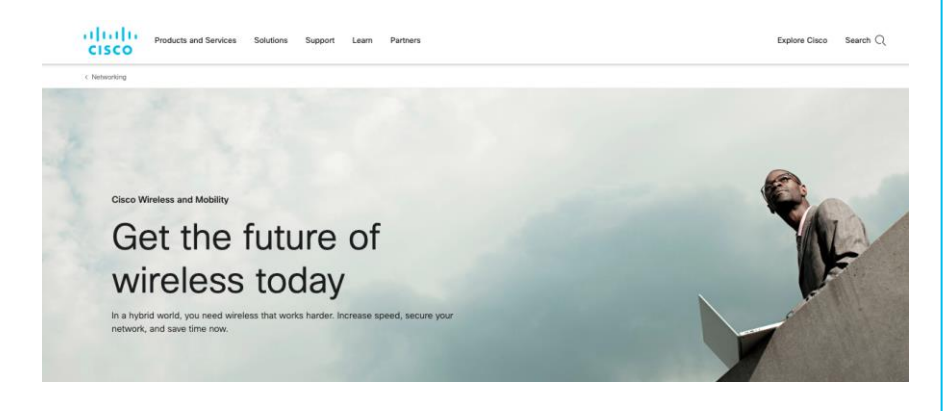

#### Other links on CCO:

- C9800 Best Practices: https://www.cisco.com/c/en/us/products/collateral/wireless/catal [yst-9800-series-wireless-controllers/guide-c07-743627.html](https://www.cisco.com/c/en/us/products/collateral/wireless/catalyst-9800-series-wireless-controllers/guide-c07-743627.html)
- Wireless Migration Tech guide (Partners only): [https://salesconnect.cisco.com/open.html?c=2afc6956-71cd-](https://salesconnect.cisco.com/open.html?c=2afc6956-71cd-4562-aab3-2728d3d48d0f)4562-aab3-2728d3d48d0f
- C9800 YouTube channel: [https://www.youtube.com/results?search\\_query=ciscowlan](https://www.youtube.com/results?search_query=ciscowlan)

#### • IRCM Development Guide:

https://www.cisco.com/c/en/us/td/docs/wireless/controller/techn [otes/8-8/b\\_c9800\\_wireless\\_controller-aireos\\_ircm\\_dg.html](https://www.cisco.com/c/en/us/td/docs/wireless/controller/technotes/8-8/b_c9800_wireless_controller-aireos_ircm_dg.html)

### Understanding and Troubleshooting Cisco Catalyst 9800 **Series Wireless Controllers 1st Edition**

by Simone Arena (Author), Francisco Crippa (Author), Nicolas Darchis (Author), Sudha Katgeri (Author)

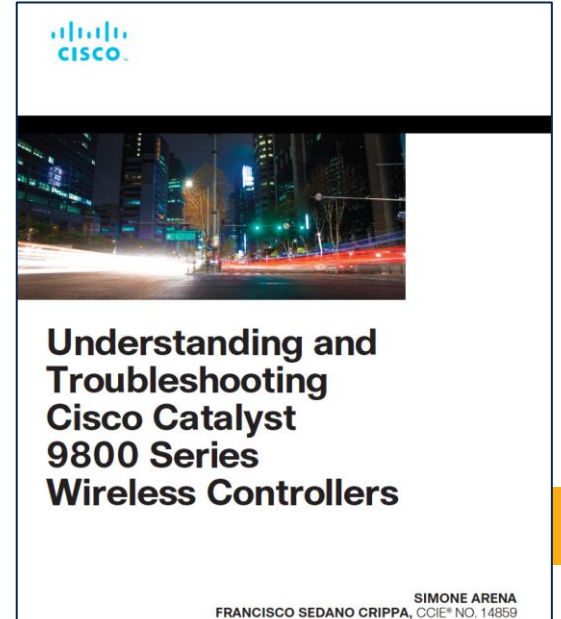

**ICOLAS DARCHIS. CCIF® NO. 25344** 

ciscopress.com

Available in any physical or virtual store near you! Paper or eBook

Visit the Cisco store for discount

### Fill out your session surveys!

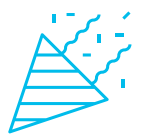

Attendees who fill out a minimum of four session surveys and the overall event survey will get Cisco Live-branded socks (while supplies last)!

Attendees will also earn 100 points in the Cisco Live Challenge for every survey completed.

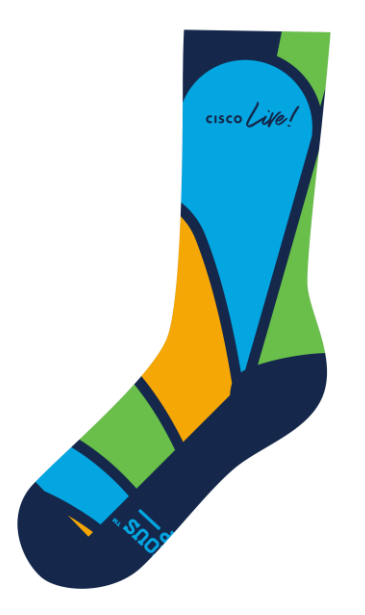

These points help you get on the leaderboard and increase your chances of winning daily and grand prizes

### **Continue** your education

- Visit the Cisco Showcase for related demos
- Book your one-on-one Meet the Engineer meeting
- Attend the interactive education with DevNet, Capture the Flag, and Walk-in Labs
- Visit the On-Demand Library for more sessions at [www.CiscoLive.com/on-demand](http://www.ciscolive.com/on-demand)

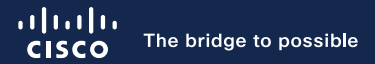

# Thank you

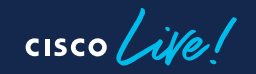

#CiscoLive

# Cisco Live **Challenge**

Gamify your Cisco Live experience! Get points for attending this session!

#### How:

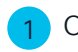

4

Open the Cisco Events App.

- Click on 'Cisco Live Challenge' in the side menu. 2
- Click on View Your Badges at the top. 3

Click the + at the bottom of the screen and scan the QR code:

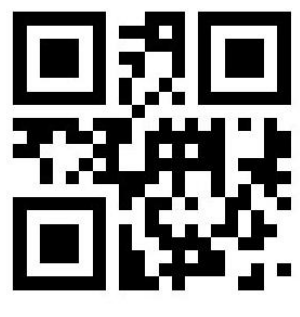

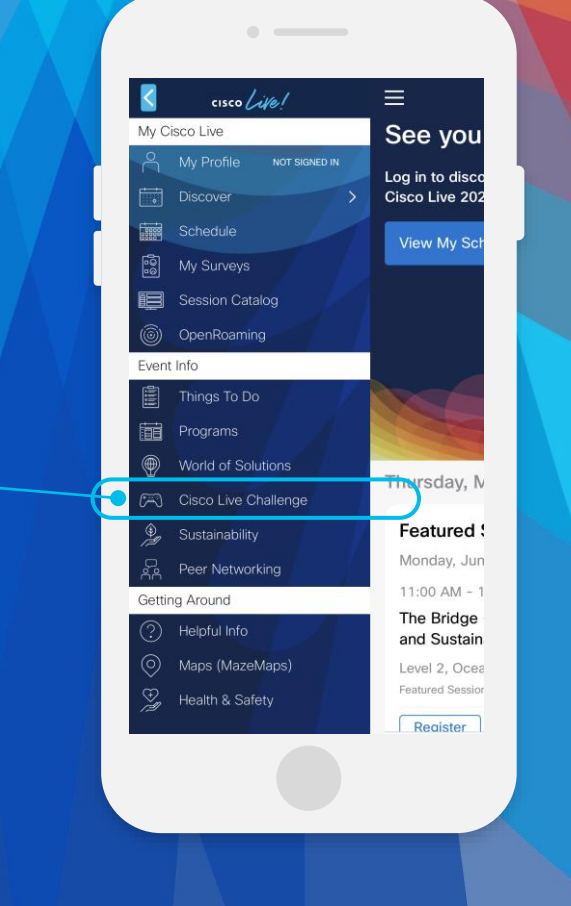

 $\csc \sqrt{v}$ 

 $\frac{1}{2}$  cisco  $\frac{1}{2}$ 

Let's go

#CiscoLive

### Bonus content

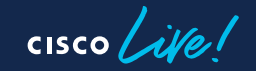

### More on the Configuration Migration tool

 $\frac{1}{\sqrt{2}}$ 

### Configuration Migration Tool

#### Migration Tool output:

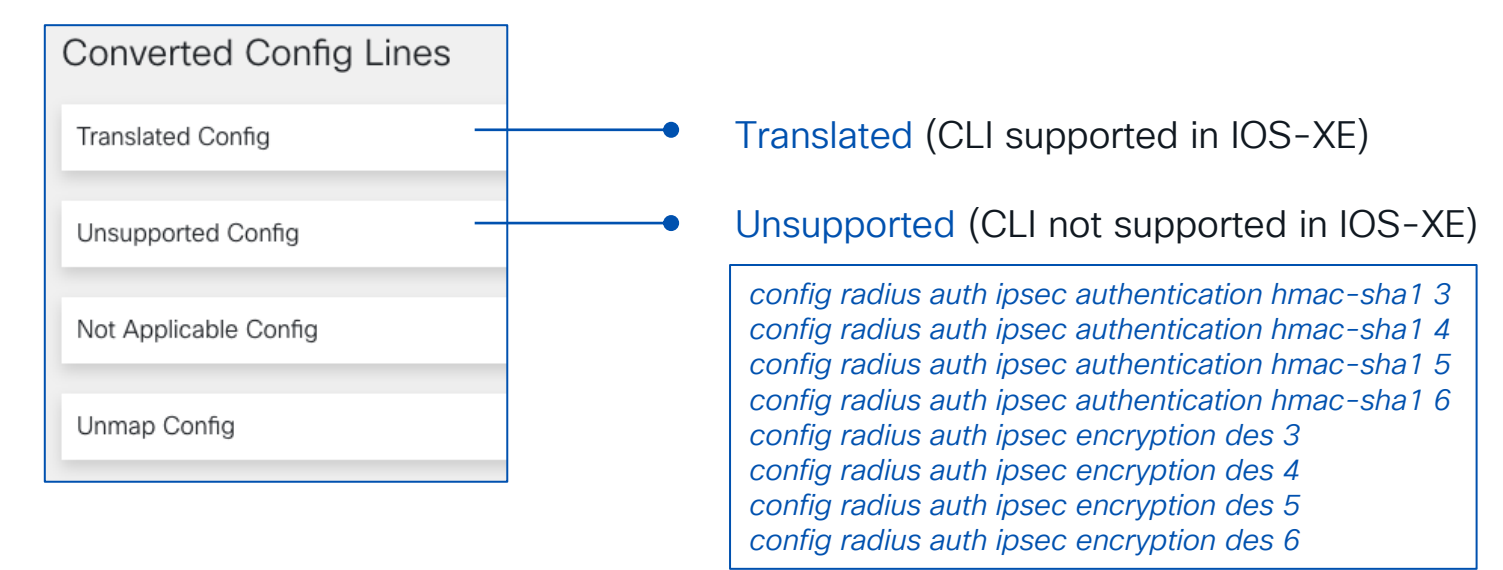

### Configuration Migration Tool

#### Migration Tool output:

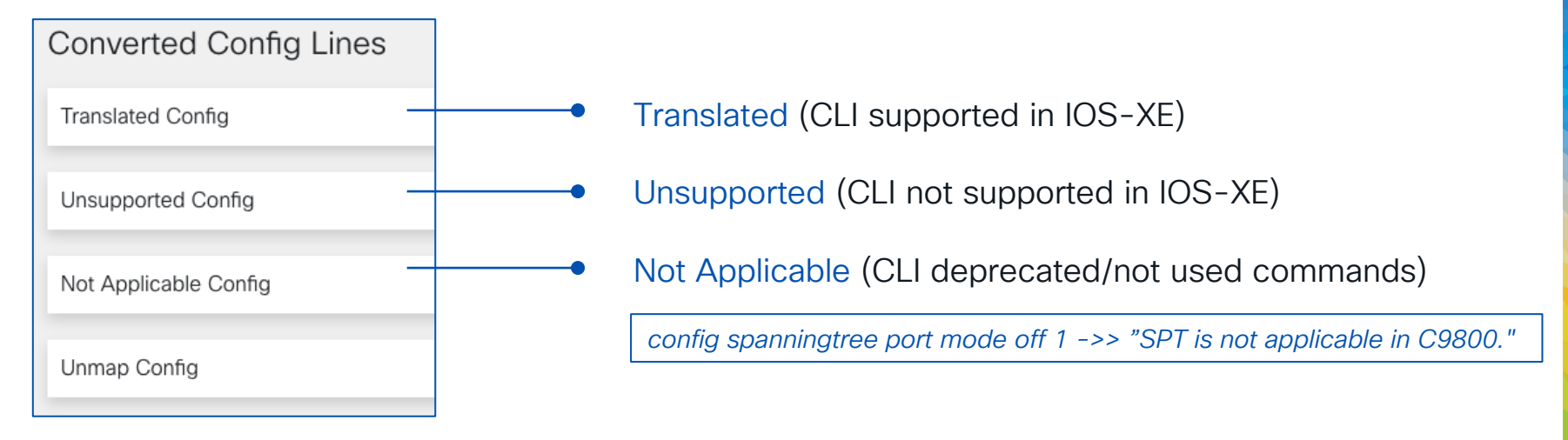

$$
\csc\theta\sqrt{i\psi}e!
$$

### Configuration Migration Tool

#### Migration Tool output:

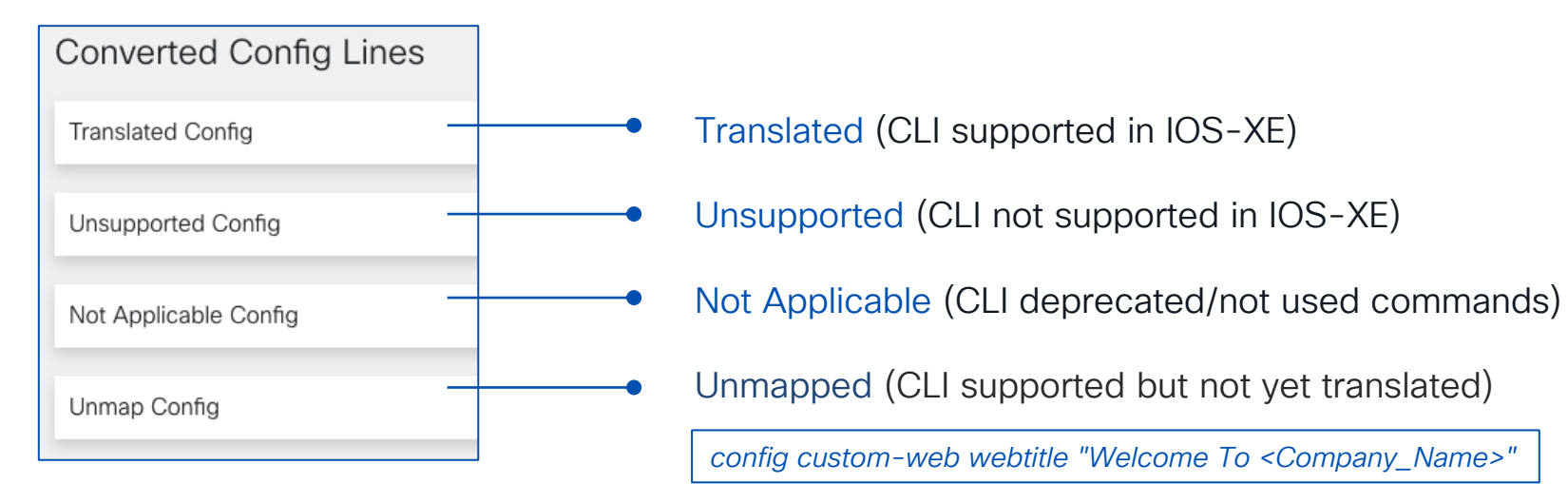

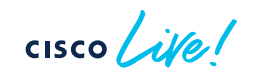

### Configuration Migration – Steps

#### Step 1 – Upload AireOS in online tool

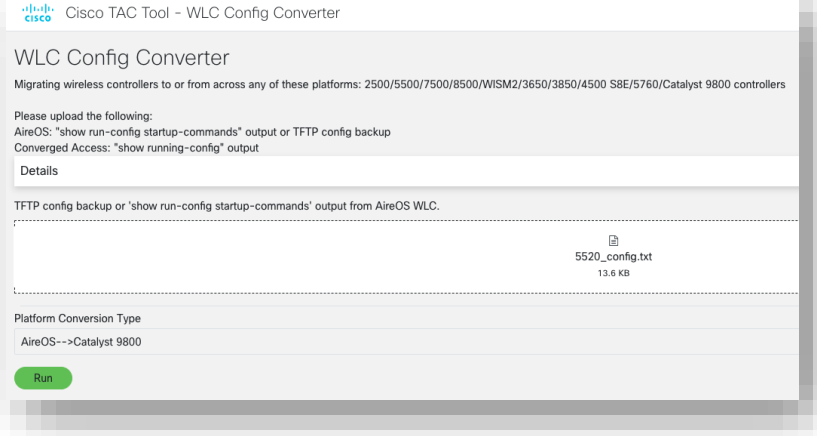

Recommended: The online tool is updated to the latest CCO release and has the latest fixes

The Migration tool integrated in the WebUI is related to a specific IOS-XE release (good to check specific feature support) but might not have latest fixes. Same for the Prime integrated tool

### Configuration Migration – Steps

- Step 2 Analyze the tool output and Download the "Translated config"
- Step 3 Edit the config file as needed. It's not recommended to copy directly in bootflash: and use it as running config > need to edit passwords, verify SVIs, ACLs, etc.

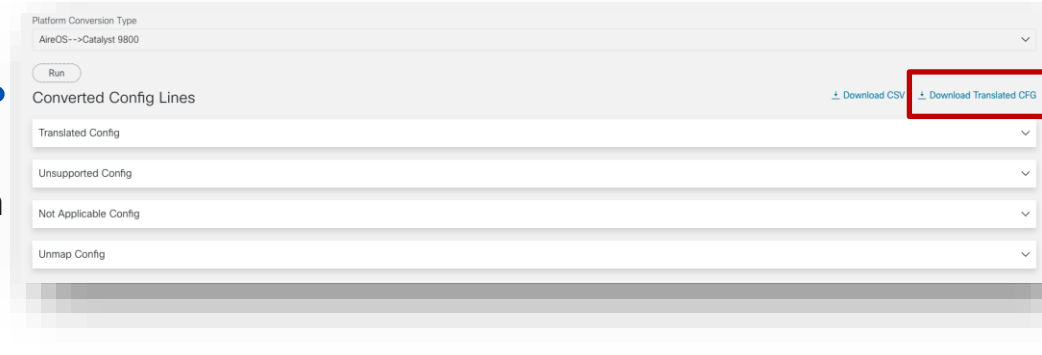

- Step 4 Copy each section of the configuration to C9800's running-config.
- Recommendation: use CLI to copy & paste. Alternatively, you can use the CLI embedded tool in WebUI once assigned an IP and login credentials
- Note: APs are not automatically assigned to tags, no AP or Flex Group conversion

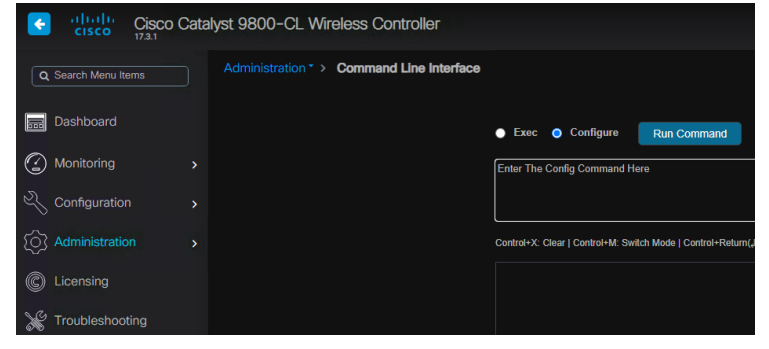

# Pushing tags to APs > EEM script (17.3.x)

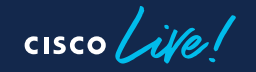

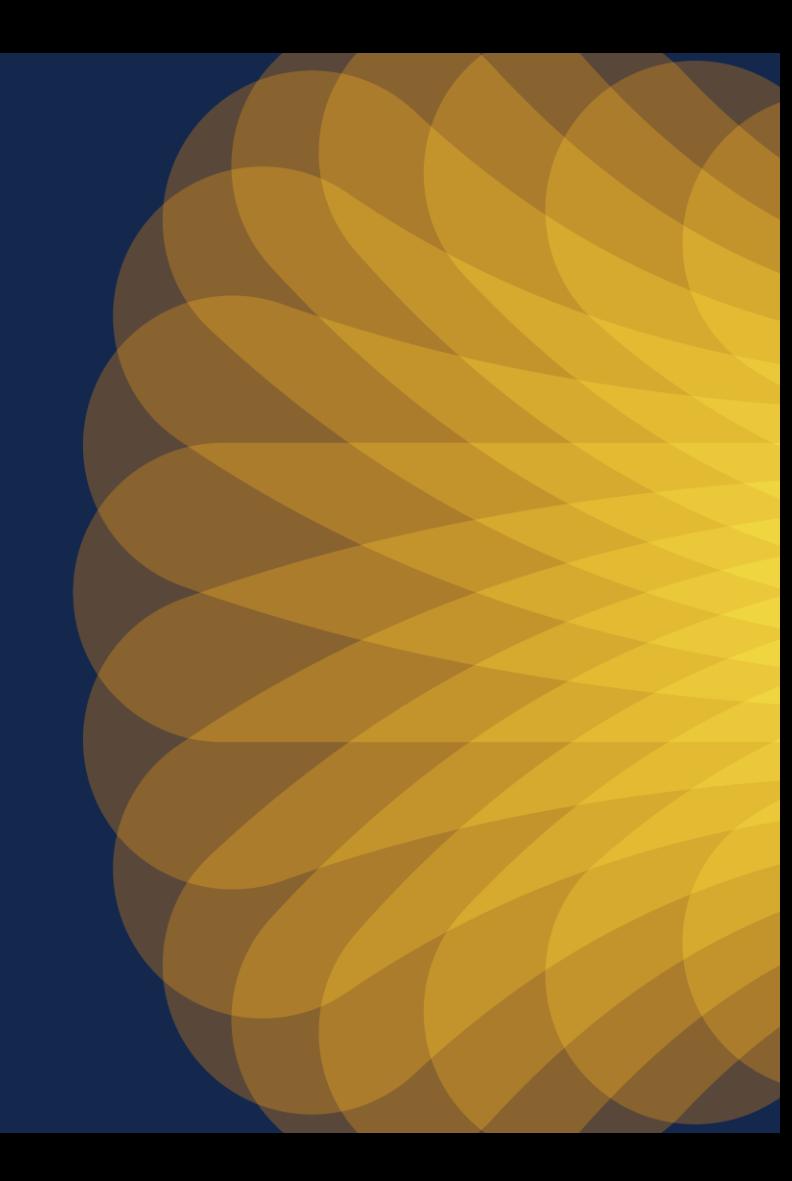

### Pushing tags to the AP (SW < 17.6.1)

#### Simple script to do "write tag-config" automatically

- Download the script from here: [https://github.com/fsedano/eem\\_ap\\_push](https://github.com/fsedano/eem_ap_push)
- On c9800 create a directory under bootflash and load the script > easily done via WebUI

Administration > Management> File Manager: double click on bootflash.

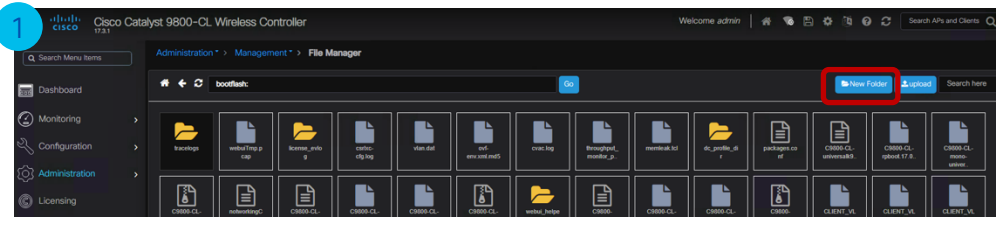

Click on New Folder and create folder "applets"

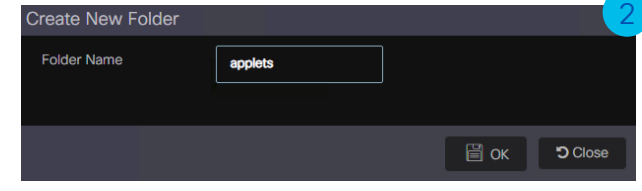

#### Double click on new folder and Click on Upload file Load the "appush.tcl" file

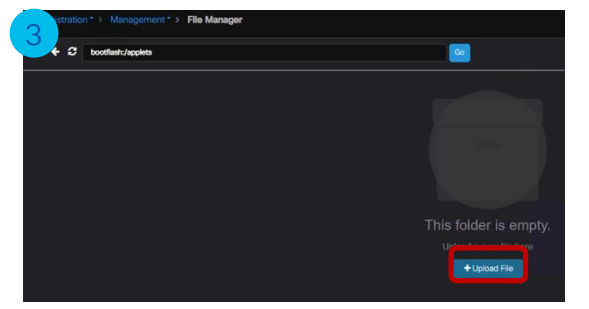

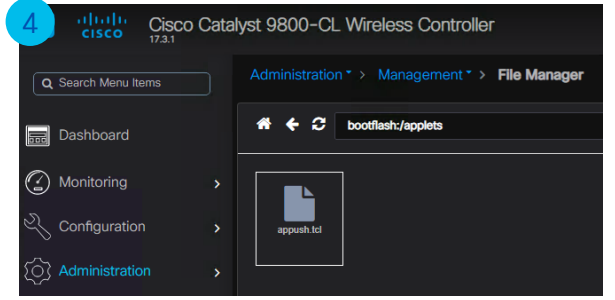

### Pushing tags to the AP  $(SW < 17.6)$

• Verify the script is there:

C9800#dir bootflash:/applets Directory of bootflash:/applets/ 301922 -rw- 1850 Oct 1 2020 09:46:19 +00:00 appush.tcl

- Configure Embedded Event manager (EEM) to use the script: C9800(config)#**event manager directory user policy "bootflash:/applets"** C9800(config)#**event manager policy appush.tcl**
- Run the command when you want push the tags to the APs: C9800#**event manager run appush.tcl**

Send --> ap name AP1 write tag-config

• Verify on the AP:

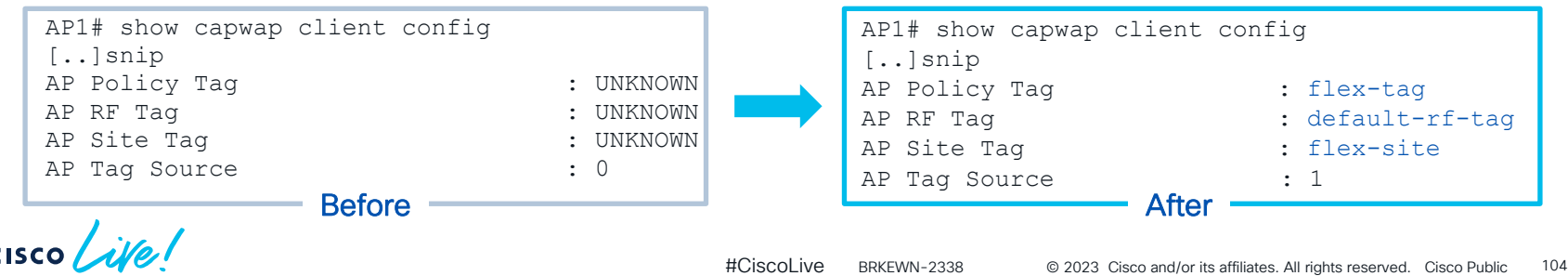

നനന Primary controller

### Removing AP Tag Persistency

Enter the command **no ap tag persistency enable** in the Global Configuration Mode as shown below:

9800CL(config)#no ap tag persistency enable

Note: this will disable the feature on C9800, it will NOT remove the tags on the APs. For that you can use the following Advanced Tab setting on AP GUI page The equivalent exec level command:

C9800#ap name <name> no write tag-config

Or clear the CAPWAP config on the AP

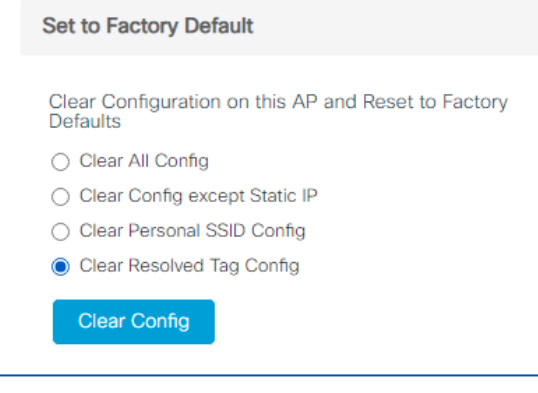

## More on site tag Design

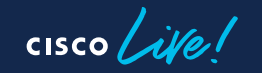

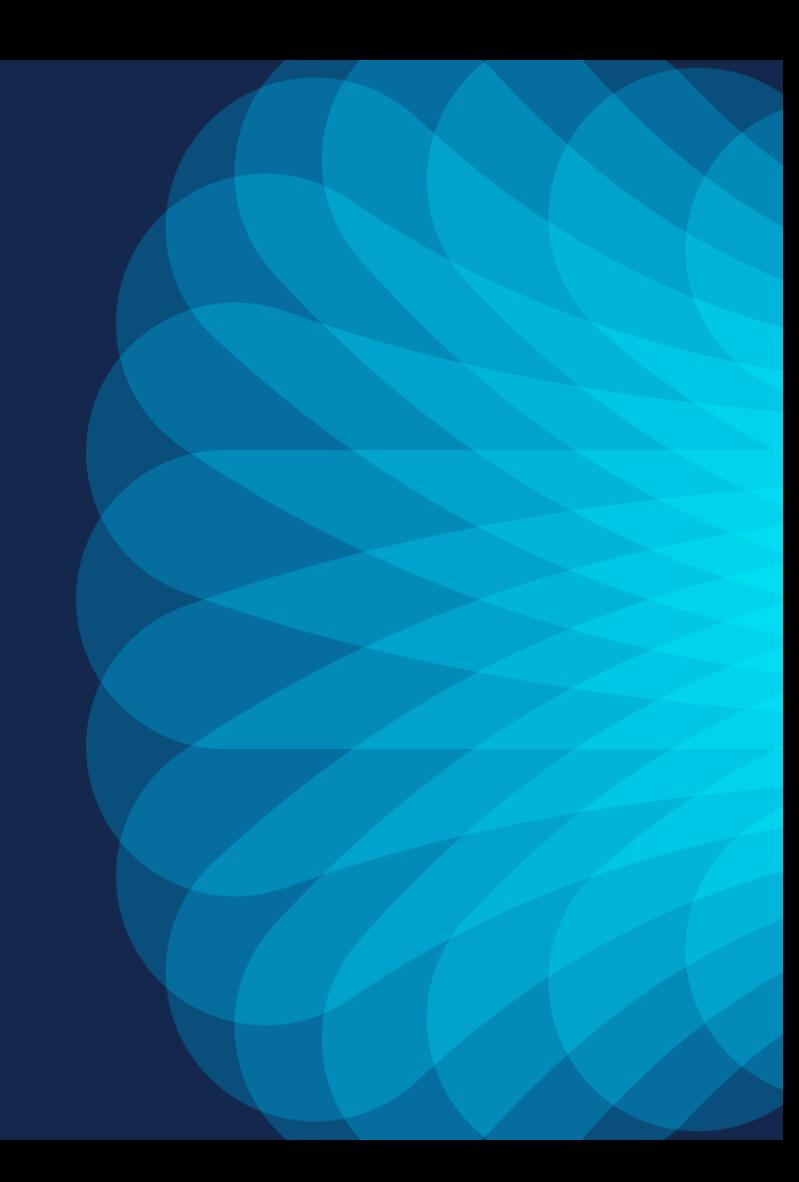

### Wireless Config Analyzer Express (WCAE)

- Do I have a problem with WNCd load balancing?
- WCAE is your friend! Run the WCAE > you get a report like this:

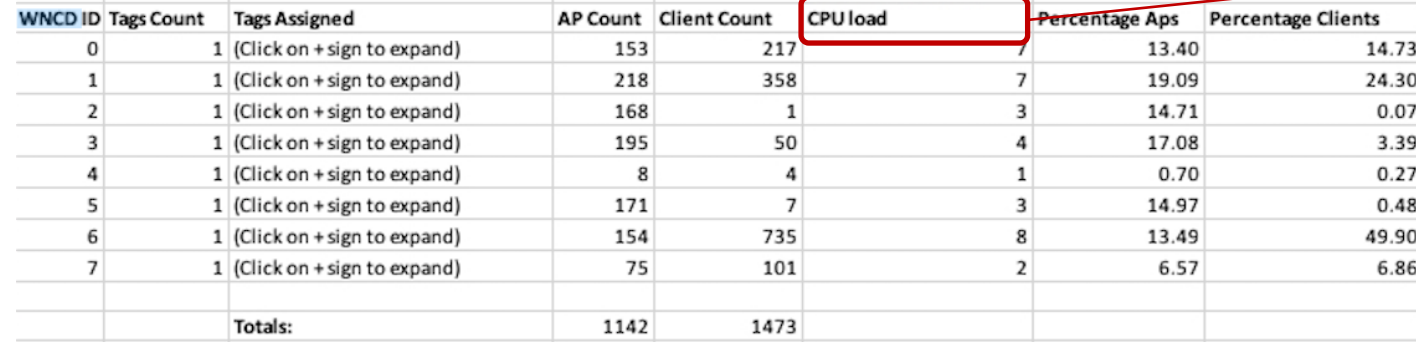

• This is not a balanced system, but CPU is low > IMPORTANT: No need to redesign!

**Back to Content Tab** 

• WCAE is here:<https://developer.cisco.com/docs/wireless-troubleshooting-tools>

The wireless engineer trowel

starting 17.9

### Site Tags – AP to WNCd distribution

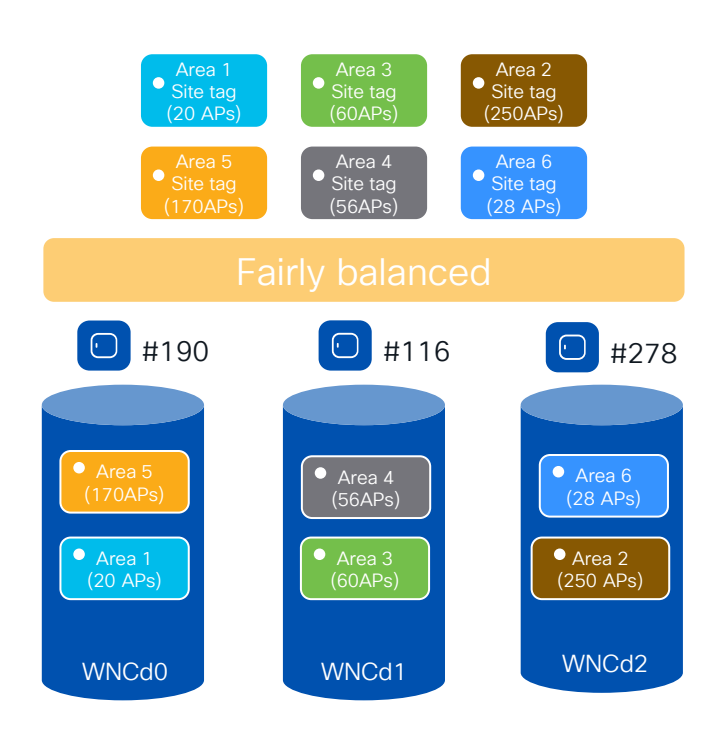

Let's just change the order of APs joining...

- Example: C9800-CL medium (#3 WNCd), six custom site tags with uneven number of APs per tag. Same as before, but with a different join order:
	- $\bullet$  Area1 : #20 APs > WNCd0
	- $\bullet$  Area3 : #60 AP > WNCd2
	- $\triangle$  Area2  $\cdot$  #250 AP > WNCd1
	- Area5 : #170APs > WNCd0 (all WNCd has #1 tag, starting again from WNCd0)
	- Area4 : #56 APs > WNCd1 (as WNCd0 has already #2 tags)
	- Area6 : #28 APs > WNCd2 (as WNCd2 as it's the least loaded for # of tags)
- The resulting AP to WNCds mapping is the askew:
	- $\bullet$  WNCd0 > site tags: area1, area5 > #190 (20+170) APs
	- $\bullet$  WNCd1 > site tags: area3, area4 > #114 (60+56) APs
	- $\bullet$  WNCd2 > site tags: area2, area6 > #278 (250+28) APs
- This proves that with software  $\leq$  17.9.3 (17.10), the distribution of APs across WNCd and hence the result system balance is dependent on the AP joining order

### Site Tags – AP to WNCd distribution

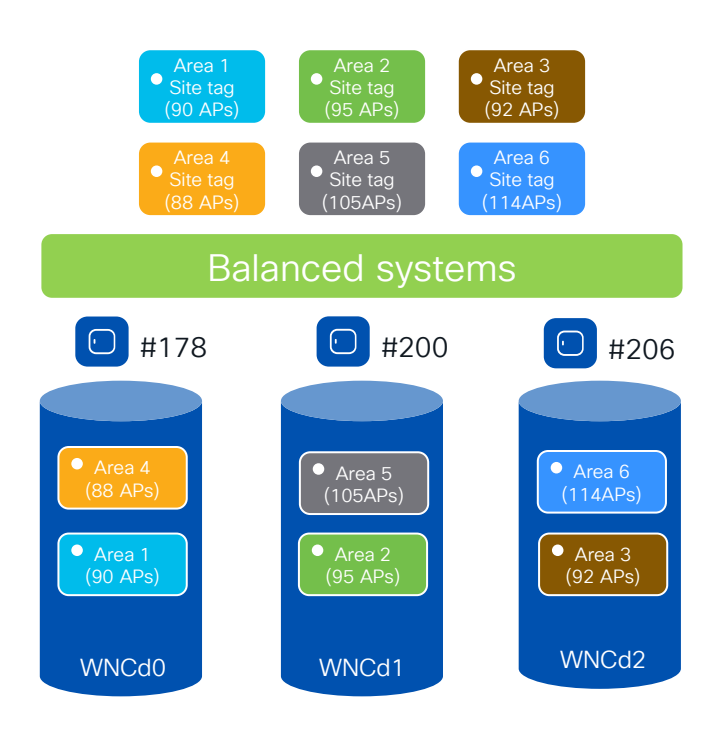

Before 17.10 (and 17.9.3), another solution to get to a load balanced system would be to reconfigure the tags to have an even number of APs. Changing tags, will trigger a disruption as the APs will go for a CAPWAP restart.

- Example: C9800-CL medium (#3 WNCd), six custom site tags with  $\sim$ even number of APs per tags and APs joining in this order:
	- $\bullet$  Area1 : #90 APs > WNCd0
	- $\bullet$  Area2 : #95 AP > WNCd1
	- $\blacktriangleright$  Area3 : #92 AP > WNCd2
	- Area4 : #88 APs > WNCd0 (all WNCd has #1 tag, starting again from WNCd0)
	- $\bullet$  Area5 : #105 APs > WNCd1 (as WNCd0 has already #2 tags)
	- Area6 : #114 Ps > WNCd2 (as WNCd2 as it's the least loaded for # of tags)
- The resulting AP to WNCds mapping is the askew:
	- $\bullet$  WNCd0 > site tags: area1, area4 > #178 (90+88) APs
	- WNCd1 > site tags: area2, area5 >  $\#200$  (95+105) APs
	- $\bullet$  WNCd2 > site tags: area3, area6 > #206 (92+114) APs
- System turns out to be balanced

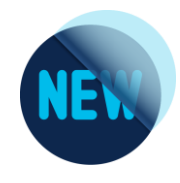

### Configuring the site tag Load- WebUI

#### Configuration > Tags & Profiles > Tags -> Site

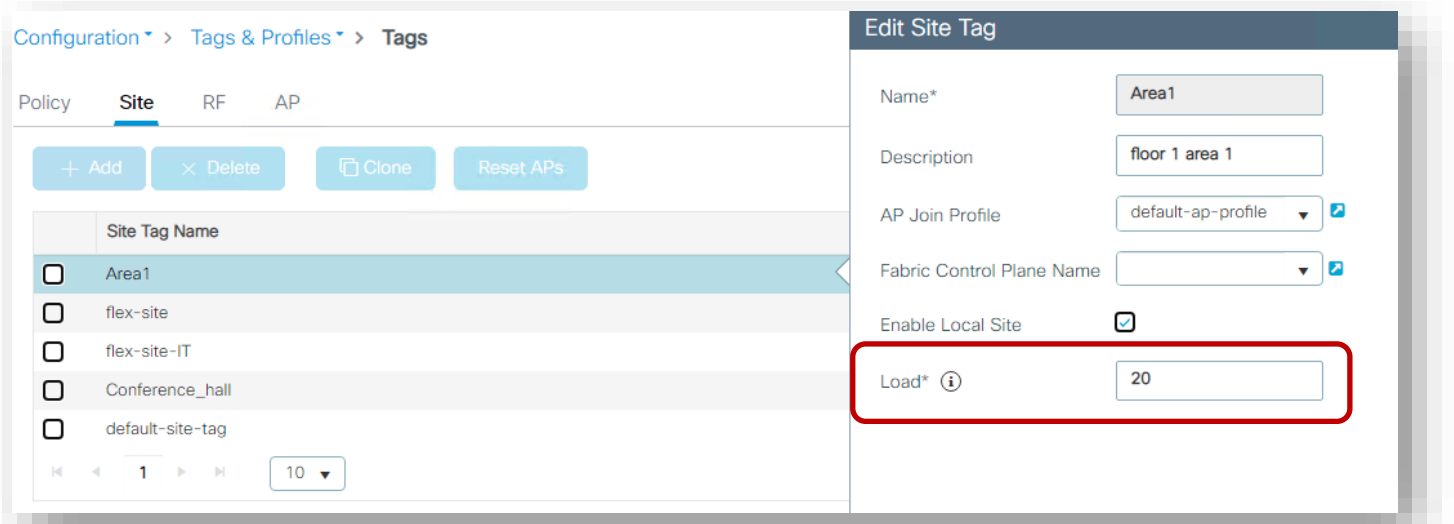

 $Load* = Estimate$  of the relative load contributed by this group of APs (site-tag). AP count can be used as a good approximation.

 $\csc$   $\sqrt{v}$ 

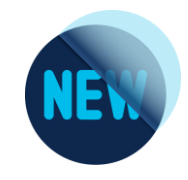

### Verifying the site tag Load- CLI

#### C9800#show wireless loadbalance tag affinity

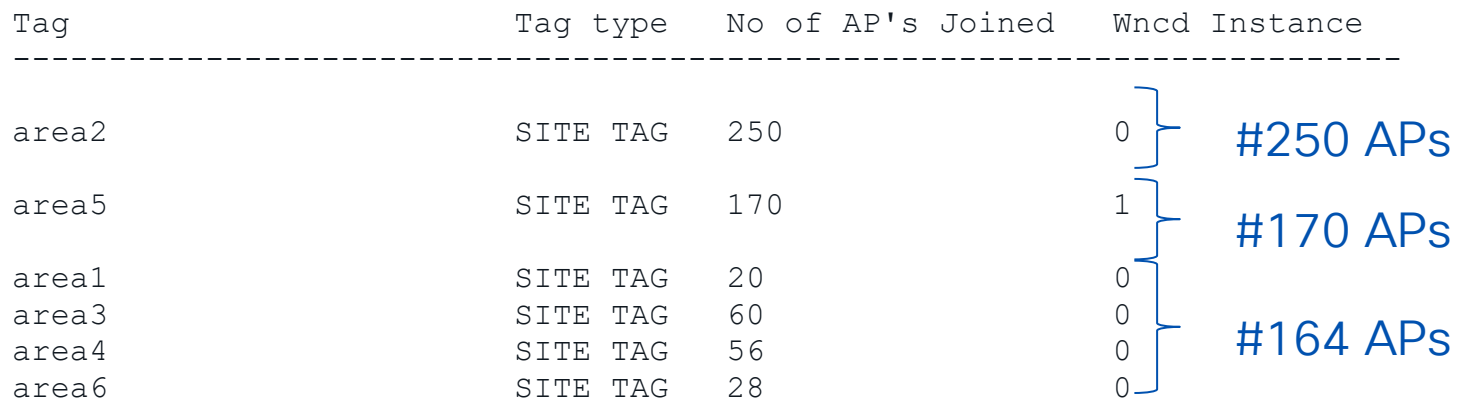

 $\csc \sqrt{i/2}$
# Questions on AP <> WNCd load balancing

Q1: I have a C9800-80 and 12 site tags. Given the recommendation to use #8 site tags or multiple and evenly distribute APs, shall I redesign?

A1: No site tag redesign should be done unless there is a high CPU utilization issue. If you do have an issue and your deployment is a large venue, with a large roaming domain, then it's recommended to use the same number of site tags as WNCd

Q2: I have an existing deployment (site tags already configured) and I add new site tags and configure the load parameter only the new ones, what is going to happen?

A2: This is not recommended. If load is configured, it should be configured on all tags, existing and new. Otherwise, the load balance will not be efficient

Q3: I have configured the load and rebooted the WLC; after some time, I want to tweak the load configuration of a few site tags. If I change the load on these tags, what's going to happen?

A3: The load balance will not be the best until you reboot the WLC again. If not rebooted and the APs disconnect and re-join, they will be load balanced based on the least loaded WNCd instance and dependent on the order of AP join

# **Setting** Primary/Secondary/ **Tertiary** (EEM script)

cisco Life!

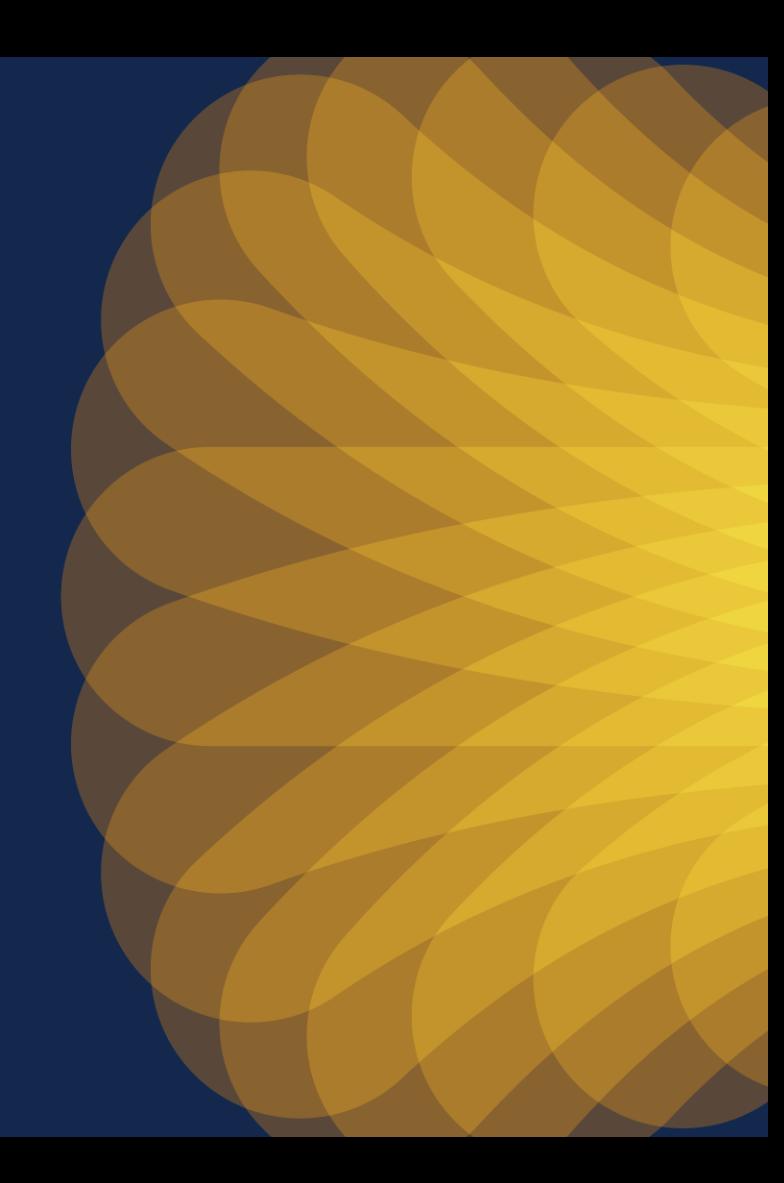

### Moving APs between C9800 controllers Event Manager script

• (Optional) Configure a first EEM script to just get the number of APs and print the configuration to be pushed. Just copy and paste the below lines in configuration mode:

```
event manager applet CHECK_APS
```

```
event none
action 101 cli command "en"
action 102 cli command "term len 0"
action 104 cli command "sh ap summary | ex AP Name|Number of APs: |-----------------------------"
action 106 foreach line "$ cli result" "\n"
action 107 regexp "^([^ ]+). *\overline{\rvert}r$" "$line" match AP NAME
action 108 if $ regexp result eq "1"
action 113 puts "ap name $ AP NAME controller primary WLC1 IP1"
action 114 puts "ap name \sqrt{AP} NAME controller secondary WLC2 IP2"
action 115 puts "ap name $ AP NAME controller tertiary WLC3 IP3"
action 116 end
action 117 end
```
• Run the script with the following command:

C9800#**event manager run CHECK\_APS**

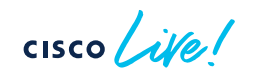

### Moving APs between C9800 controllers Event Manager script

• Configure the actual EEM script to push the Primary/Secondary and eventually Tertiary configuration to the APs. This applies to all the APs you have on the controller:

```
event manager applet PRIMARY_SECONDARY_TERTIARY
event none maxrun 600
action 101 cli command "en"
action 102 cli command "term len 0"
action 104 cli command "sh ap summary | ex AP Name|Number of APs: |-----------------------------"
action 106 foreach line "$ cli result" "\n"
action 107 regexp "^([^ ]+). \sqrt{x}" "$line" match AP NAME
action 108 if $ regexp result eq "1"
action 110 cli command "ap name $ AP NAME no controller primary WLC1"
action 111 cli command "ap name $_AP_NAME no controller secondary WLC2"
action 112 cli command "ap name $ AP NAME no controller tertiary WLC3"
action 123 cli command "ap name $AP$NAME controller primary C9800-OEAP 2.228.173.185"
action 124 cli command "ap name $ AP NAME controller secondary Gladius1 192.168.25.41"
action 125 cli command "ap name $ AP NAME controller tertiary Gladius2 192.168.25.42"
action 135 end
action 136 end
action 141 cli command "sh ap config general | i Cisco Controller"
action 142 puts "Final Configuration:"
action 143 puts "($ cli result)"
```

```
!! In case of fallback disabled or you want to move APs immediately, add this line
action 126 cli command "ap name $ AP NAME reset capwap"
```
### Moving APs between C9800 controllers Event Manager script - verification

• AP is not configured with Primary/Secondary/Tertiary

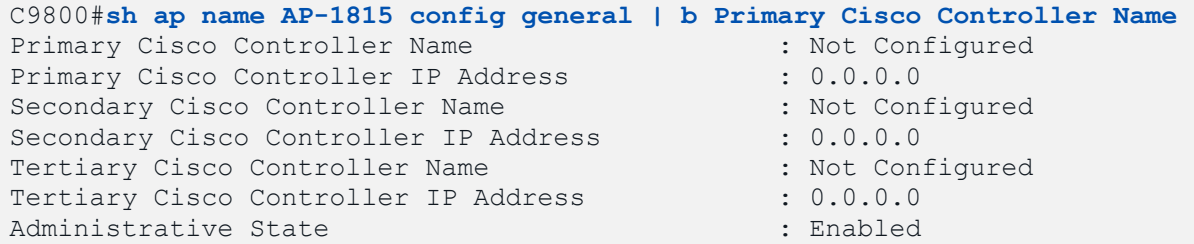

• Let's verify if settings are correct first (only one AP is on the WLC):

C9800#**event manager run CHECK\_APS** ap name AP-1815 controller primary C9800-1 10.1.1.1 ap name AP-1815 controller secondary C9800-2 1 10.2.2.2 ap name AP-1815 controller tertiary C9800-3 10.3.3.3

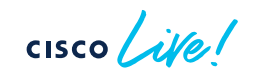

### Moving APs between C9800 controllers Event Manager script - verification

#### • Push the configuration to the APs

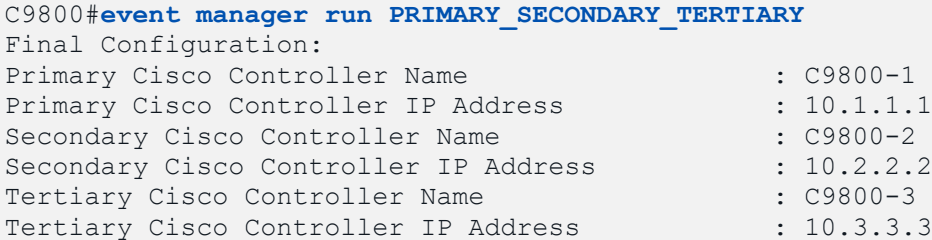

• Let's verify if settings have been applied

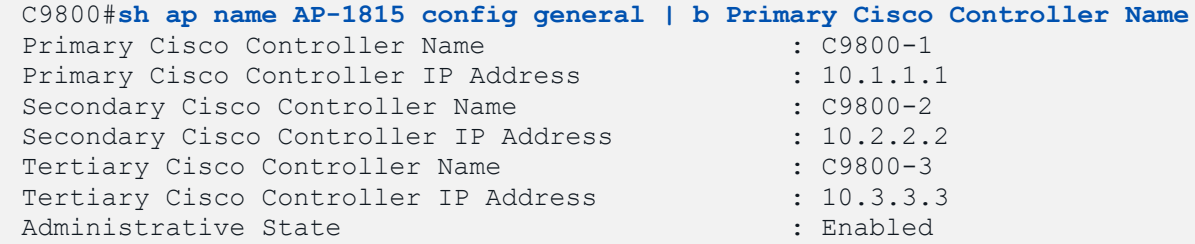

 $\csc$   $\sqrt{|\psi|}$ 

# More on Migration scenarios

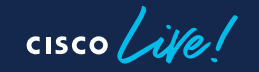

### How do I start adopting 6GHz? Answer: Inter Release Controller Mobility (IRCM)

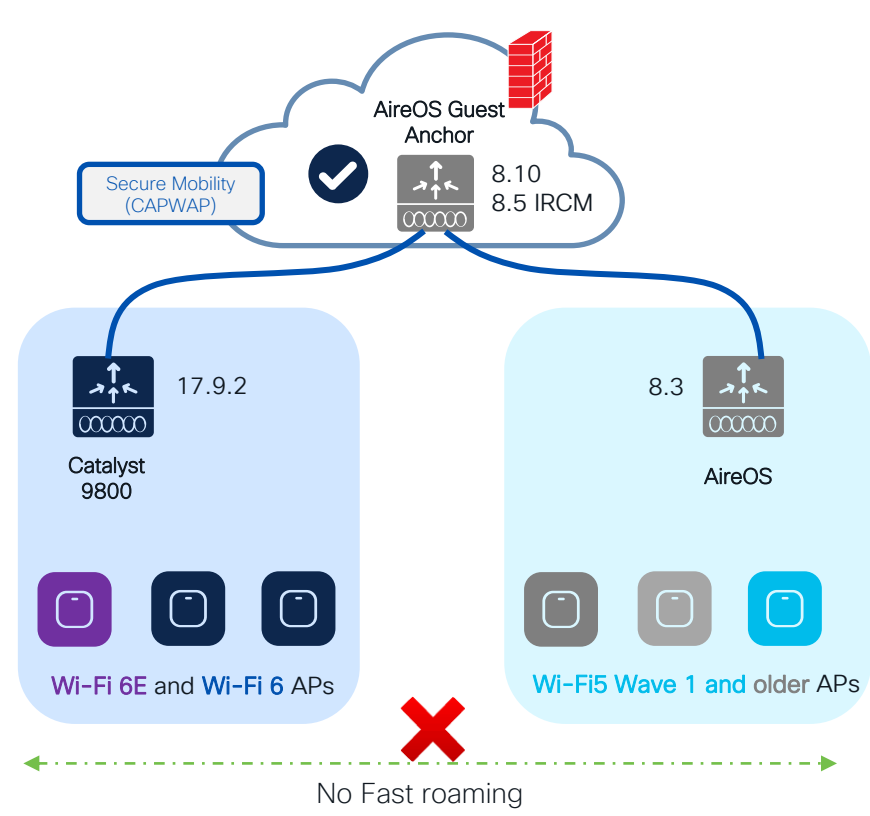

#### Scenario 5: AireOS WLC not supporting IRCM

- Not possible to establish IRCM between AireOS controller and new 9800 handling Wi-Fi6E APs
- Limited options available > Forces more aggressive migration process.
- Migration considerations:
	- Keep the two networks separated ; migrate physical RF areas as new APs are added.
	- Fast and seamless roaming is not possible.
	- Avoid migrations "per floor" as in most building types, it is normal to see clients roaming between APs on different floor.
	- Temporarily, replace the legacy controller with one that supports IRCM.

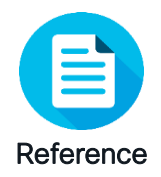

## Access Points – Migration Options

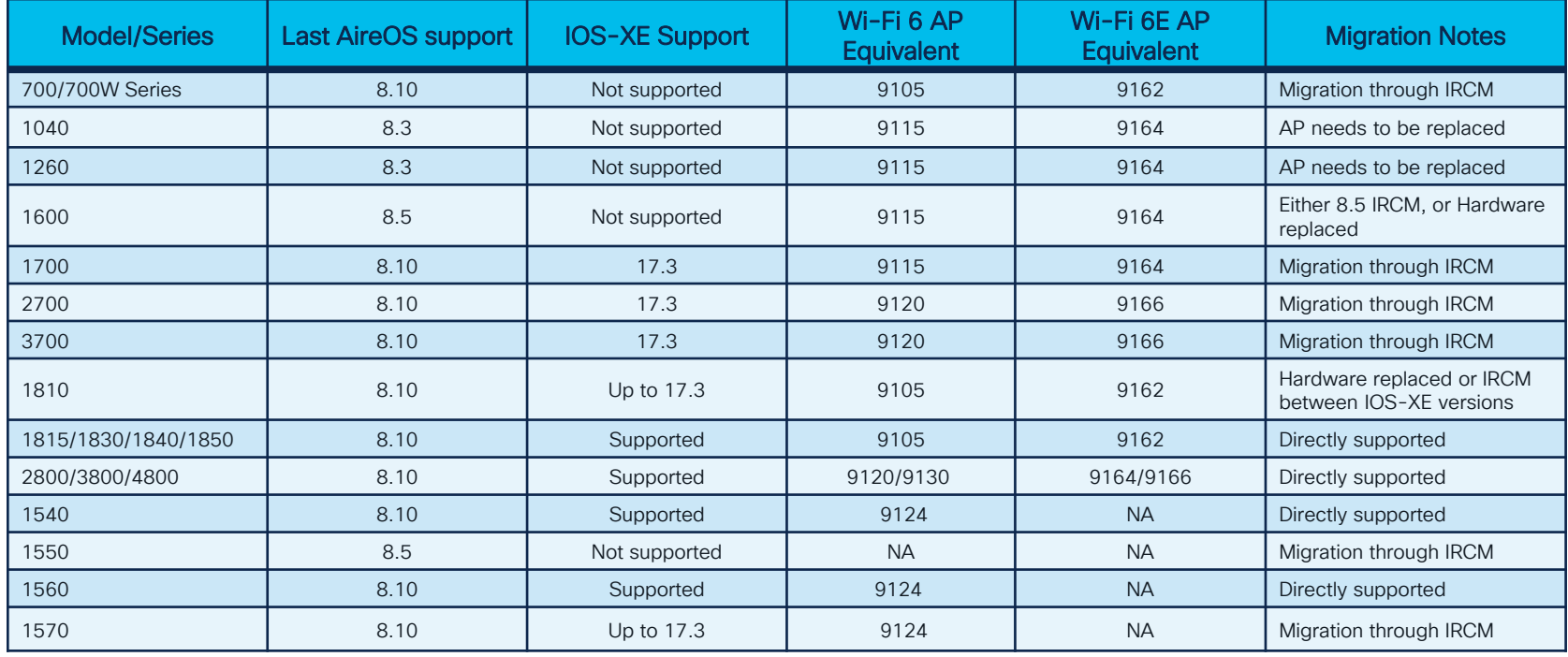

Complete List : Cisco Wireless Solutions Software Compatibility Matrix: https://www.cisco.com/c/en/us/td/docs/wireless/compatibility/matrix/compatibility-matrix.html

 $\csc$   $\sqrt{|\psi|}$ 

## AireOS and IOS-XE coexistence – RF Grouping

RRM works in a mixed controller environment, and you can have one RF master. It's recommended not to rely on RF leader auto election and select RF Master statically.

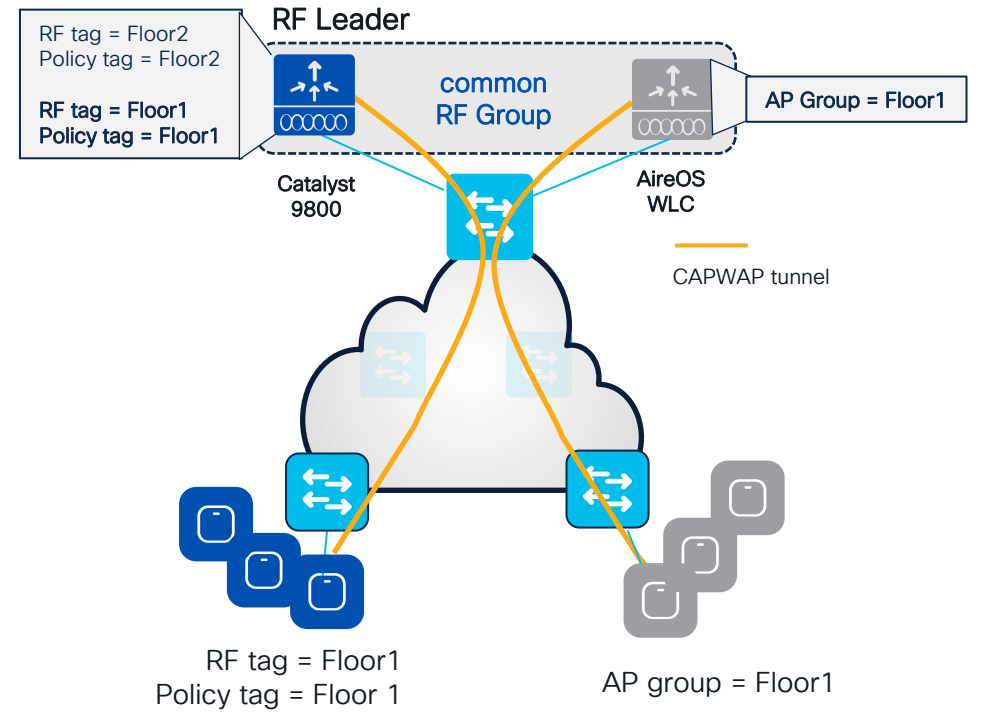

- C9800 and AireOS controllers can create one RF domain and share a common RF plan
- The RF group name on both AireOS and C9800 controllers needs to match
- 8.10 is recommended on AireOS
	- A RF leader is elected (based on controller capacity) and common channel and power plan will be used for all APs
	- APs will be not show up as rogue on the other controller
- NOTE: if have custom RF profiles or Flexible Radio Assignment (FRA), then Policy, RF Tags and Profile names need to match the AP Group and RF profile names on AireOS WLC.

# AireOS and IOS-XE coexistence – RF Grouping

RRM works in a mixed controller environment, and you can have one RF master. It's recommended not to rely on RF leader auto election and select RF Master statically.

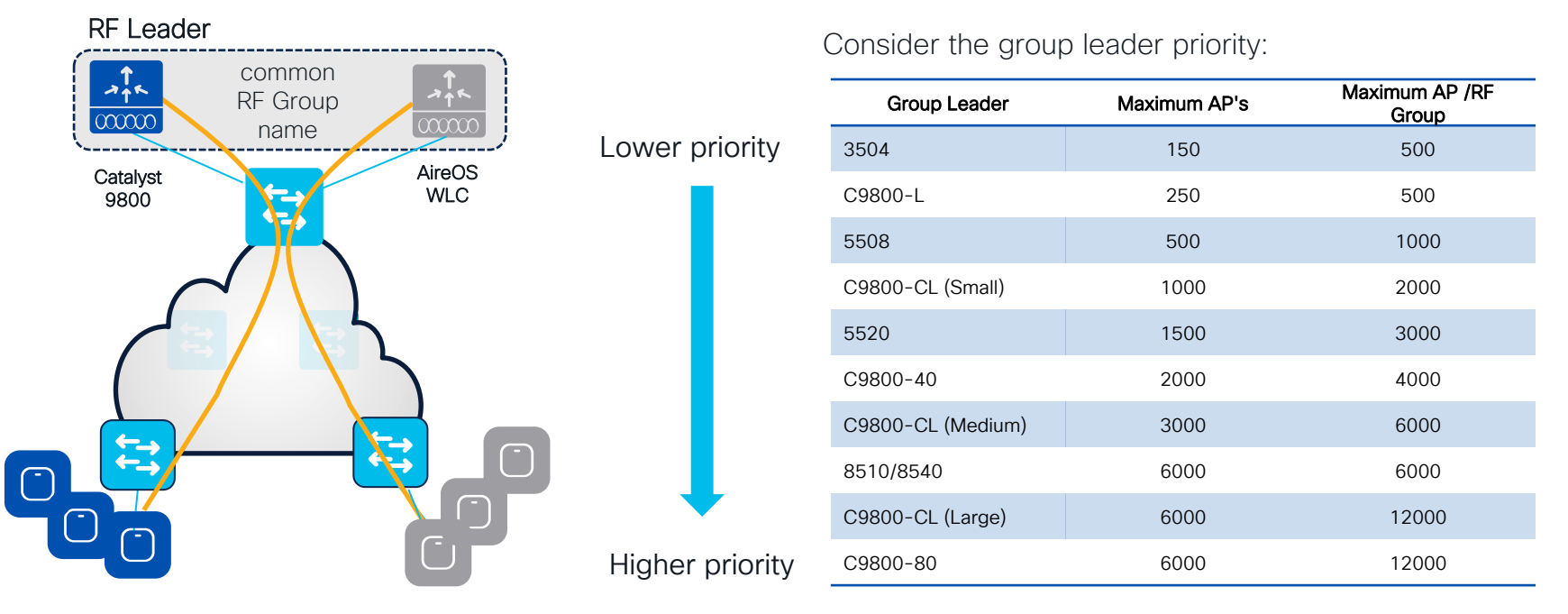

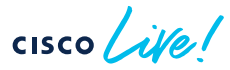

### AireOS and IOS-XE coexistence – RF Grouping

For large scale and high-density deployments, with thousand of APs and heavy roaming, consider placing each WLC in a separate RF group

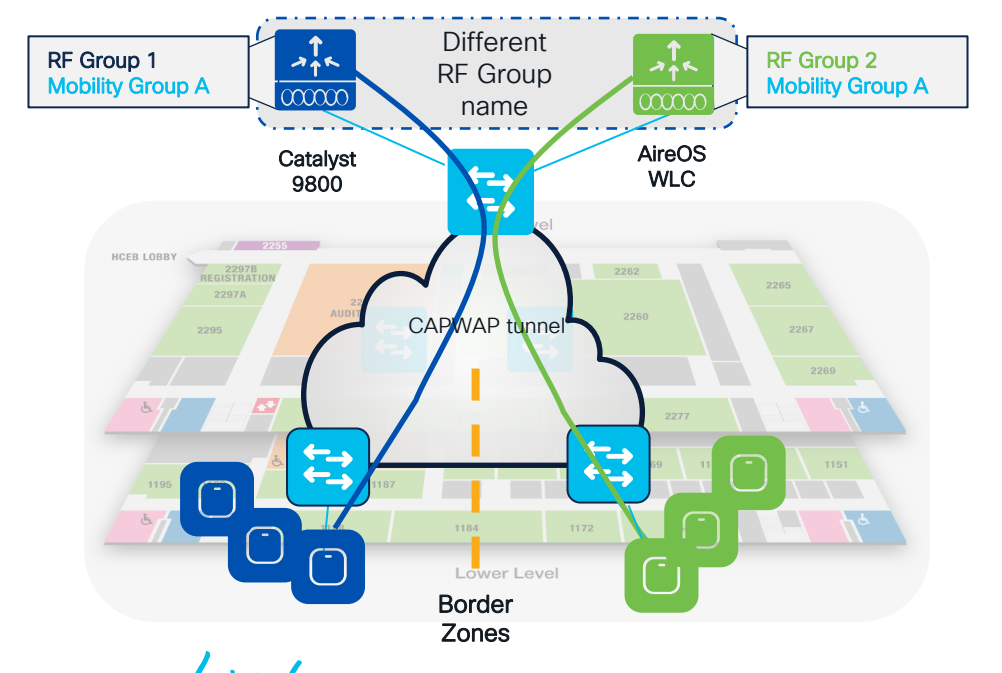

- If it's a very large deployments C9800 and AireOS controllers should be configured with their own respective RF domain
- The RF group name on the AireOS and C9800 controllers will be different
- If seamless roaming is desired at the border zones between the RF domains where:
	- Place the AP is the same mobility group
	- APs will be not show up as rogue on the other controller in this case

Design for AireOS and IOS XE coexistence during migration

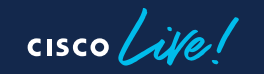

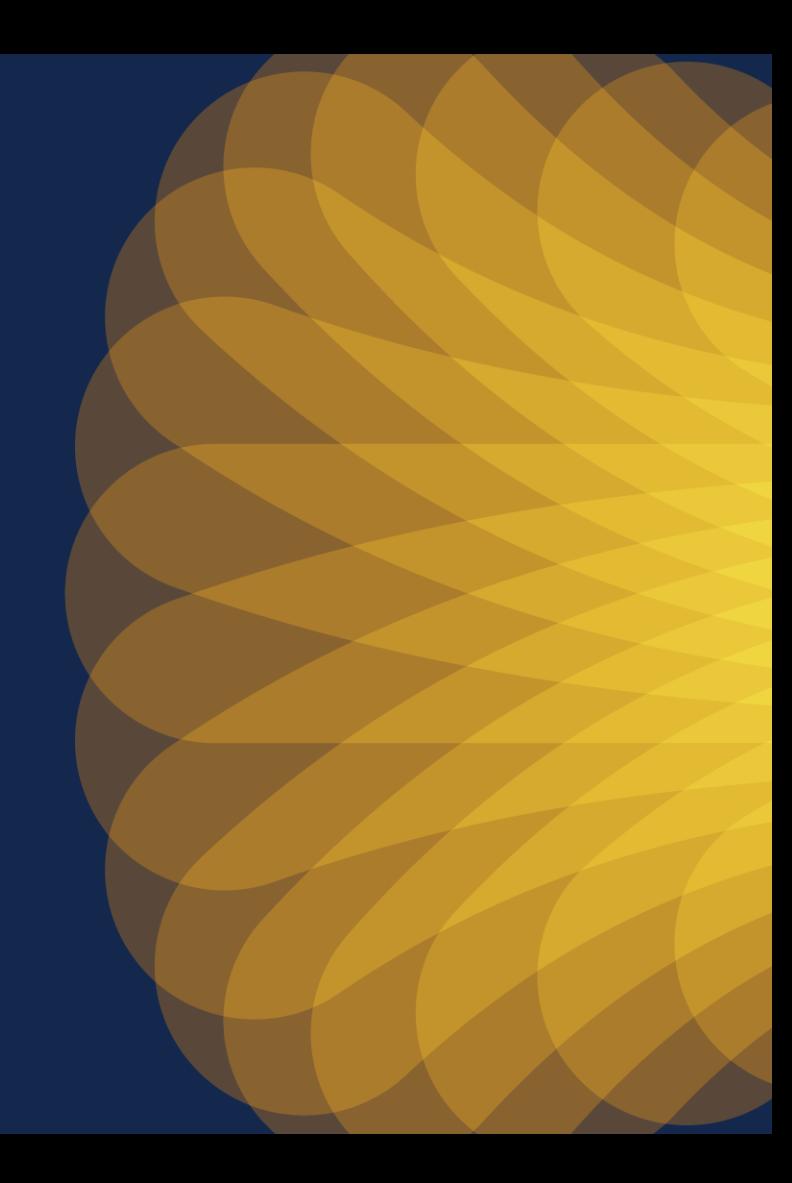

# AireOS and IOS-XE coexistence

Inter Release Controller Mobility (IRCM) is your friend!

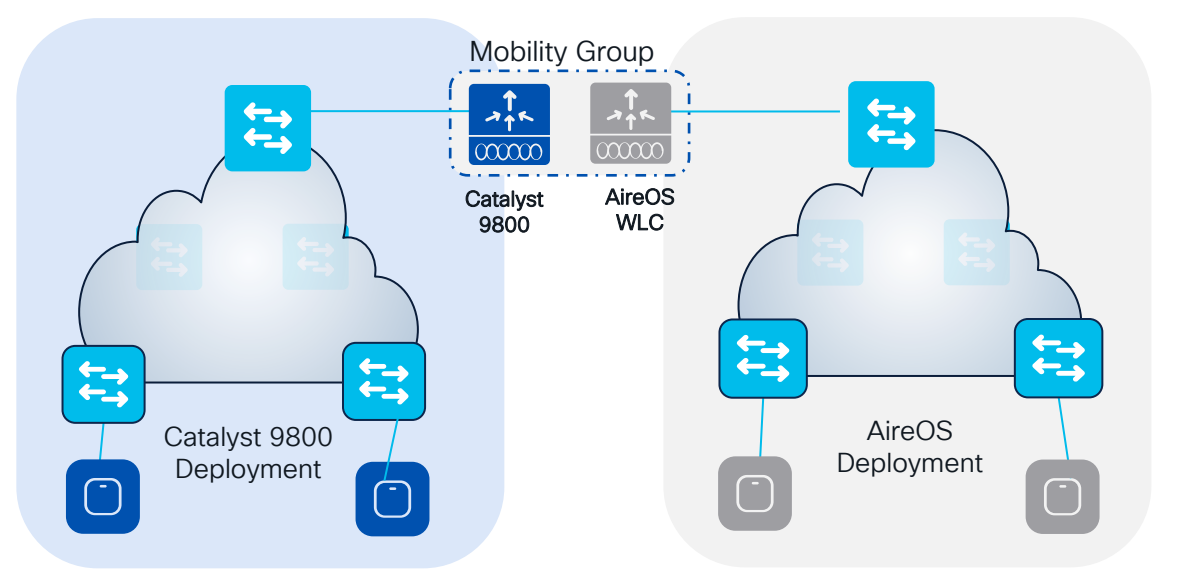

Primary questions:

- Is seamless and fast roaming needed?
- Is Guest Anchor deployed?
- Is a unique Dynamic Channel and Power plan needed across Controllers (Cisco RRM)?

RRM = Radio Resource Management

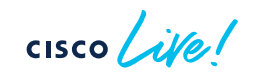

# AireOS and IOS-XE coexistence – Roaming

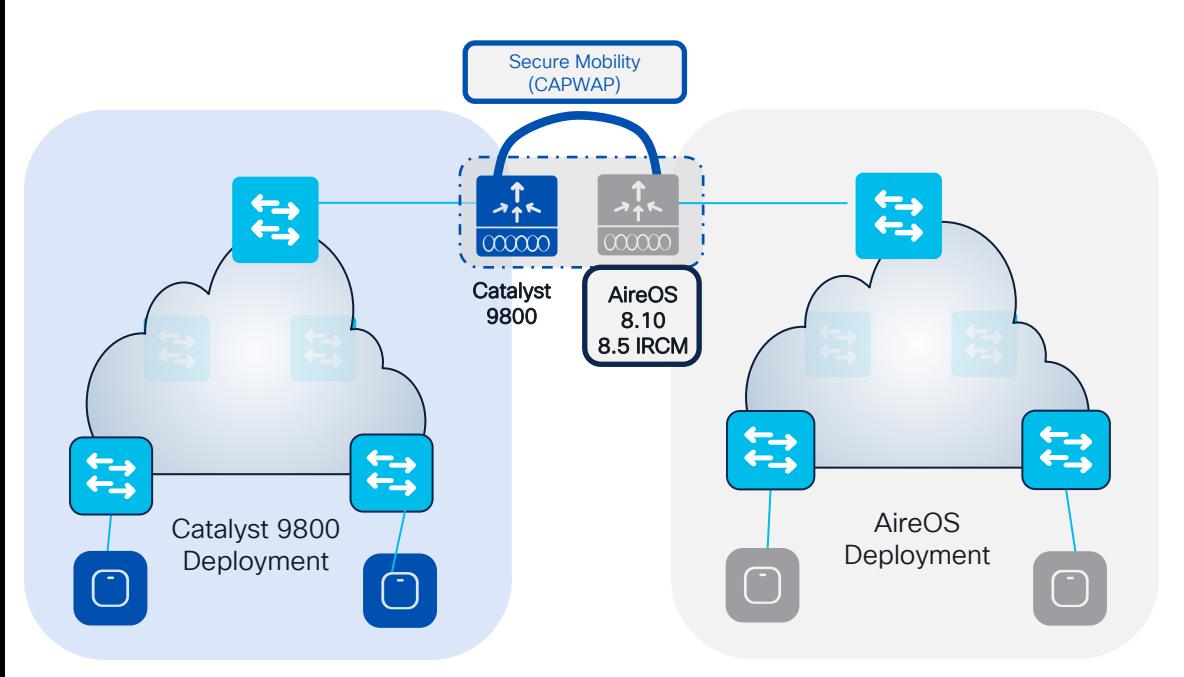

- Mobility Group provides seamless roaming between WLCs
- IRCM guarantees support for mobility across different platforms and releases
- Mobility Group between AireOS and IOS-XE WLCs is only supported on:
	- 3504, 5520, 8540 (8.10 recommended)
	- 5508, 8510 with 8.5 IRCM (special release)
- This is because C9800 only support CAPWAP based mobility tunnels (Secure Mobility)
- Note: Secure Mobility is NOT supported on AireOS WISM2, 7510, 2500 and virtual WLC (vWLC)

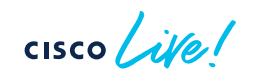

# AireOS and IOS-XE coexistence – Roaming

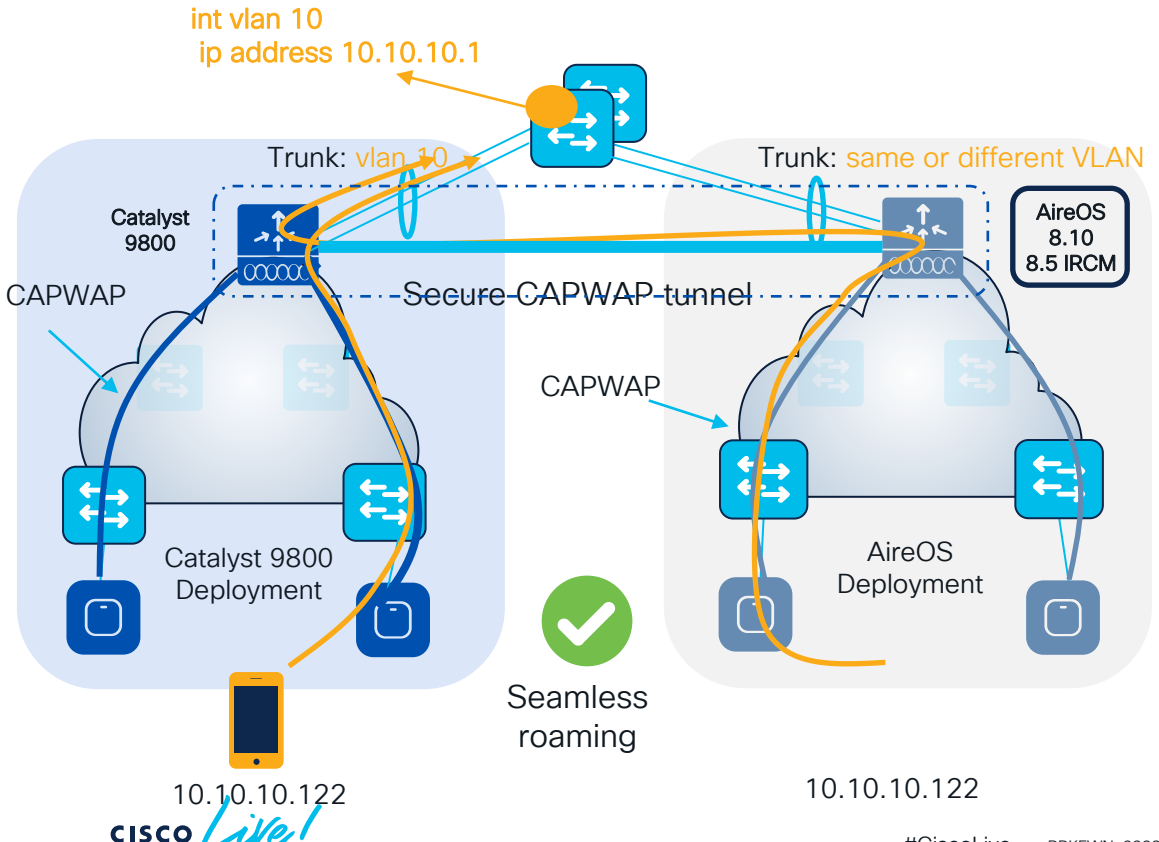

- All client roaming between AireOS WLC and C9800 are L3 roaming
- The client session will be anchored to the first WLC that the client has joined
- The point of presence to the wired network doesn't change when roaming between C9800 and AireOS and vice versa
- This is independent of the VLAN mapped to the SSID on the wired side

# AireOS and IOS-XE coexistence – Roaming

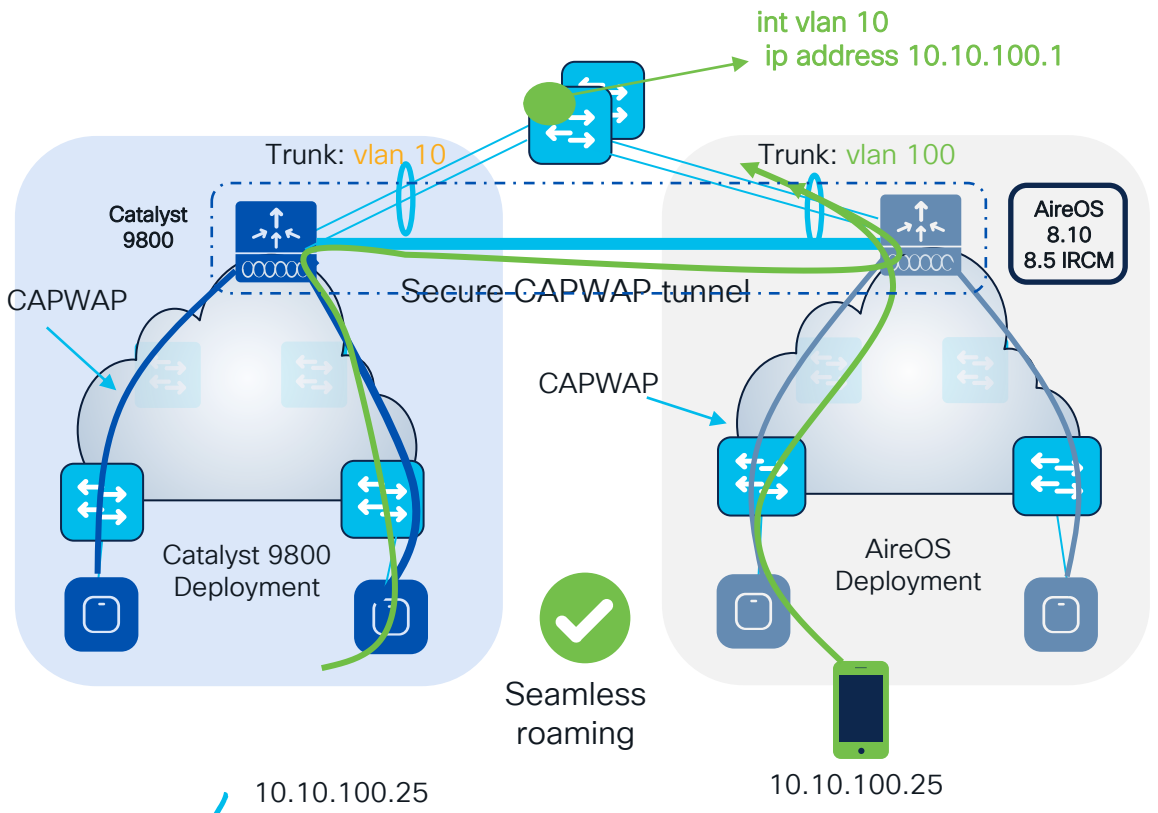

#### Recommendations:

- In the Design Migration phase, whenever possible, use different VLAN IDs and use different subnets
- Consequence: clients will get a different IP whether it joins first 9800 or AireOS; seamless roaming is anyway guaranteed
- When this might not be possible:
	- Customer is not willing to change the VLAN design when adding C9800 (this might include AAA and Firewall changes)
	- Customer leverages Public IP subnets so they don't have another subnet to assign
	- Customer leverages Static IPs

# Customer Migration scenario: Mobility Config.

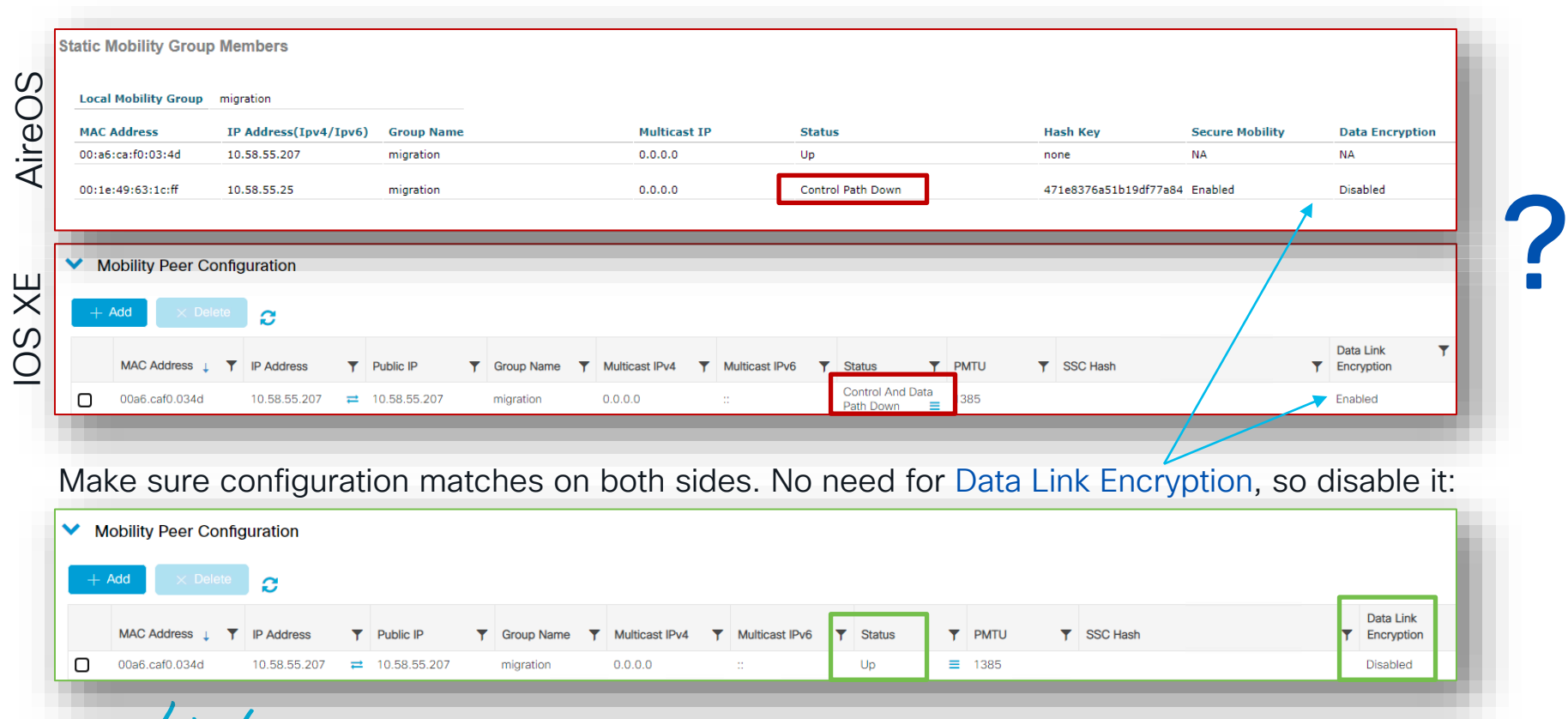

### AireOS and IOS-XE coexistence – Guest Anchor

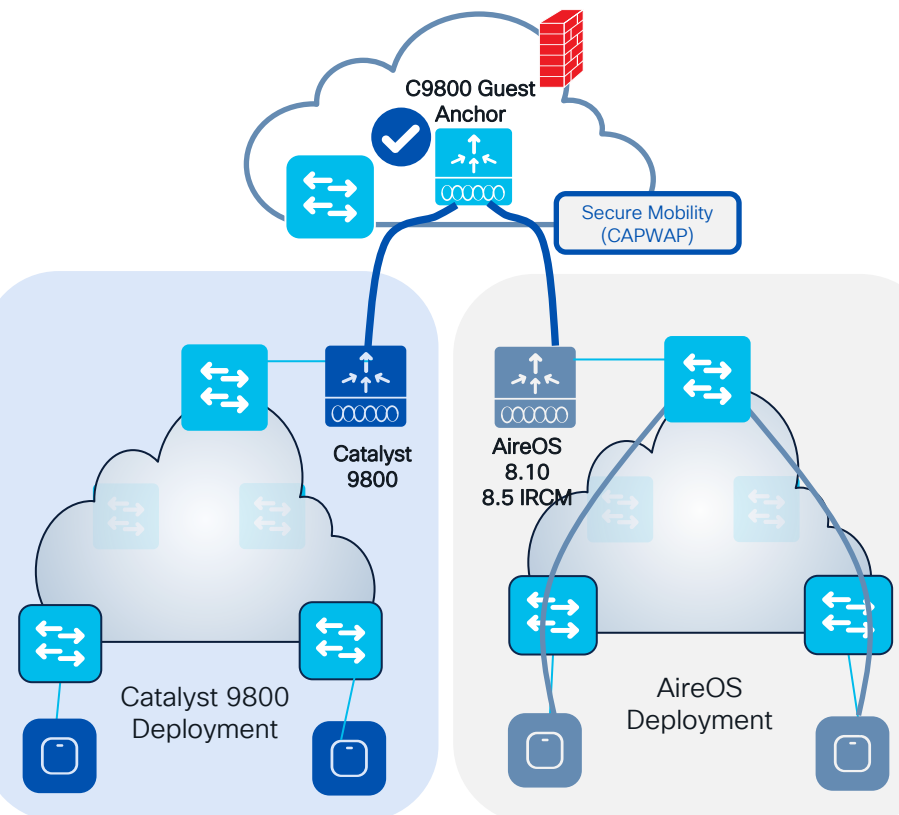

- Same IRCM code recommendations apply for Foreign – Anchor
- List of parameters that must match between Foreign and Anchor:
	- WLAN and Policy profiles names
	- WLAN profile > security settings
	- Policy profile > DHCP need to match
	- WebAuth parameter-map name and type
- Note: When anchoring to and from AireOS, use the IRCM image and match WLAN profile name, security and DHCP settings

#CiscoLive BRKEWN-2338 © 2023 Cisco and/or its affiliates. All rights reserved. Cisco Public 130

Customer Migration scenario: Moving APs between WLCs @scale

 $\frac{1}{2}$  cisco  $\frac{1}{2}$ 

# Moving APs between WLCs @scale

How to move APs between WLCs @ scale? Best way is to change the Primary WLC for all the APs you want to move > Priming the APs with the new WLC's IP

- 1. Match the C9800-1 configuration using a different set of IP for Management interface
- 2. Configure C9800-2 with same AP tags and enable tag persistency on both WLCs
- 3. On C9800-1 change the primary WLC on APs to point to C9800-2. This can be done easily with DNA Center Configure AP workflow or with the new Priming Profile in 17.10. For release before 17.10, see the Event Manager script in bonus slides

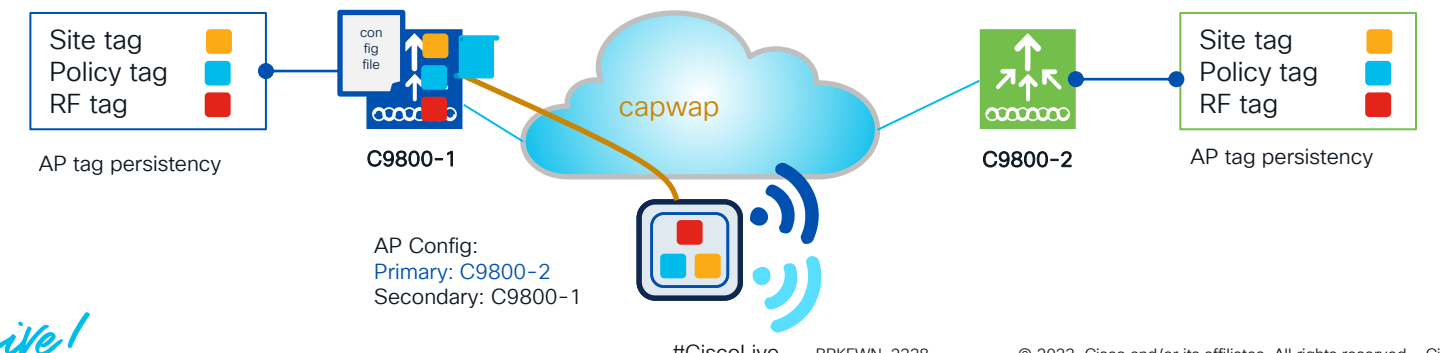

## Moving APs between WLCs @scale

How to move APs between WLCs @ scale? Best way is to change the Primary WLC for all the APs you want to move > Priming the APs with the new WLC's IP

- 1. Match the C9800-1 configuration using a different set of IP for Management interface
- 2. Configure C9800-2 with same AP tags and enable tag persistency on both WLCs
- 3. On C9800-1 change the primary WLC on APs to point to C9800-2. This can be done easily with **DNA Center Configure AP workflow** or with the new Priming Profile in 17.10. If no Cisco DNA Center, for release before 17.10, see the Event Manager script in bonus slides
- 4. APs will move C9800-2. In this case, AP will download the new code, reboot and join again

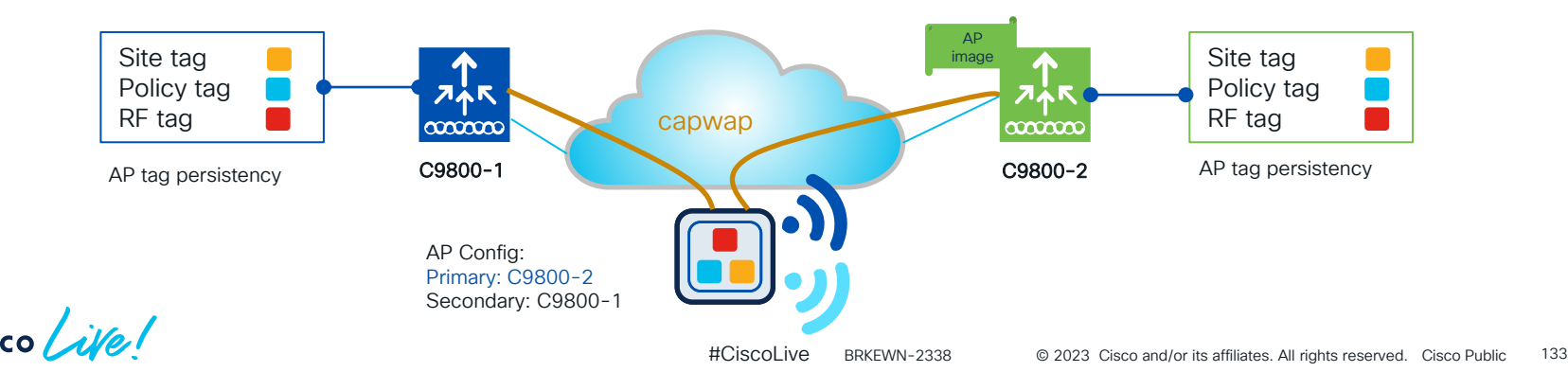

# DNA Center: Configure AP workflow

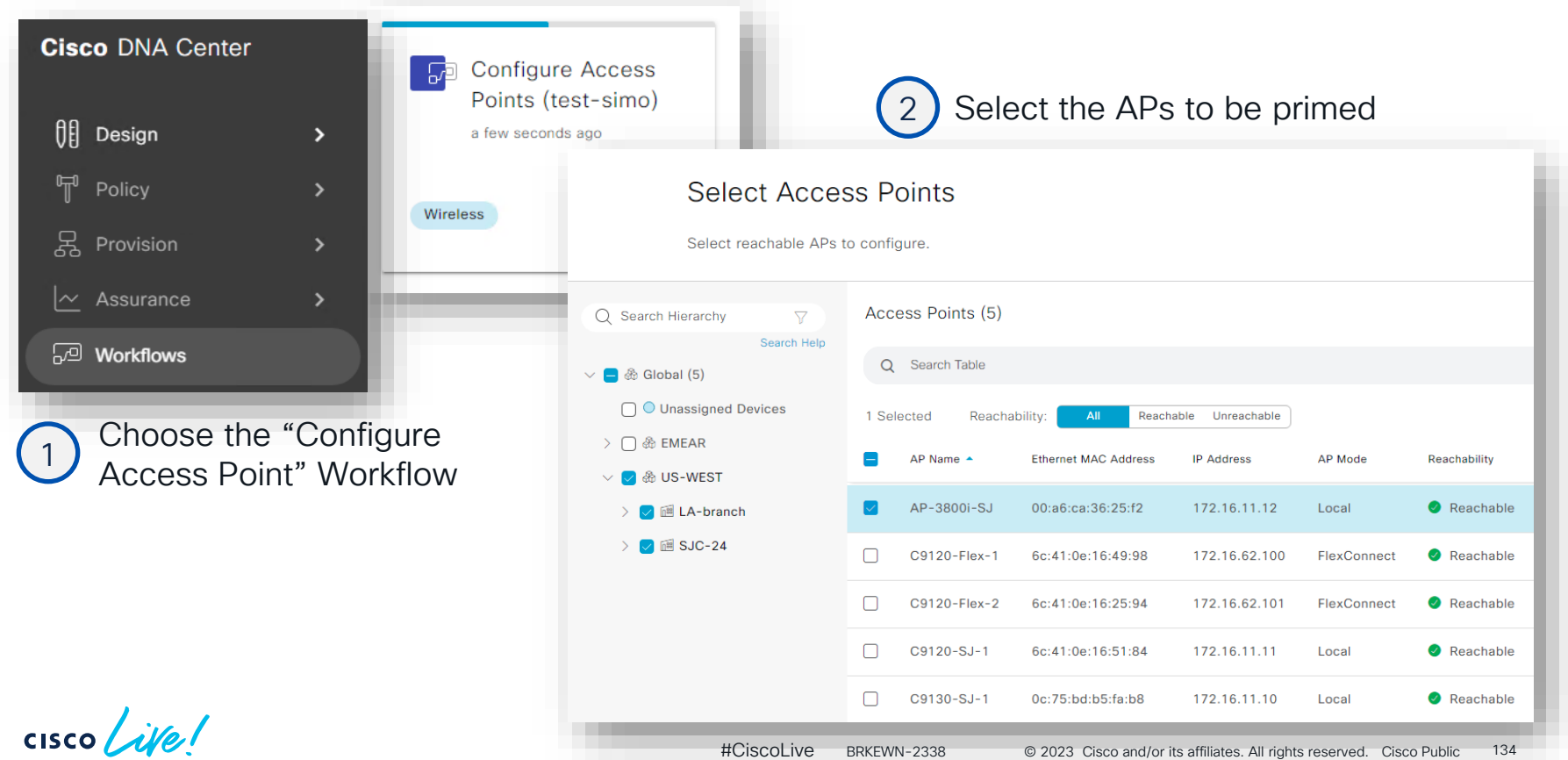

# DNA Center: Configure AP workflow

#### Configure AP Parameters

Select parameters to configure. These parameters will be applied to all the selected APs.

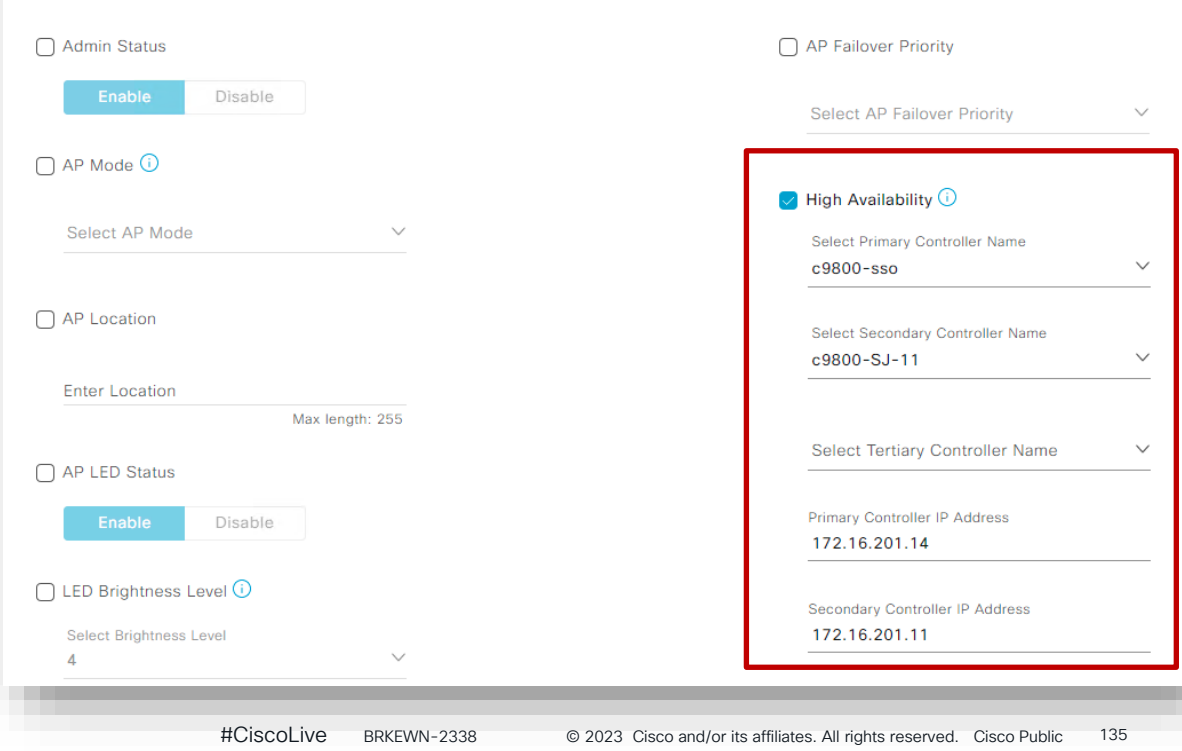

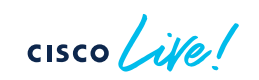

3

Configure Primary and

optionally Secondary WLC

# DNA Center: Configure AP workflow

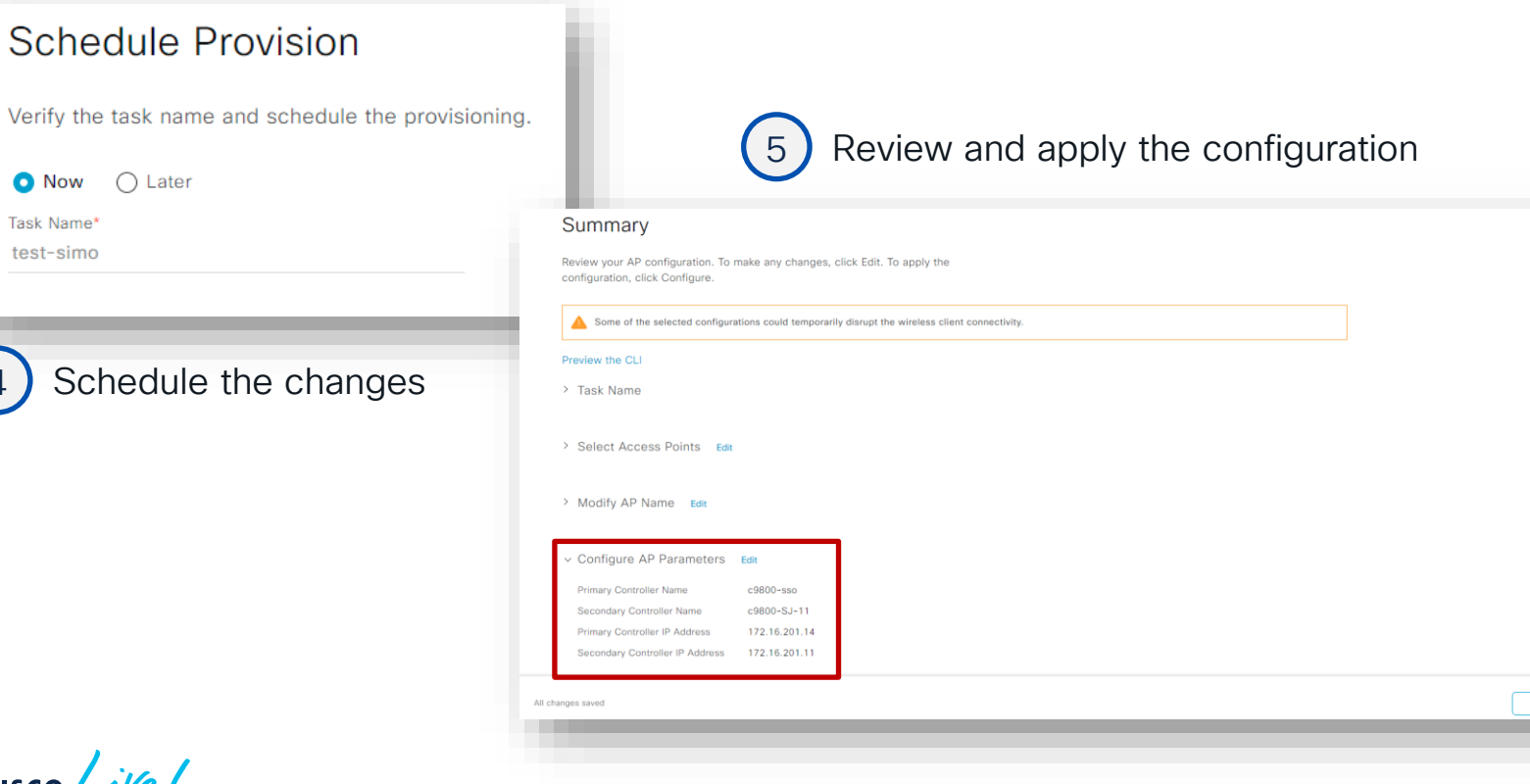

 $\frac{1}{2}$  cisco  $\frac{1}{2}$ 

Configure

**Back** 

# AP Priming Profile and AP Priming Filter

### AP Priming Profile

- Contains the hostname and IP address of the Primary, Secondary, and Tertiary WLCs
- Primary and Secondary WLCs are mandatory
- Mapped to an AP Primary Filter

### AP Priming Filter

- Similar structure as the filter for AP tag mapping
- Uses RegEx string to match APs based on their names > need APs to be named!
- Applies the mapped AP Priming Profile to the matched APs

# AP Priming Profile and Filter - Considerations

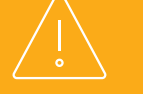

- Max of 128 AP Priming Profiles can be configured
- Max of 1024 AP filters can be configured
	- Either for AP tag mapping or AP priming
	- Reduces number of AP filters available for tagging
- Pre-requisite: APs need to have a name to use the AP Priming filter

### Configuring the AP Priming Profile

#### C9800# configure terminal

C9800(config)# **wireless profile ap priming <Priming Profile Name>** C9800(config-priming)# **primary <Primary WLC Name> <Primary WLC IP Address>** C9800(config-priming)# **secondary <Secondary WLC Name> <Secondary WLC IP Address>** C9800(config-priming)# **tertiary <Tertiary WLC Name> <Tertiary WLC IP Address>**  C9800(config-priming)# **priming-override**

Overrides existing priming configurations; NEEDED for already configured APs – Not enabled by default

### Example of AP Priming Profile:

wireless profile ap priming ap-priming-profile primary C9800-2 10.10.110.3 secondary C9800-1 10.10.210.3 priming-override

 $\csc$   $\int$   $\dot{\mathcal{U}}$ 

### Configuring the AP Priming Filter

C9800# configure terminal C9800(config)# **ap filter name <Filter Name> type priming**  C9800(config-ap-pr-filter)# **ap name-regex <RegEx String to Match>** C9800(config-ap-pr-filter)# **profile <AP Priming Profile Name>** 

### Example Priming Filter:

ap filter name ap-priming-filter type priming ap name-regex (SITE)\* profile ap-priming-profile

 $\csc$   $\int$   $\dot{\mathcal{U}}$ 

### Activate AP Filter

C9800# configure terminal C9800(config)# **ap filter priority <Priority Number> filter-name <Filter Name>** 

### **Example Filter Priority:**

ap filter priority 1 filter-name ap-priming-filter

 $\csc \sqrt{i\ell}$ 

### Statically Assign AP Priming Profile using MAC

C9800# configure terminal C9800(config)# **ap <MAC Address>**  C9800(config-ap-tag)# **profile <AP Priming Profile Name>** 

### Example Static Assignment:

ap aaaa.bbbb.cccc profile ap-priming-profile

 $\csc \sqrt{d}$ 

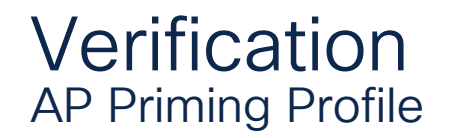

#### C9800# show ap filters all type priming

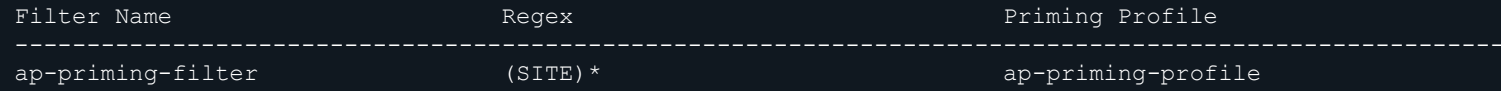

#### C9800# show wireless profile ap priming summary

---------------------------------

Number of AP Priming Profiles: 1

Profile Name

ap-priming-profile

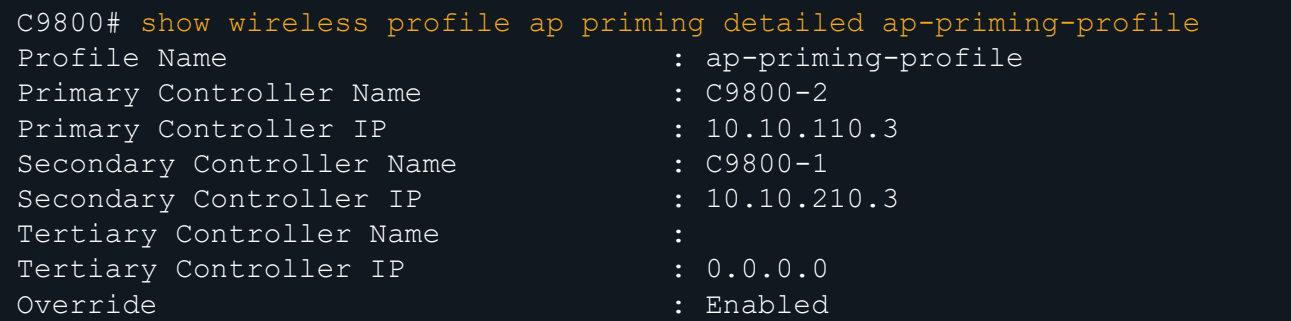

#CiscoLive © 2023 Cisco and/or its affiliates. All rights reserved. Cisco Public

BRKEWN-2338 - STAN BRAND ANGELIS AN INGLES AN INGLES AND MONECHAPTER ON A STANDARD PROFILE AND TRUMP - THE STA<br>BRAND AND THE STAND AND THE STAND AND THE STAND AND THE STAND AND THE STAND AND TRUMP - THE STAND AND THE STAN

### **Verification** Correct Priming Profile Assigned – Controller Side

### Profile Assigned using Filter:

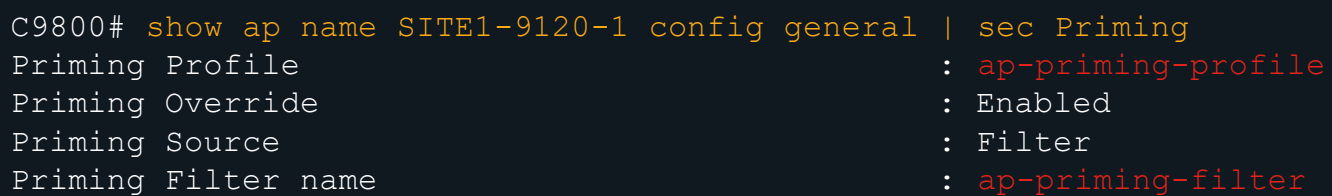

### Profile Assigned using Static Assignment:

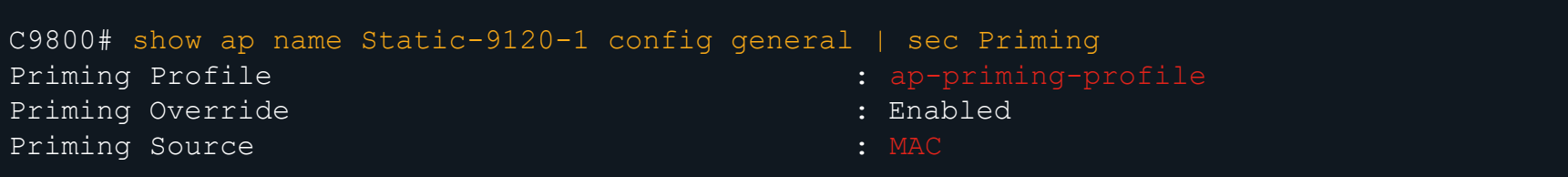

 $\csc$   $\mathcal{L}$ 

### **Verification** Correct Priming Profile Assigned – AP Side

#### SITE1-9120-1# show capwap client configuration | inc controller

Primary controller name : C9800-2 Primary controller IP : 10.10.110.3 Secondary controller name [19800-1] Secondary controller IP : 10.10.210.3 Tertiary controller name :